# **Enhancer**

## **Bildkorrektur und Detailoptimierung**

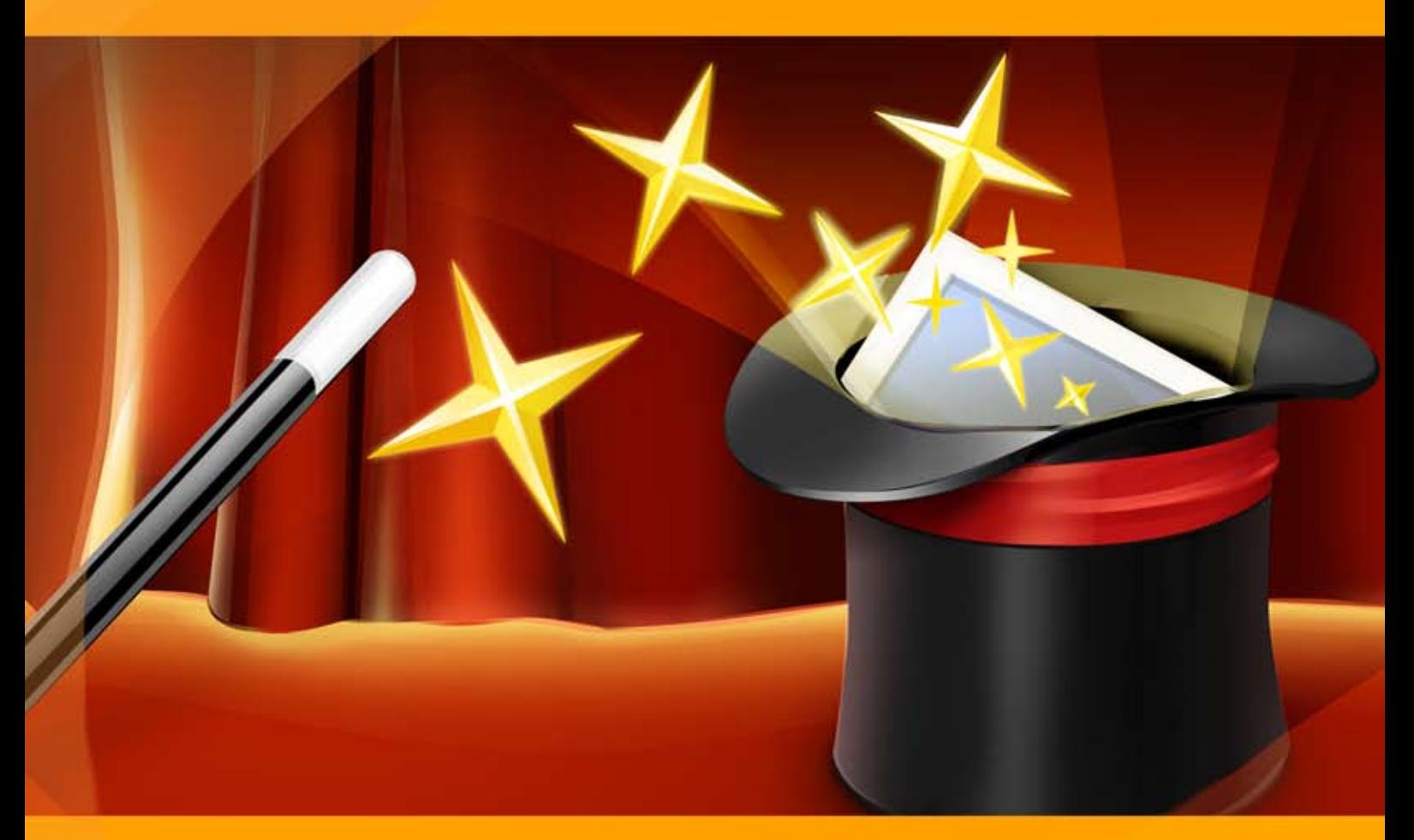

### **akvis.com**

#### **INHALT**

- **[Anwendung](#page-2-0)**
- [Installation unter Windows](#page-6-0)
- **.** [Installation unter Mac](#page-9-0)
- [Programmregistrierung](#page-11-0)
- Funktionsweise
	- [Arbeitsbereich](#page-14-0)
	- [Arbeitsweise](#page-19-0)
	- [Detailoptimierung](#page-21-0)
	- [Druckvorbereitung](#page-24-0)
	- [Tonkorrektur](#page-27-0)
	- [Nachbearbeitung](#page-29-0) **•** [Stapelverarbeitung](#page-30-0)
	-
	- [Optionen](#page-35-0) [Drucken des Bildes](#page-36-0)
- Beispiele
	- [Frische Erdbeeren: Tonkorrektur](#page-39-0)
	- [Eiswürfel: Druckvorbereitung](#page-41-0)
	- [Auf der Straße](#page-43-0)
- [AKVIS Software](#page-45-0)

#### <span id="page-2-0"></span>**AKVIS ENHANCER 17.5** | BILDKORREKTUR UND DETAILOPTIMIERUNG

Wenn Sie ein Foto [einer schwarzen Katze in einem dunklen Raum](https://akvis.com/de/enhancer-tutorial/examples/black-cat.php?utm_source=help) machen, kann das Ergebnis alles andere als ideal sein. Oder wenn Sie ein Foto von einem schönen Ausblick machen, aber die automatischen Einstellungen sich auf dem Himmel fokussieren und [die Aufnahme ungleich belichtet ist](https://akvis.com/de/enhancer-tutorial/examples/evening-city.php?utm_source=help) - der Himmel ist wunderschön, aber der Rest ist dunkel und unklar.

**AKVIS Enhancer** ist eine Bildverbesserungssoftware, die jeden Bereich des Bildes individuell behandelt! Das Programm bietet eine schnelle Methode, um die generelle Qualität Ihrer Fotos zu verbessern: dunkle Fotos aufhellen, Details herausholen, Kontrast und Helligkeit erhöhen, Farbton anpassen.

Die Software bietet drei Modi - **Detailoptimierung**, **Druckvorbereitung** und **Tonkorrektur**. Das oberste Ziel dieser Modi ist das gleiche - *Bildkorrektur*, aber die Methoden und die Ergebnisse sind unterschiedlich. Verschiedene Bilder erfordern Anwendung unterschiedlicher Modi, die in vielen Fällen einander ergänzen.

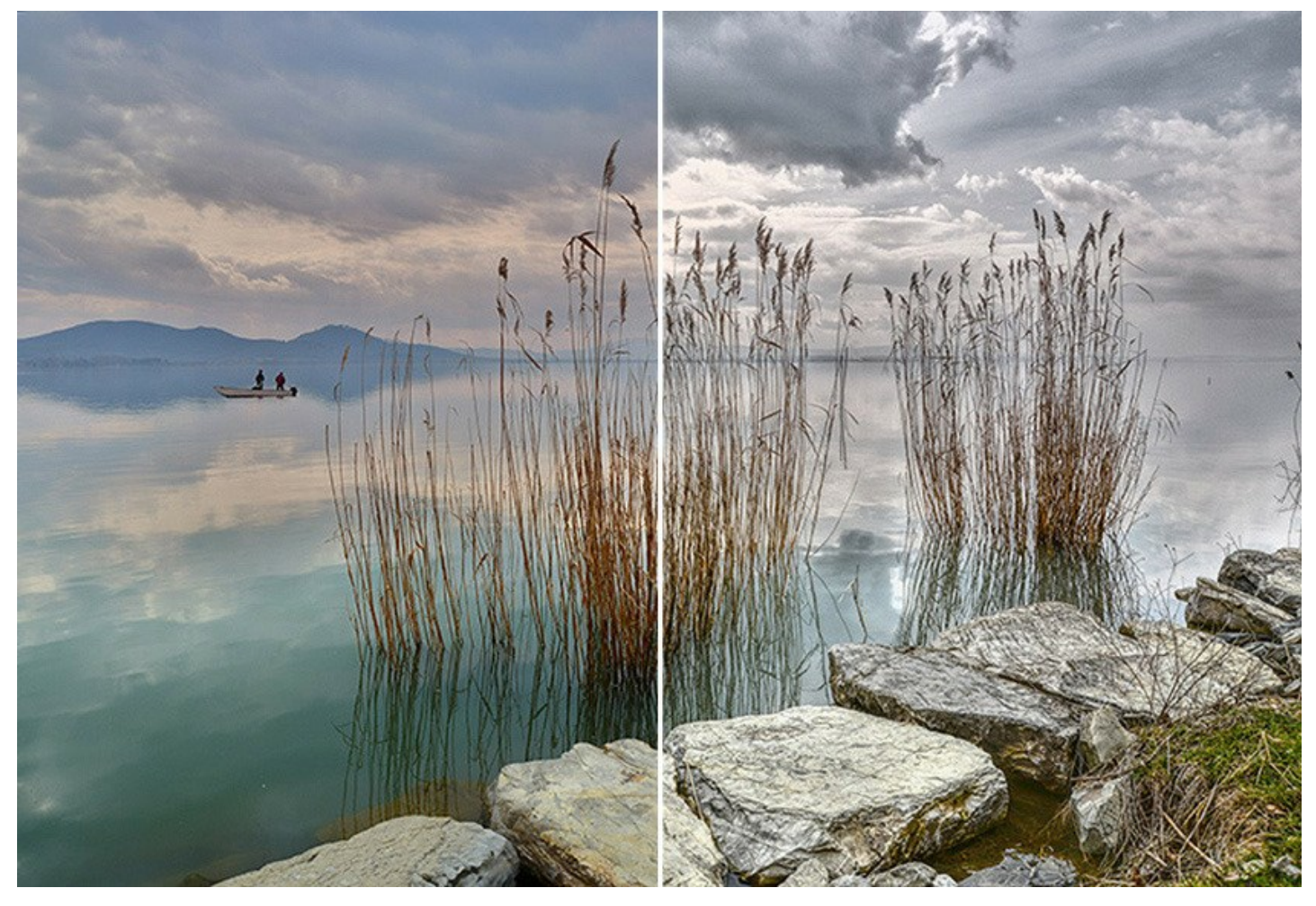

Im Modus **[Detailoptimierung](#page-21-0)** verdeutlicht das Programm die Zeichnung des Bildes, indem es den Farbübergang zwischen den benachbarten Pixeln verstärkt. Auf diese Weise werden nicht nur Details im Schatten, sondern auch Details in den überbelichteten Bereichen und in den Mitteltönen aufgedeckt. Das ist der schnellste und einfachste Weg, dunkle Fotos zu retten.

Im Modus **[Druckvorbereitung](#page-24-0)** können Sie Ihre Fotos für den Druck optimieren, indem Sie die Konturenschärfe und den Kontrast erhöhen. Dadurch gewinnt der Abdruck an Deutlichkeit. Selbst ein qualitativ hochwertiges Foto muss für den Druck vorbereitet werden, um ein professionelles Aussehen zu erhalten.

Der **[Tonkorrektur](#page-27-0)**-Modus korrigiert die Helligkeit der Pixel in hellen und in dunklen Bereichen, sodass das Bild an Ausdruck gewinnt. Man kann das ganze Bild bearbeiten oder nur bestimmte Farben auswählen, die Korrekturen brauchen.

Holen Sie das Beste aus Ihren Fotos mit **AKVIS Enhancer** heraus!

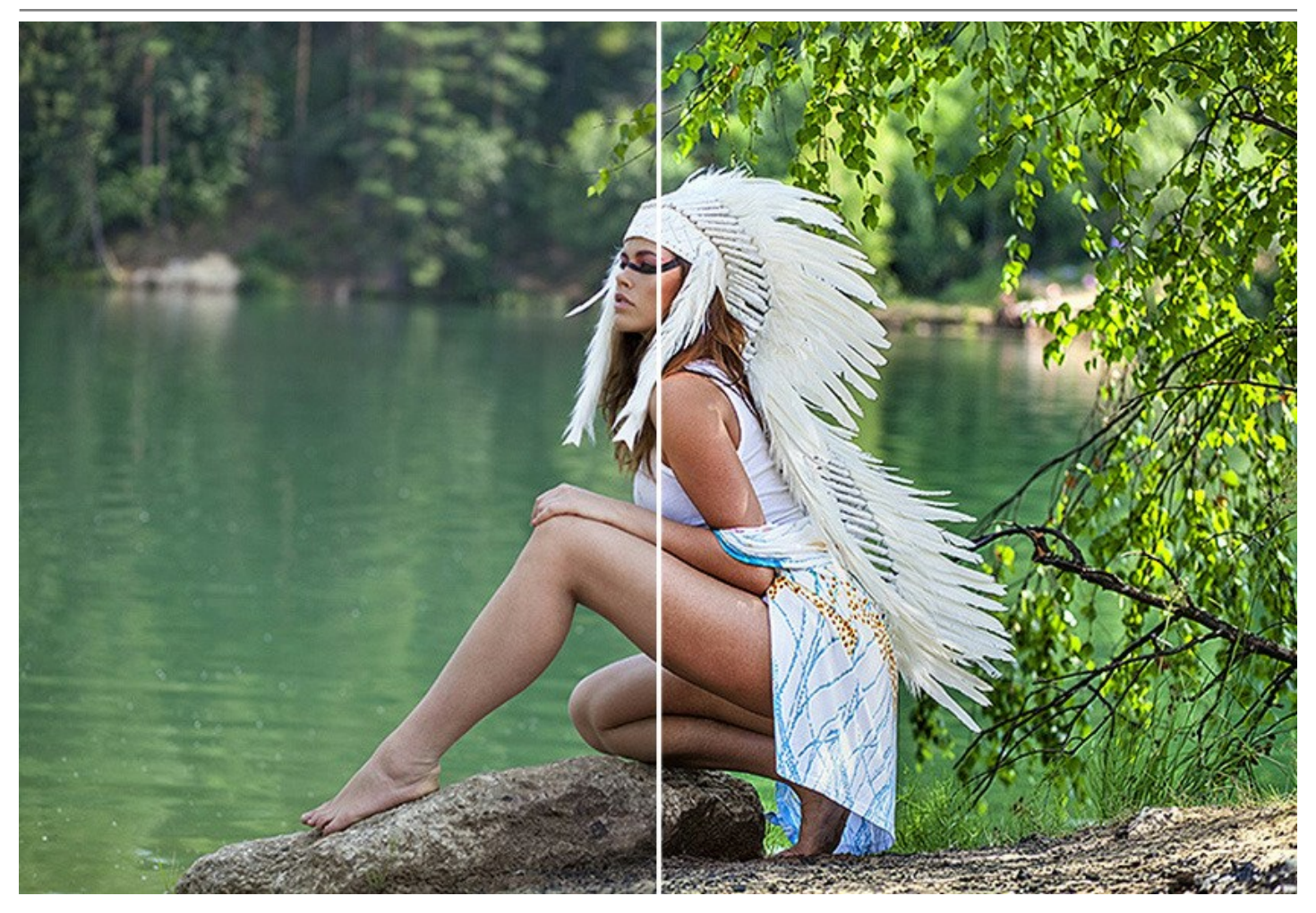

Das Programm ist nicht nur für die **Korrektur der Familienfotos und Kunstfotografien** geeignet. Es kann sich auch **für spezielle Zwecke** als nützlich erweisen. Die Herausgeber der technischen Literatur können AKVIS Enhancer anwenden, um [technische Illustrationen](https://akvis.com/de/enhancer-tutorial/examples/technical-illustration.php?utm_source=help) (Maschinen, Mechanismen) in allen Einzelheiten zu zeigen. Ärzte können AKVIS Enhancer anwenden, um die Detailgenauigkeit von **Röntgenaufnahmen** zu verbessern.

**AKVIS Enhancer** ist intuitiv bedienbar und erschließt sich selbst Einsteigern ohne stundenlanges Studium des Handbuchs. Sie können häufig verwendete Einstellungen als **Presets** speichern. Es optimiert Ihre Arbeit und spart Zeit.

Das Programm unterstützt **Stapelverarbeitung** von Bildern. Sie brauchen nur einmal die Einstellungen anzupassen und danach wird das Programm den ganzen Stapel der Fotos automatisch bearbeiten.

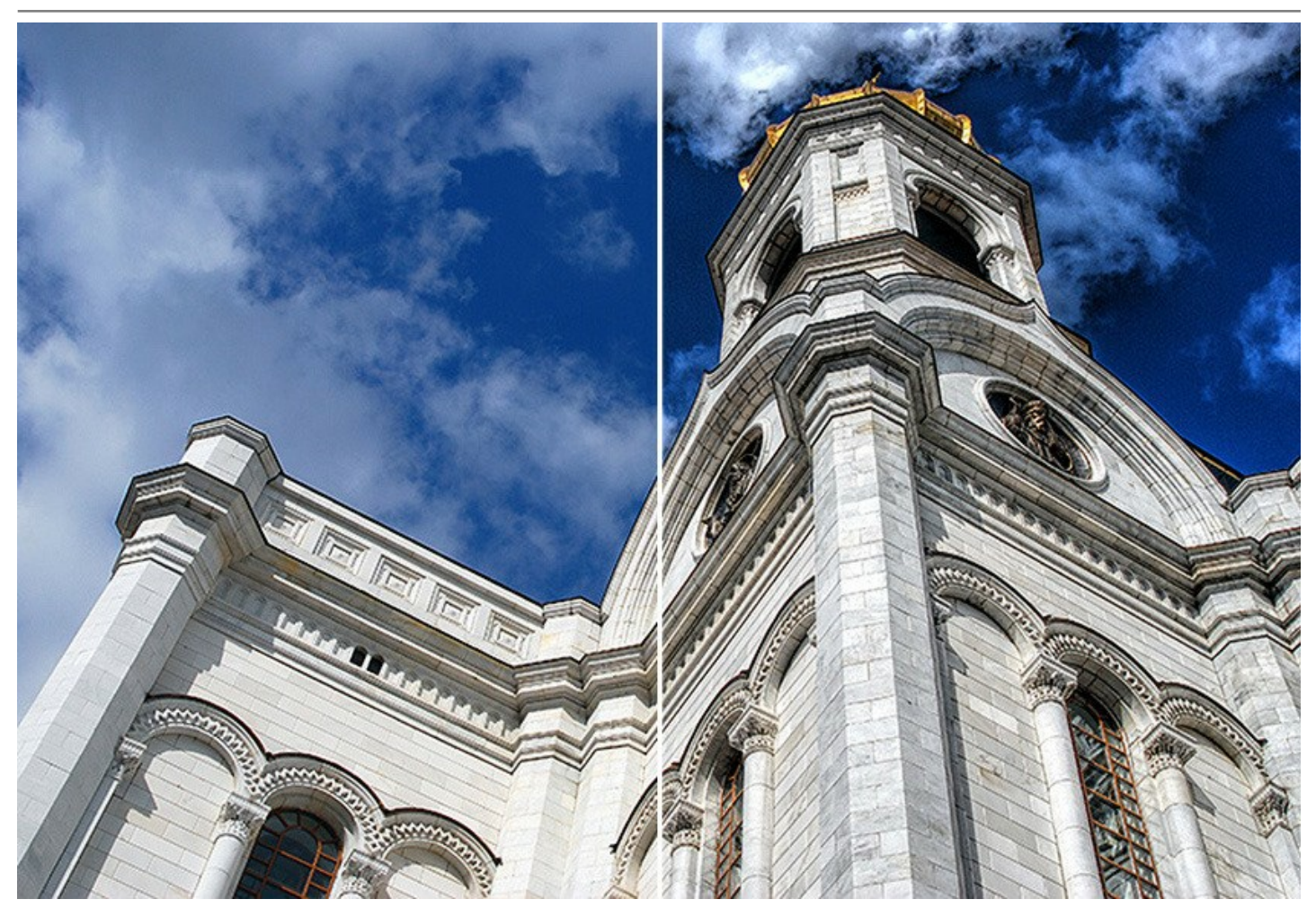

Das Programm steht in zwei Versionen zur Verfügung - als eigenständiges Programm (*Standalone*) und als Zusatzprogramm (*Plugin*). [Weiter…](https://akvis.com/de/enhancer/comparison.php?utm_source=help)

Die *Standalone*-Version erlaubt es Ihnen, die *Nachbearbeitungseinstellungen* für weitere Bildkorrektur zu benutzen: Veränderung von Helligkeit, Kontrast, Gamma und Sättigung.

Die Plugin-Version ist mit [AliveColors](https://alivecolors.com/de/about-alivecolors.php), Adobe Photoshop, Photoshop Elements, Corel PaintShop Pro funktionstüchtig, sowie mit anderen Bildbearbeitungsprogrammen, die Plugins von Drittanbietern integrieren. Mehr Information finden Sie auf der Seite [Kompatibilität prüfen](https://akvis.com/de/compatibility-software.php?utm_source=help).

Während der Probezeit können Sie alle Funktionen der Software ausprobieren.

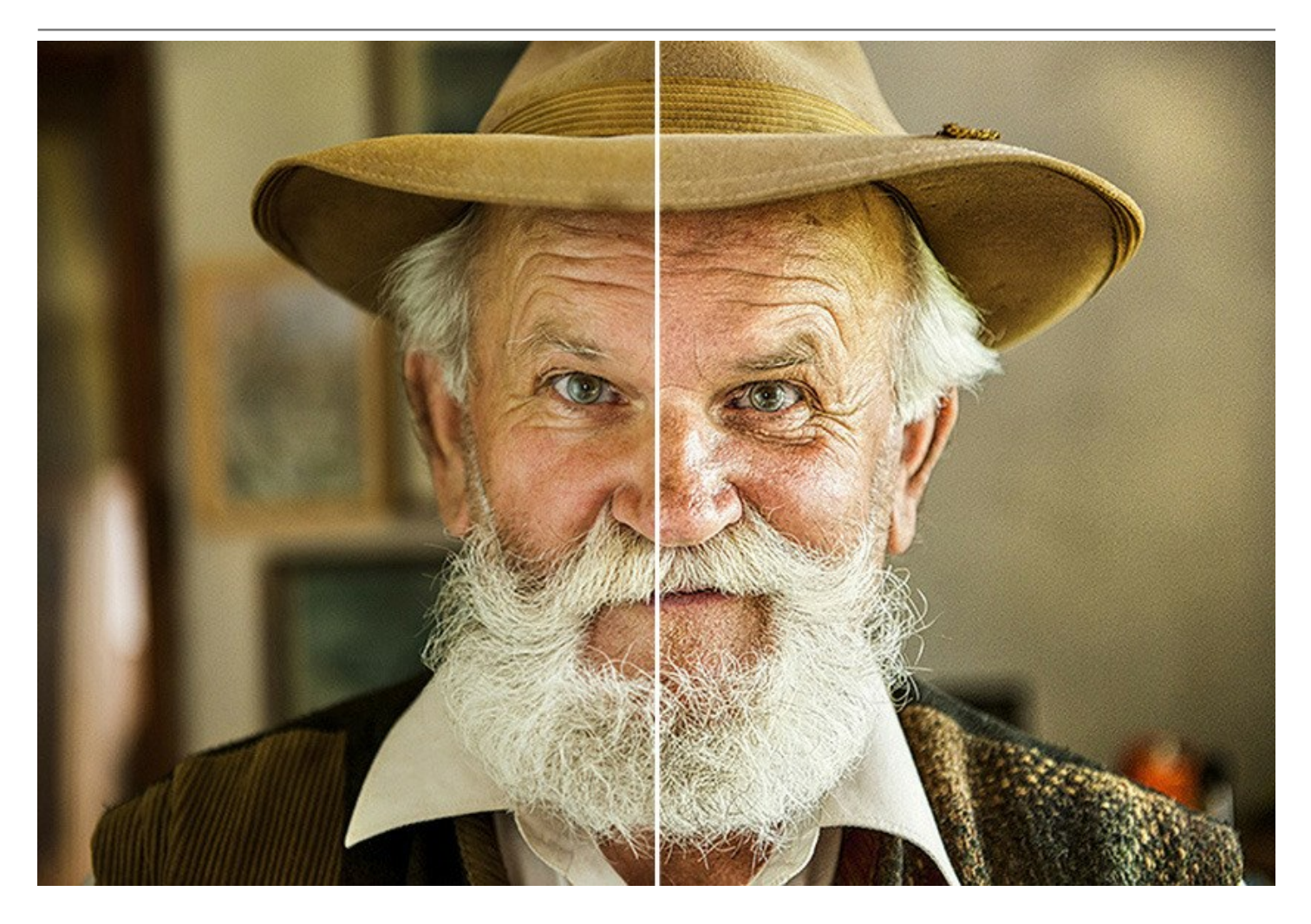

#### <span id="page-6-0"></span>**SO INSTALLIERT MAN AKVIS SOFTWARE**

Folgen Sie der Anweisung, um das Plugin **AKVIS Enhancer** unter Windows zu installieren.

- Starten Sie die Windows Setup-Datei (mit **.exe**-Dateiendung).
- Wählen Sie die Sprache aus und klicken Sie auf **Installieren**, um den Installationsvorgang zu starten.
- Um den Installationsvorgang fortzusetzen, müssen Sie die **Lizenzbedingungen** durchlesen und akzeptieren.

Aktivieren Sie das Kontrollkästchen **"Ich stimme den Bedingungen der Lizenzvereinbarung zu"** und klicken Sie auf **Weiter**.

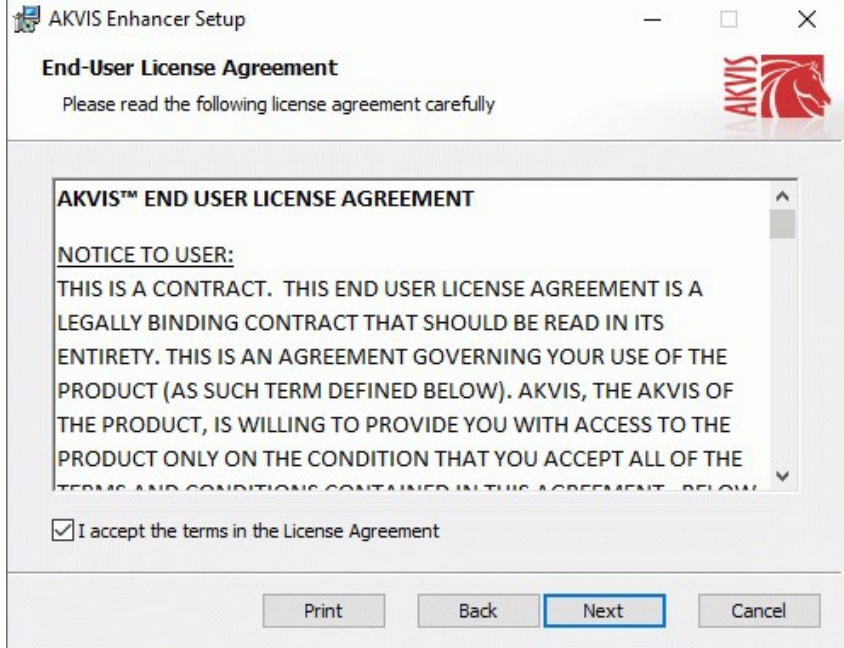

Um das **Plugin** zu installieren, wählen Sie Ihre Bildbearbeitungssoftware aus der Liste aus.

Um die **Standalone**-Version zu installieren, stellen Sie sicher, dass das Kontrollkästchen **Standalone** aktiviert ist. Um eine Verknüpfung des Programms auf dem Desktop zu erstellen, aktivieren Sie den Punkt **Verknüpfung auf Desktop**.

Klicken Sie auf die Schaltfläche **Weiter**.

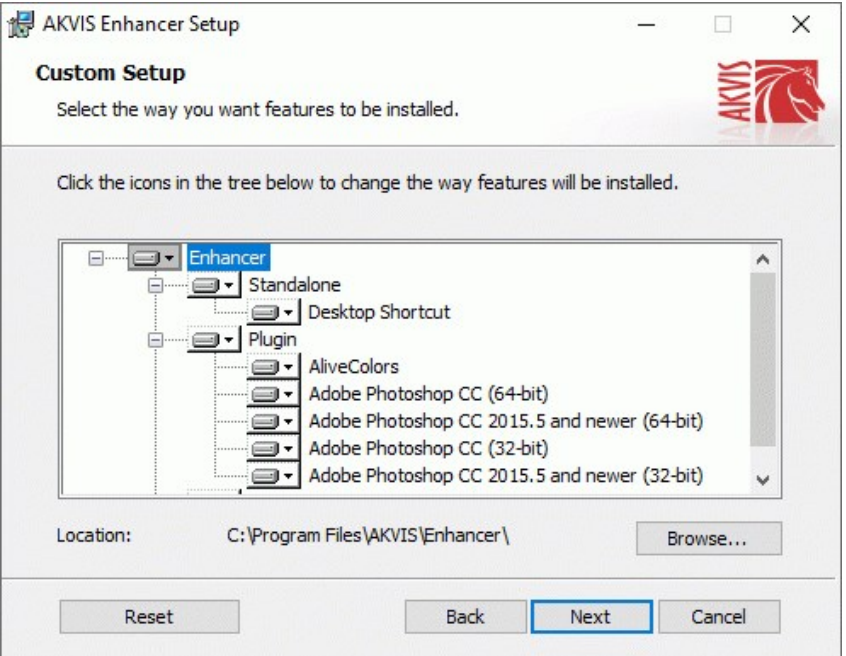

Klicken Sie auf die Schaltfläche **Installieren**.

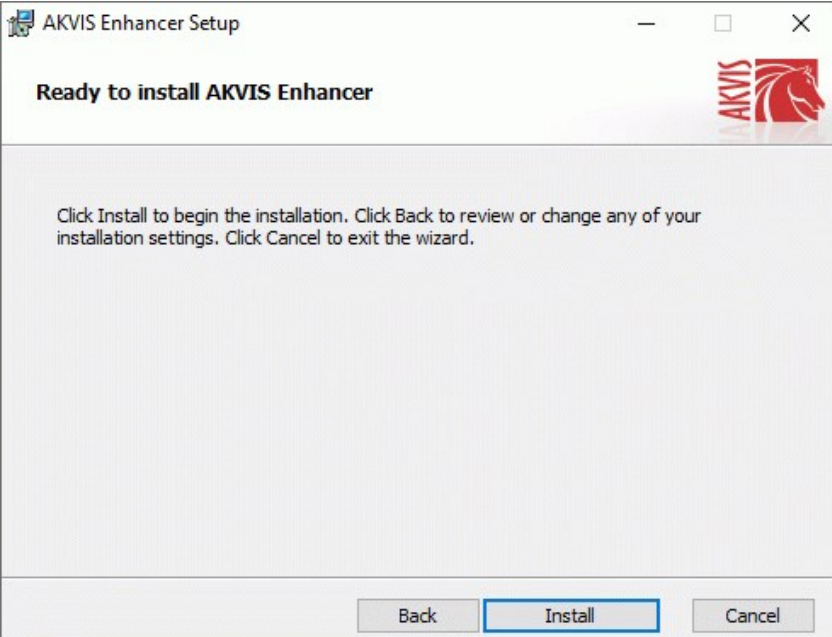

Die Installation ist gerade im Gange.

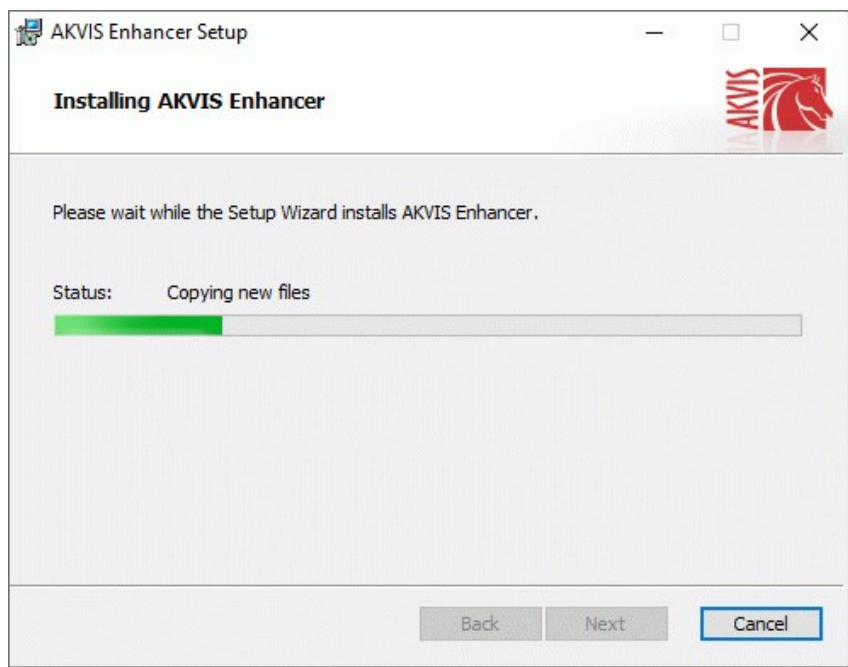

Die Installation ist beendet.

Sie können **AKVIS Newsletter** abonnieren, um Informationen über neue Produkte und spezielle Angebote aus erster Hand zu erhalten. Geben Sie Ihre Email-Adresse ein.

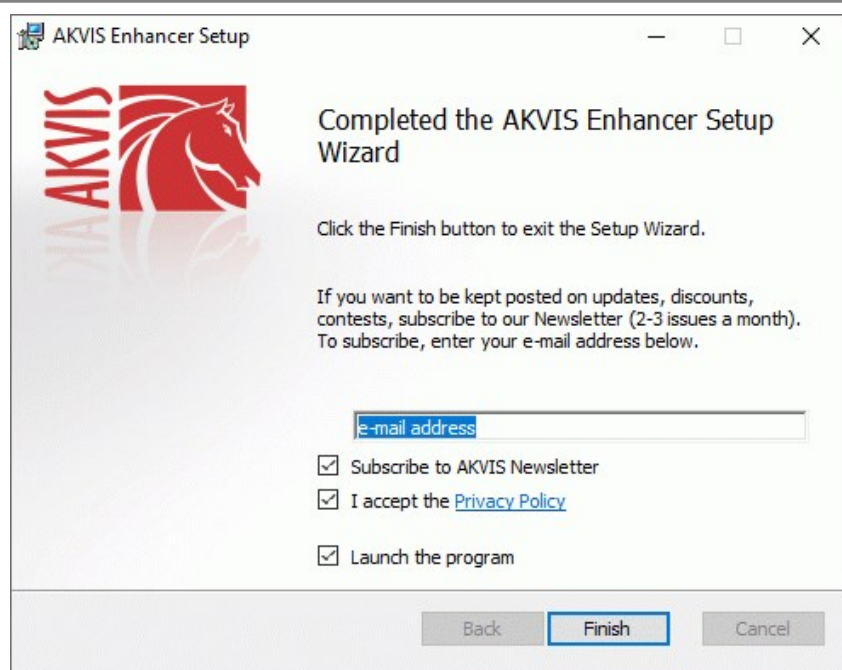

Klicken Sie auf **Fertig stellen**, um das Setup zu beenden.

Nach der Installation der **Standalone**-Version von AKVIS Enhancer sehen Sie einen neuen Eintrag im Menü **Start**: **AKVIS** - **Enhancer**. Auf dem Desktop erscheint das Symbol der Verknüpfung, wenn Sie während der Installation das Kästchen **Verknüpfung auf Desktop** aktiviert haben.

Nach der Installation der **Plugins**-Version von Enhancer sehen Sie einen neuen Eintrag im Filter/Effekte-Menü Ihrer Bildbearbeitungssoftware. Z.B. in Photoshop: **Filter** -> **AKVIS** –> **Enhancer**.

#### <span id="page-9-0"></span>**SO INSTALLIERT MAN AKVIS SOFTWARE**

Um **AKVIS Enhancer** unter Mac zu installieren, folgen Sie den Anweisungen:

- Öffnen Sie die virtuelle **dmg**-Disk:
	- **akvis-enhancer-app.dmg**, um die eigenständige **Standalone**-Version zu installieren.
	- **akvis-enhancer-plugin.dmg**, um die **Plugin**-Version in einem Bildbearbeitungsprogramm zu installieren.
- Lesen Sie die **Lizenzvereinbarung** und klicken Sie auf **Akzeptieren**, wenn Sie die Bedingungen annehmen.

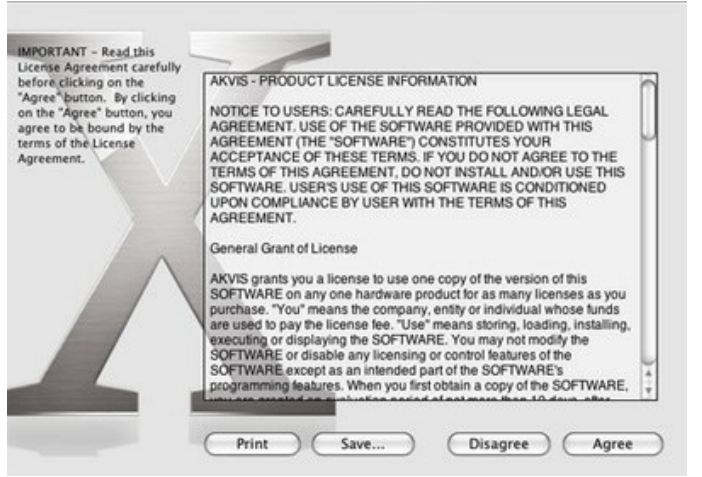

**Finder** öffnet sich und Sie sehen einen Ordner mit Dateien: **AKVIS Enhancer Application** oder **AKVIS Enhancer Plugin**.

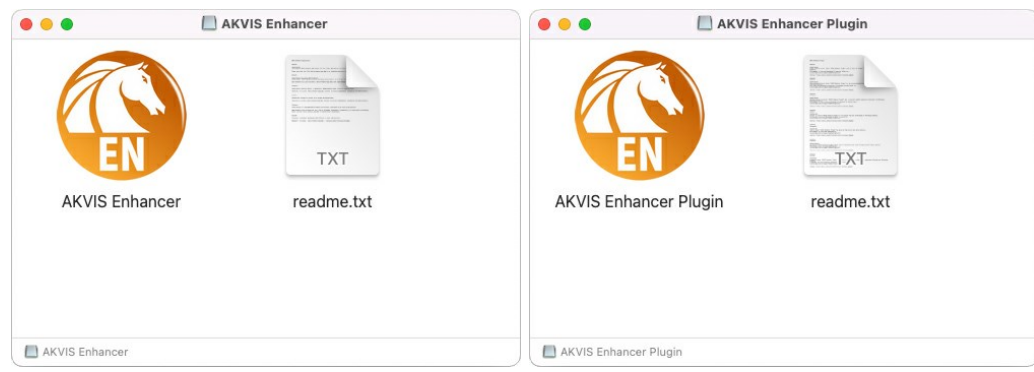

Um die **Standalone**-Version zu installieren, ziehen Sie **AKVIS Enhancer Application** in den Ordner **Programme** oder ein Verzeichnis Ihrer Wahl.

Um die **Plugin**-Version zu installieren, ziehen Sie den ganzen Ordner **AKVIS Enhancer Plugin** in den **Plug-Ins** Ordner Ihres Bildbearbeitungsprogramms:

Pfad für **Photoshop CC 2022, CC 2021, CC 2020, CC 2019, CC 2018, CC 2017, CC 2015.5**: **Library/Application Support/Adobe/Plug-Ins/CC**.

Pfad für **Photoshop CC 2015**: **Applications/Adobe Photoshop CC 2015/Plug-ins**.

Pfad für **Photoshop CS6**: **Applications/Adobe Photoshop CS6/Plug-ins**.

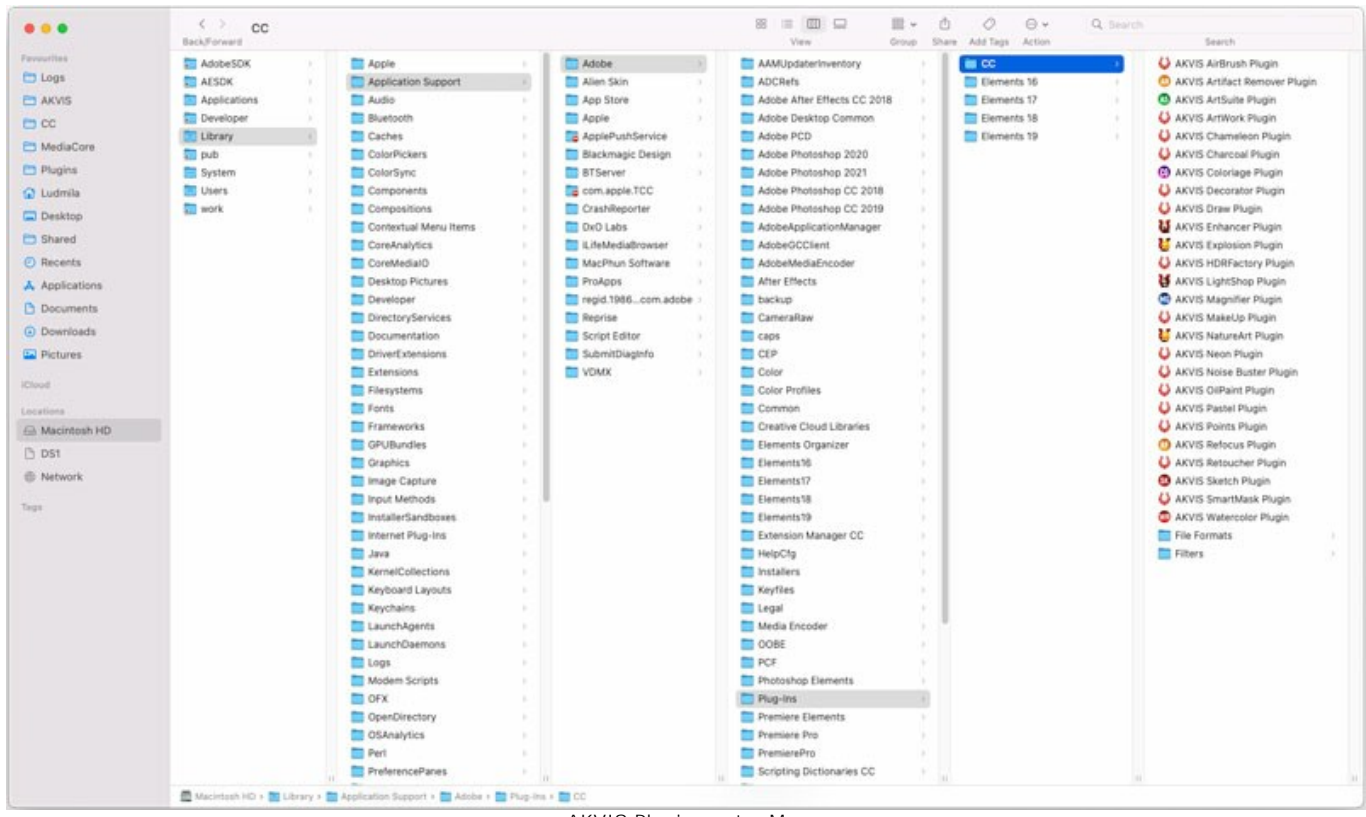

AKVIS Plugins unter Mac (klicken um zu vergrößern)

Nach der Installation des Plugins AKVIS Enhancer sehen Sie einen neuen Eintrag in dem Filter/Effekte-Menü Ihres Bildbearbeitungsprogramms: **AKVIS -> Enhancer**. Z.B. in dem Menü von Photoshop wählen Sie den Befehl: **Filter - AKVIS - Enhancer**.

Führen Sie die Standalone-Version aus, indem Sie im **Finder** auf das entsprechende Symbol doppelklicken.

Sie können das AKVIS-Programm auch über die **Photos**-App ausführen, indem Sie den Befehl **Bild -> Bearbeiten mit** auswählen (in High Sierra und späteren Versionen von macOS).

#### <span id="page-11-0"></span>**SO AKTIVIERT MAN AKVIS SOFTWARE**

**Achtung!** Während des Aktivierungsvorgangs muss Ihr Computer mit dem Internet verbunden sein.

Wenn Ihr Computer keinen Internetzugang hat, bieten wir Ihnen eine alternative Aktivierungsmöglichkeit an (siehe unten [Aktivierung ohne Internetzugang](#no-inet)).

Laden Sie **[AKVIS Enhancer](#page-2-0)** herunter und installieren Sie das Programm. Bevor Sie mit der Installation beginnen, lesen Sie die [Installationsanleitung](#page-9-0).

Jedes Mal, wenn Sie eine unregistrierte Version starten, wird das Anfangsfenster angezeigt. Hier finden Sie allgemeine Informationen über die Version des Programms und die Anzahl der restlichen Tage bis zum Ablauf der Testzeit.

Außerdem können Sie das Fenster **Über das Programm** öffnen, indem Sie auf die Schaltfläche **in der Optionsleiste des** Programms klicken.

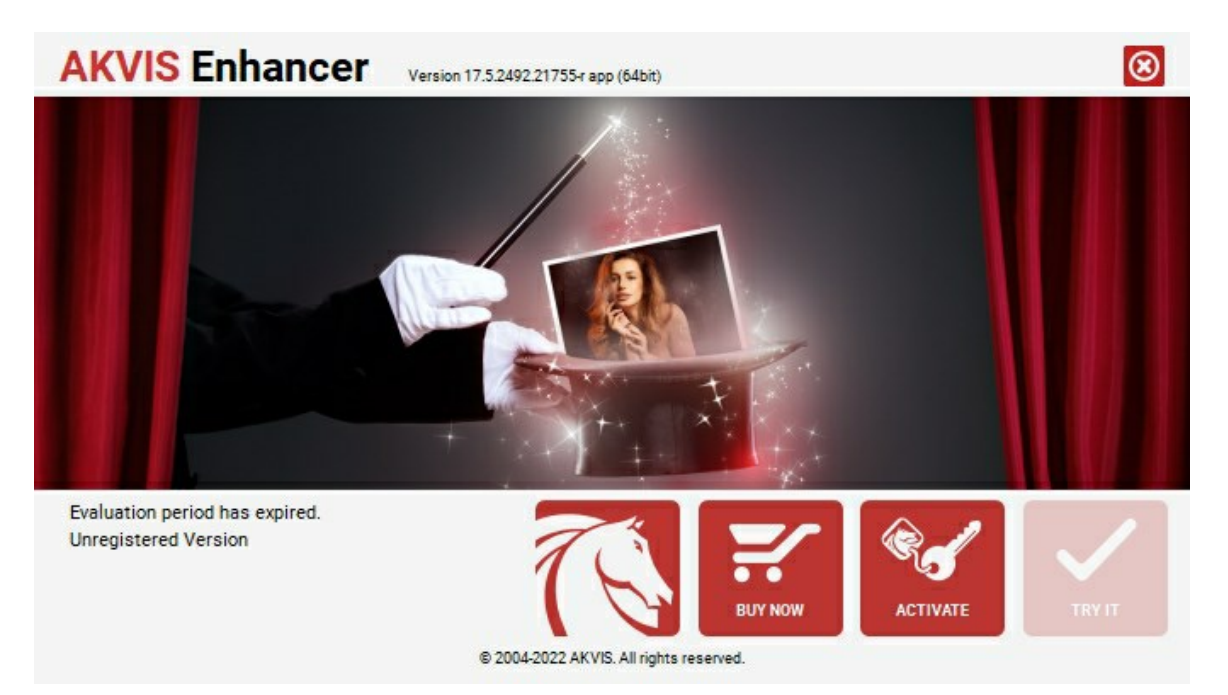

Klicken Sie auf **TESTEN**, um die Software zu evaluieren. Ein neues Fenster mit Lizenz-Varianten zum Testen wird angezeigt.

Sie können das Programm ohne Anmeldung und Registrierung während der Testperiode ausprobieren (10 Tage nach dem ersten Start).

Während der Testperiode können Sie alle Optionen testen und entscheiden, welcher Lizenztyp Ihren Bedürfnissen am besten entspricht. Wählen Sie eine der angebotenen Lizenztypen: **Home** (Plugin oder Standalone), **Home Deluxe**, oder **Business**. Die Funktionalität des Programms hängt von einem Lizenztyp ab. Für eine detailliertere Übersicht konsultieren Sie bitte die [Vergleichstabelle](https://akvis.com/de/enhancer/comparison.php?utm_source=help).

Klicken Sie auf **KAUFEN**, um eine Lizenz zu bestellen.

Sobald die Zahlung erfolgt ist, erhalten Sie Ihre persönliche Seriennummer an Ihre E-mail-Adresse innerhalb weniger Minuten.

Klicken Sie auf **AKTIVIEREN**, um den Aktivierungsvorgang zu starten.

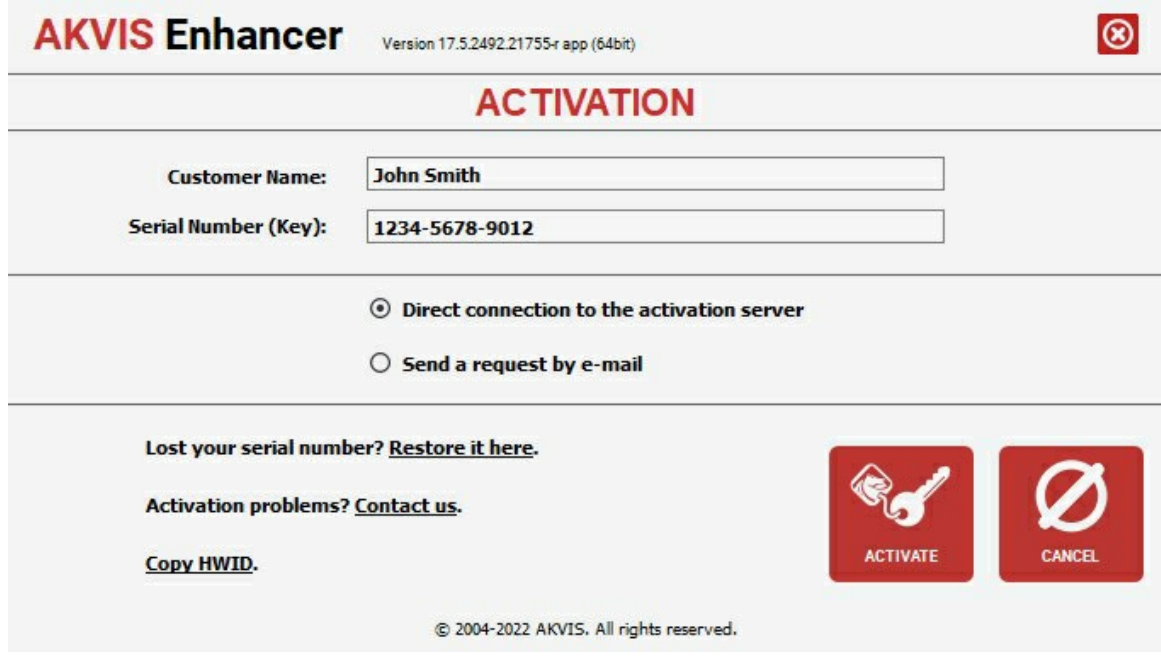

Geben Sie Ihren Namen ein (das Programm wird auf diesen Namen registriert).

Geben Sie Ihre Seriennummer (Ihren Lizenzschlüssel) ein.

Wählen Sie eine Aktivierungsmethode — entweder direkte Verbindung zum Aktivierungsserver oder per E-Mail.

#### **Direkte Verbindung zum Aktivierungsserver**:

Es ist die einfachste Möglichkeit der Aktivierung.

Bei dieser Aktivierungsmethode muss Ihr Computer mit dem Internet verbunden sein.

#### Drücken Sie auf **AKTIVIEREN**.

Die Aktivierung ist nun abgeschlossen!

#### **Aktivierungsanfrage per E-Mail senden**:

Falls Sie die Aktivierung per E-Mail ausgewählt haben, erstellt das Programm eine Nachricht mit allen notwendigen Informationen.

**HINWEIS**: Sie können diese Methode auch bei der **Aktivierung ohne Internetzugang** nutzen.

Wenn Ihr Computer nicht mit dem Internet verbunden sind, übertragen Sie die Aktivierungsanfrage auf einen anderen Computer mit Internetzugang, z.B. per USB-Stick. Senden Sie uns diese Anfrage an: [activate@akvis.com](mailto:activate@akvis.com).

**Bitte senden Sie keine Screenshots!** Man muss den Text einfach kopieren und speichern.

Wir brauchen Ihre Seriennummer für die Software, Ihren Namen und Hardware ID (HWID) Ihres Computers.

Eine Lizenzdatei (**Enhancer.lic**) wird erstellt und Ihnen per E-Mail übersendet.

Speichern Sie die erhaltene .**lic**-Datei auf einen USB Stick und verlegen sie auf den Computer, auf welchem Sie das Programm aktivieren möchten. Öffnen Sie die Datei nicht! Legen Sie die Lizenzdatei im **AKVIS**-Ordner ab:

**Windows 7/8/10**:

Users\Public\Documents\AKVIS;

**Mac**:

Users/Shared/AKVIS.

Die Aktivierung ist nun abgeschlossen!

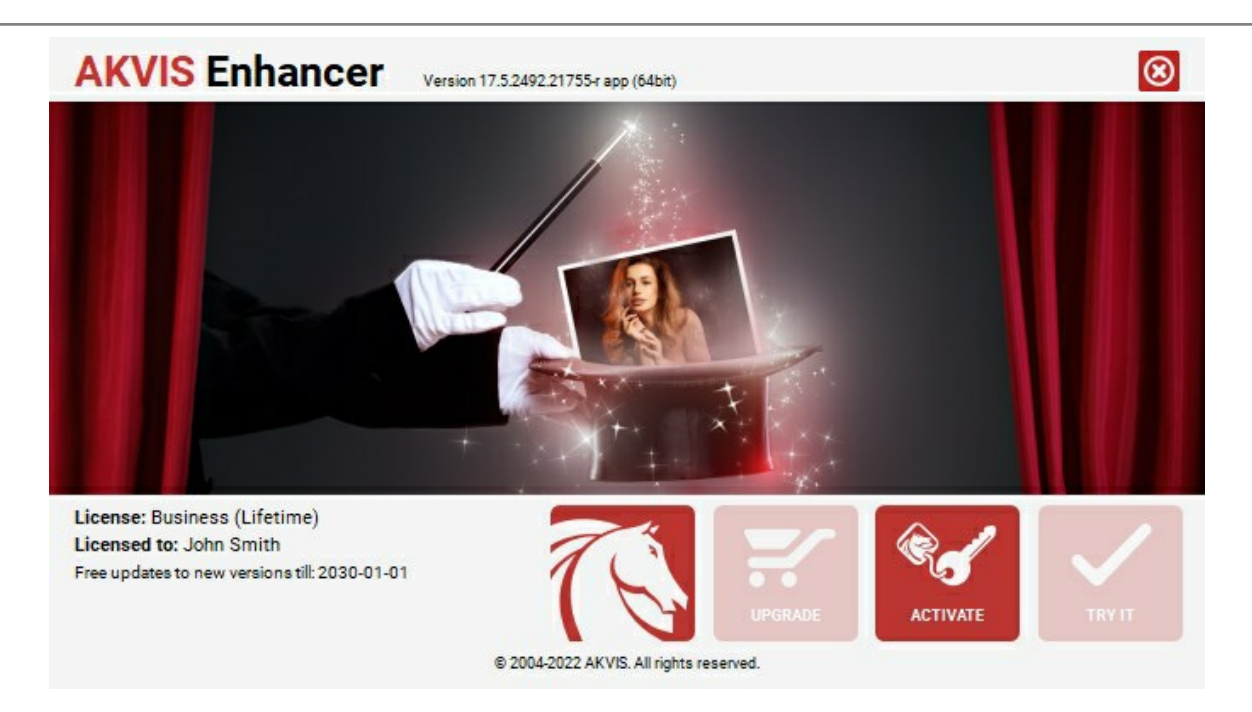

Nach der Aktivierung wird die Schaltfläche **KAUFEN** durch die Schaltfläche **UPGRADE** ersetzt. Mithilfe dieses Buttons können Sie Ihre Lizenz verbessern (beispielsweise **Home**-Lizenz auf **Home Deluxe** oder **Business** upgraden).

#### <span id="page-14-0"></span>**ARBEITSBEREICH**

**[AKVIS Enhancer](#page-2-0)** ist ein Werkzeug, um Bilder zu retten, die wegen falscher Belichtung nicht optimal aussehen. Die Software steht in *Standalone-* und Plugin-Version zur Verfügung.

*Standalone* ist ein eigenständiges Programm. Klicken Sie auf das Piktogramm des Programms, um es zu öffnen.

Um die Standalone-Programmversion zu starten:

Unter Windows - wählen Sie das Programm in dem **Start**-Menü oder benutzen Sie die Verknüpfung des Programms auf dem Desktop.

Unter Mac - starten Sie die Software aus dem **Programmordner**.

*Plugin* ist ein Zusatzmodul zur Integration in ein [Bildbearbeitungsprogramm,](https://akvis.com/de/compatibility-software.php?utm_source=help) z.B. in Photoshop.

Um das Plugin aufzurufen, [wählen Sie es im Filter-Menü](#page-19-0) Ihres Bildbearbeitungsprogramms.

Der Arbeitsbereich von **AKVIS Enhancer** sieht so aus:

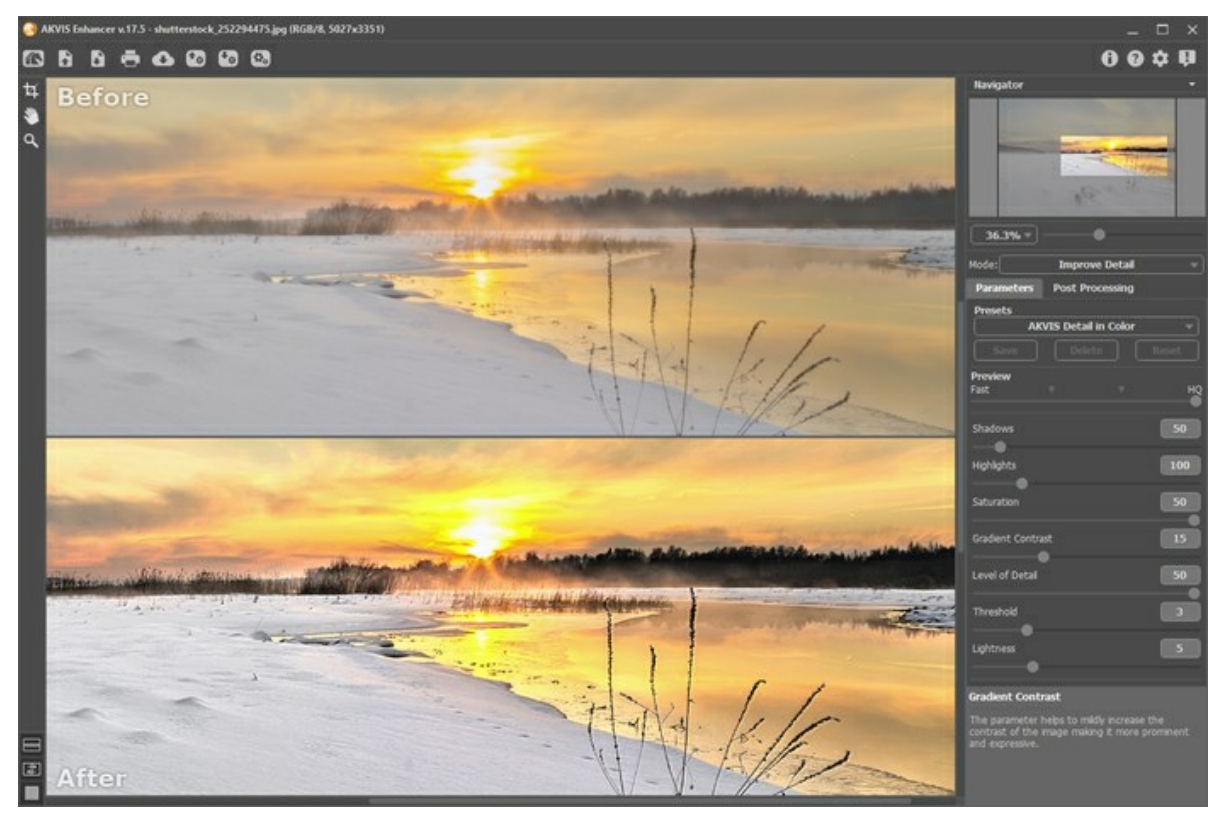

Arbeitsbereich von AKVIS Enhancer, Ergebnis-Register

Das **Bildfenster** mit den Registern **Original** und **Ergebnis** nimmt den größeren Teil des Programmfensters ein. Das Originalbild wird im **Original**-Fenster und das bearbeitete Bild im **Ergebnis**-Fenster angezeigt.

Sie können wählen, wie sich das **Bildfenster** mit dem Foto und die **Original**/**Ergebnis**-Fenster angezeigt werden, indem Sie die **[Ansichtsmodi](#page-17-0)** im unteren Teil der Werkzeugpalette anpassen.

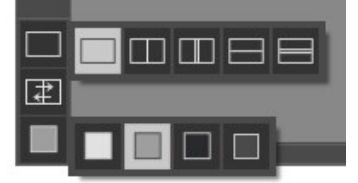

Im oberen Teil des Fensters befindet sich die **Optionsleiste** mit den folgenden Schaltflächen:

Die Schaltfläche öffnet die Produktseite von **AKVIS Enhancer** im Internet.

Die Schaltfläche **bei Chauten der Standalone-Version**) öffnet ein Bild zur Bearbeitung. Der Hotkey ist **Strg +O** auf Windows,  $\mathcal{F}$  +  $\circ$  auf Mac.

Mit einem Rechtsklick auf **Nuder werden die zuletzt geöffneten Dateien angezeigt. Sie können die Zahl der zuletzt** geöffneten Dateien in den **Optionen** festlegen.

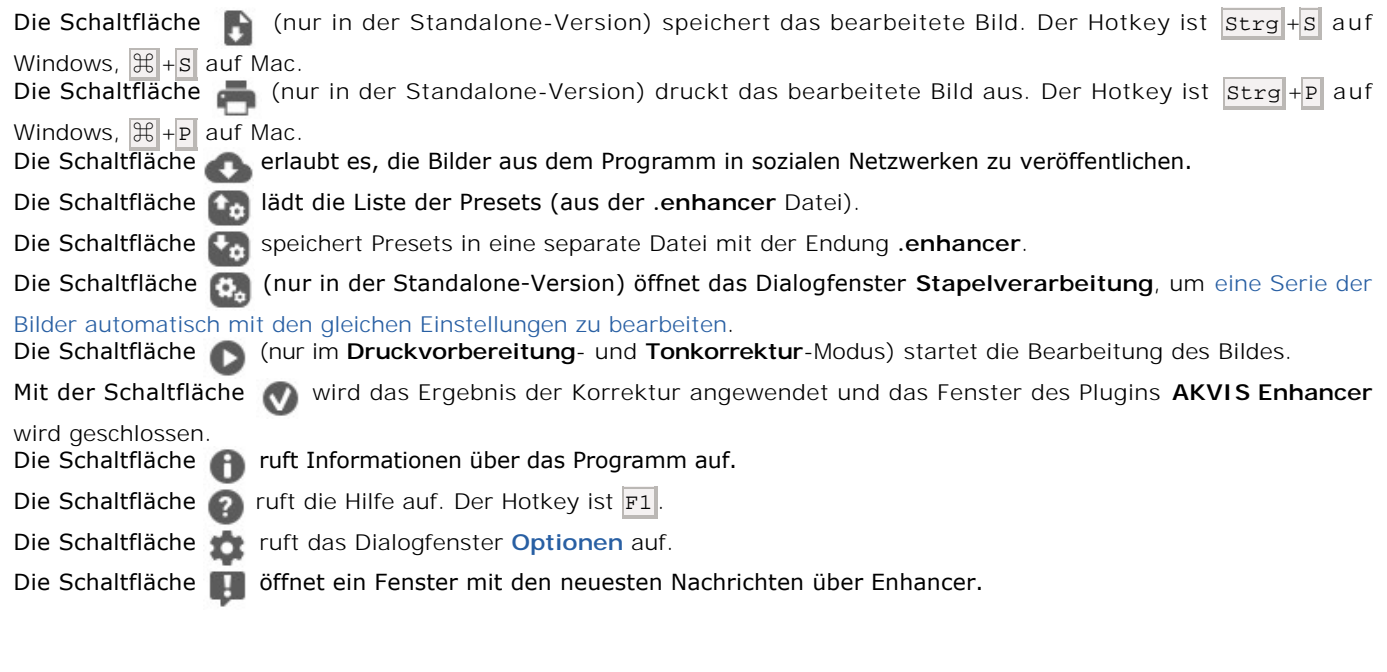

Links vom Bildfenster befindet sich die **Werkzeugpalette**:

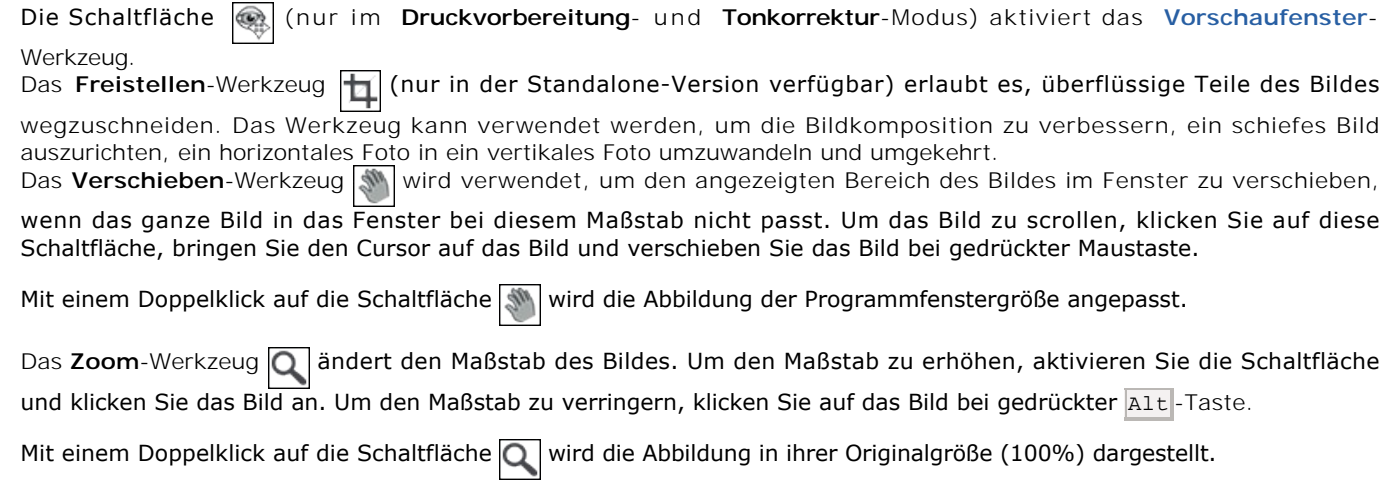

Das vorläufige Ergebnis wird automatisch im **Vorschaufenster** im **Original**-Register angezeigt. Im **Navigator**-Fenster kann man das Bild skalieren. Der rote Rahmen zeigt den Bereich des Bildes, der im **Bildfenster** angezeigt wird. Wenn Sie den roten Rahmen über das Bild verschieben, ändert sich der sichtbare Bereich im **Bildfenster**. Um den roten Rahmen zu verschieben, bringen Sie den Cursor in den Rahmen hinein und ziehen Sie den Rahmen bei gedrückter Maustaste.

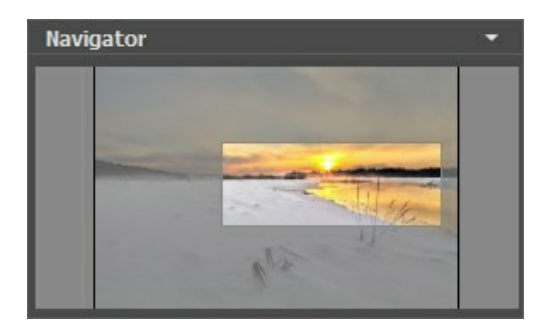

Außerdem ist es möglich, das Bild im **Bildfenster** zu scrollen, indem Sie die Leertaste auf der Tastatur drücken und das Bild mit der linken Maustaste ziehen. Benutzen Sie das Mausrad, um das Bild nach oben und nach unten zu verschieben; wenn die Strg -Taste gedrückt wird, wird das Bild nach links oder nach rechts verschoben; wenn die Alt -Taste gedrückt wird, kann man das Bild skalieren. Mit einem Rechtsklick auf die Bildlaufleiste wird das Menü Schnellnavigation geöffnet.

Mit dem Schieberegler können Sie die Skalierung des Hauptbildes ändern. Indem Sie den Schieberegler nach rechts verschieben, vergrößern Sie das Bild; indem Sie den Schieberegler nach links verschieben, verringern Sie das Bild im **Bildfenster**.

Sie können auch einen Wert in das Feld eingeben.

Auch mit den Tasten + und Strg ++ ( $\#$ ++ unter Mac) können Sie die Skalierung erhöhen und mit - und Strg +- ( $\#$ +-

unter Mac) die Skalierung verringern.

Unter dem **Navigator**-Fenster befindet sich die **Einstellungsleiste**, in der Sie den gewünschten Arbeitsablauf und Parameter für Bildbearbeitung auswählen können.

Im **Presets**-Bereich kann man die aktuellen Einstellungen speichern, um sie später zu verwenden. Nach dem Start des Programms werden die Einstellungen des zuletzt benutzten Presets verwendet.

Unter der **Einstellungsleiste** werden die **Hinweise** für Parameter und Buttons angezeigt, über die Sie mit dem Cursor gehen.

#### <span id="page-17-0"></span>**ANSICHTSMODI**

Es gibt drei Schaltflächen am Ende der **Werkzeugspalette**, die bestimmen, wie das **Bildfenster** dargestellt wird.

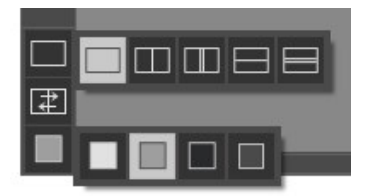

- Ein Klick auf den ersten Button öffnet ein Untermenü mit verschiedenen Optionen wie das Original und das Ergebnis angezeigt werden sollen:
	- Die Schaltfläche **Dietet das Standard-Bildfenster mit den Registern Original und Ergebnis.**

- Die Schaltflächen **II und Einerzeugen ein zweigeteiltes Bildfenster** (je nach Auswahl vertikal oder horizontal

geteilt). Das Originalbild und die bearbeitete Fassung sind teilweise zu sehen. Die Original- und Ergebnis-Register sind zusammengelegt und erzeugen so das ganze Bild.

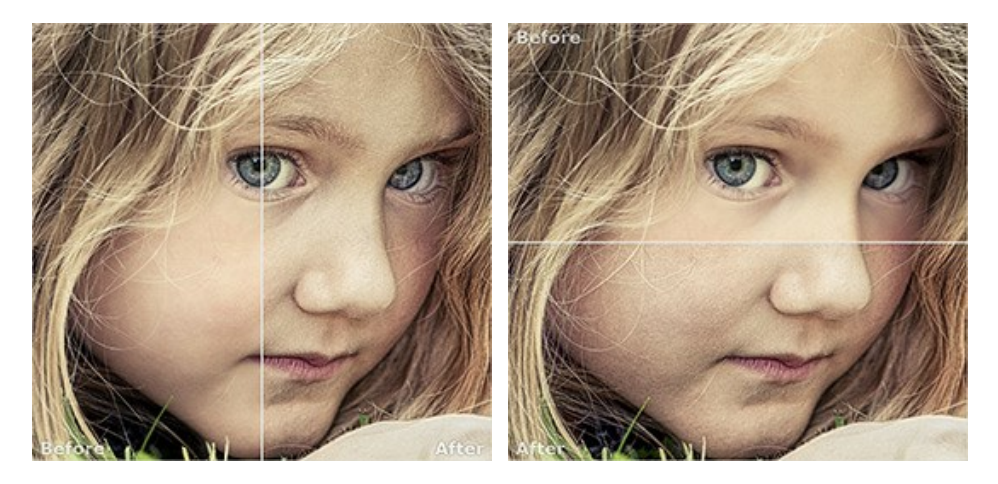

Sie können den Splitter verschieben und dadurch das Seitenverhältnis zwischen Registern **Original** und **Ergebnis** ändern.

- Die Schaltflächen **II und II teilen das Bildfenster ebenso in zwei Hälften (vertikal oder horizontal). Im** Gegensatz zur vorherigen Option zeigen sie jedoch den selben Ausschnitt des Bildes im Original und nach der Bearbeitung an.

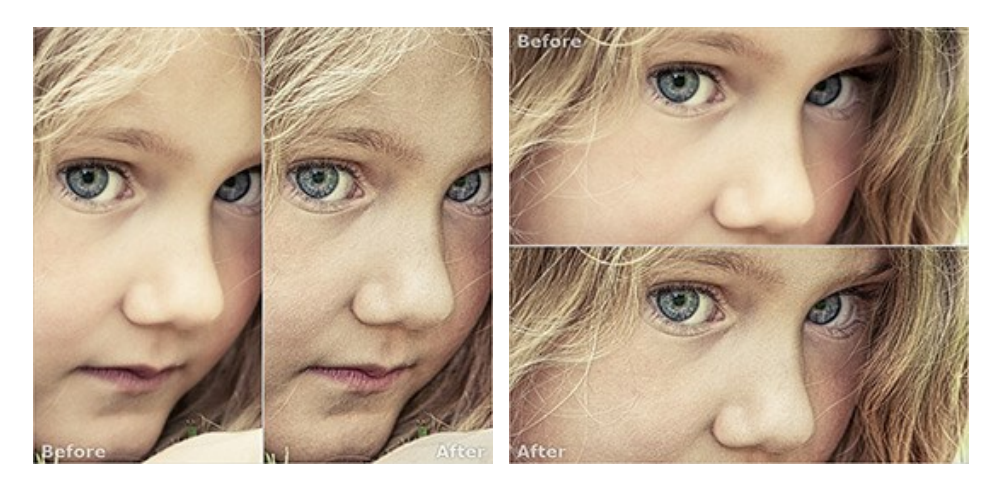

**Hinweis**: Es ist hilfreich, zwei Fenster nebeneinander zu benutzen wenn Sie sowohl das Originalbild als auch die bearbeitete Version auf einem Monitor sehen und vergleichen möchten. Wenn Sie es bevorzugen, das Resultat im Ganzen zu sehen, dann wählen Sie das Standard-Bildfenster.

Die Schaltfläche  $\Box$  tauscht die Positionen des Original- und Ergebnisbildes (wenn zwei Fenster nebeneinander zu benutzen).

Die dritte Schaltfläche lässt Sie die Hintergrundfarbe des Bildfensters bestimmen. Ein Klick auf **auf der Standen** ändert die Hintergrundfarbe in Weiß, Grau oder Schwarz, während ein Klick auf den **Farbauswahldialog** öffnet, in dem Sie die Farbe ihrer Wahl bestimmen können.

#### <span id="page-19-0"></span>**VORGEHENSWEISE**

**[AKVIS Enhancer](#page-2-0)** steht in zwei Versionen zur Verfügung - als eigenständiges Programm (Standalone) und als Zusatzprogramm (Plugin).

Folgen Sie diesen Schritten, um das Bild mit **AKVIS Enhancer** scharfzustellen:

**Schritt 1.** Öffnen Sie ein Bild in dem Programm.

- Wenn Sie mit der eigenständigen Version arbeiten:

Öffnen Sie das Dialogfenster **Bild öffnen** mit einem Doppelklick auf den leeren Arbeitsbereich des Programms oder mit einem Klick auf **N**. Benutzen Sie die Hotkeys: Strg +0 auf Windows,  $\mathbb{R}$  +0 auf Mac. Sie können auch das

gewünschte Bild einfach in den Arbeitsbereich des Programms mit der Maus ziehen. Die eigenständige Version von **AKVIS Enhancer** unterstützt die folgenden Formate: **JPEG**, **TIFF**, **BMP**, **PNG** und **RAW**.

- Wenn Sie mit der Plugin-Version arbeiten:

Öffnen Sie ein Bild in Ihrem Bildbearbeitungsprogramm mit dem Befehl **Datei -> Öffnen**.

Rufen Sie das **AKVIS Enhancer**-Plugin auf:

- in **AliveColors**: Effekte -> AKVIS -> Enhancer;
	- in **Adobe Photoshop** und **Photoshop Elements**: Filter -> AKVIS -> Enhancer;
	- in **Corel PaintShop Pro**: Effects -> Plugins -> AKVIS -> Enhancer;
	- in **Corel Photo-Paint**: Effects -> AKVIS -> Enhancer.

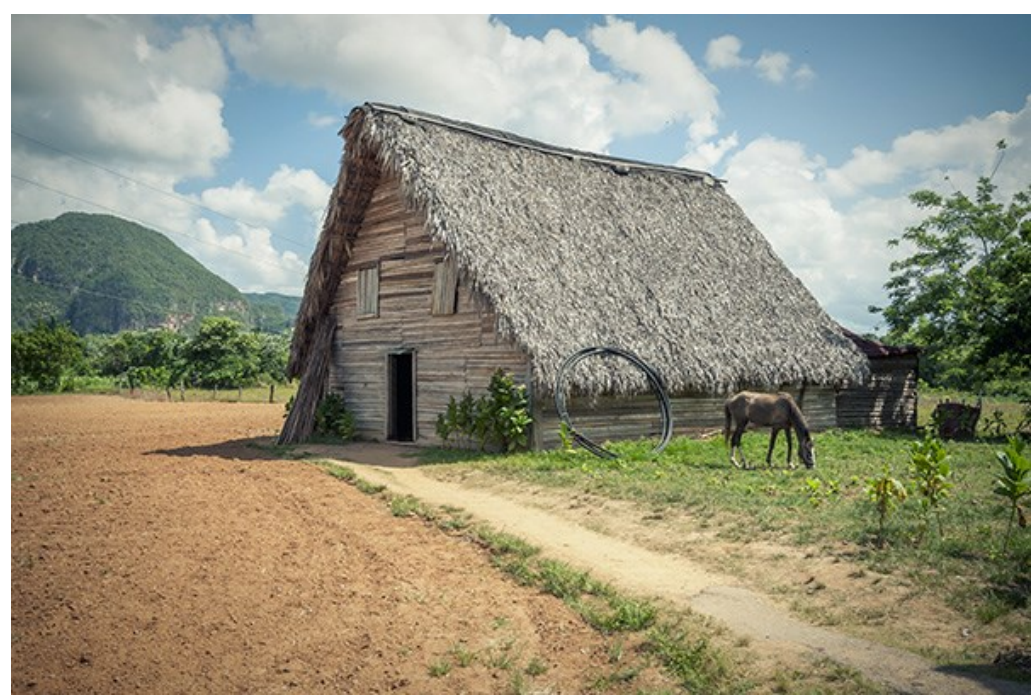

**Schritt 2.** Wählen Sie den passenden Modus aus dem Drop-down-Menü in der **Einstellungsleiste**.

Im Modus **[Detailoptimierung](#page-21-0)** verdeutlicht das Programm die Zeichnung des Bildes, indem es die Farbenübergange verstärkt. Dies bedeutet, dass AKVIS Enhancer den Unterschied zwischen den angrenzenden Pixeln, die unterschiedliche Farbabstufungen haben, verstärkt. Infolgedessen werden nicht nur Details im Schatten, sondern auch Details in den überbelichteten Bereichen und in den Mitteltönen aufgedeckt.

Im Modus **[Druckvorbereitung](#page-24-0)** können Sie die Schärfe der Konturen und den Kontrast des Bildes vor dem Drucken erhöhen. Dadurch gewinnt der Abdruck an Deutlichkeit.

Der Modus **[Tonkorrektur](#page-27-0)** wird für die Tonkorrektur von Bildern angewendet. Dabei wird die Helligkeit der Pixel in hellen und in dunklen Bereichen so geändert, dass das Bild an Ausdruck gewinnt. Man kann das ganze Bild bearbeiten oder nur bestimmte Farben auswählen, die Korrekturen brauchen.

[Hier finden Sie](https://akvis.com/de/enhancer-tutorial/howwork/comparison.php?utm_source=help) einen Vergleich der Modi.

**Schritt 3.** Passen Sie die Parameter an:

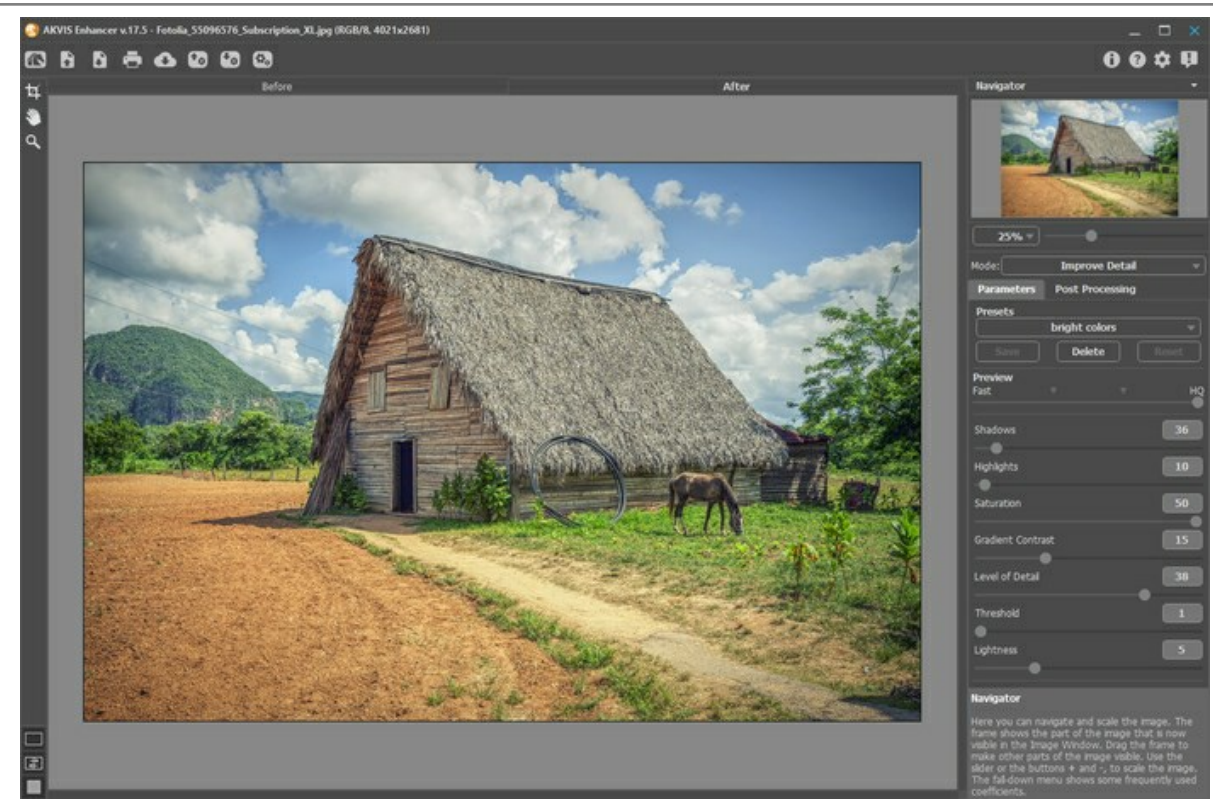

**Schritt 4.** Wenn Ihnen die vorgenommenen Einstellungen gefallen, so können Sie diese als Preset speichern und später wieder verwenden. Dafür tragen Sie einen Namen für das Preset in das **Presets**-Feld ein und betätigen den Knopf **Speichern**.

Wenn der Cursor über ein Preset aus der Drop-down-Liste bewegt wird, erscheint eine Schnellansicht im **Preset-Vorschaufenster**.

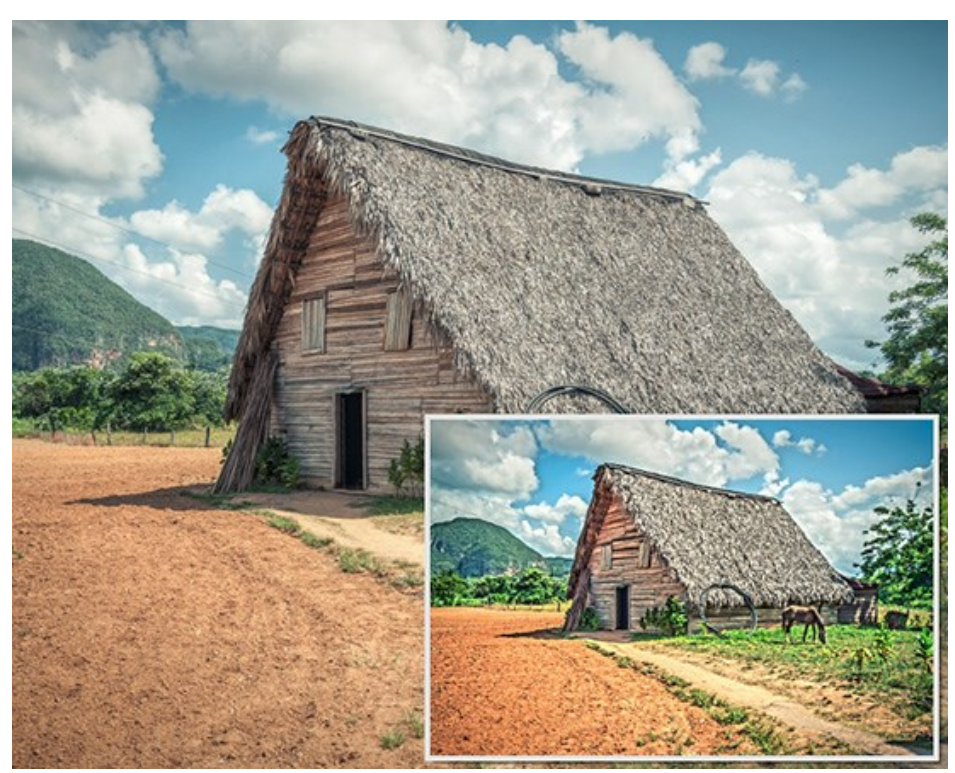

Um ein Bild mit einem bestimmten Preset zu bearbeiten, wählen Sie einfach das Preset aus der Liste.

Beim nächsten Start des Programms werden diese Einstellungen standardmäßig verwendet. Um die ursprünglichen Einstellungen des Programms wiederherzustellen, klicken Sie auf **Rücksetzen**.

Um ein Preset zu löschen, wählen Sie diese aus der Liste und klicken auf die Schaltfläche **Löschen**.

**Schritt 5.** Für die [weitere Bildkorrektur](#page-29-0) verwenden Sie das Register **Nachbearbeitung**. Schritt 6. Sie können Ihre Kunstwerke teilen, indem Sie auf **Musikischen. Über diese Funktion kann man Bilder direkt aus** dem Programm auf sozialen Netzwerken veröffentlichen.

Die eigenständige Version von AKVIS Charcoal erlaubt das [Drucken](#page-36-0) des Bildes.

**Schritt 7.** Speichern Sie das Bild.

- Wenn Sie mit der eigenständigen Version arbeiten:

Klicken Sie auf **Palauf das Dialogfeld Speichern unter zu öffnen. Sie können die Hotkeys benutzen:** Strg +S auf Windows, ⌘ +S auf Mac. Geben Sie einen Namen ein, wählen Sie ein Format (**JPEG**, **TIFF**, **BMP** oder **PNG**) und legen Sie den Zielordner fest.

- Wenn Sie mit der Plugin-Version arbeiten:

Klicken Sie auf (V), um das Ergebnis anzuwenden und das Plugin-Fenster zu schließen. Das Plugin AKVIS

**Enhancer** wird geschlossen und das bearbeitete Bild wird im Arbeitsbereich der Bildbearbeitungssoftware angezeigt.

<span id="page-21-0"></span>Rufen Sie das Dialogfeld **Speichern unter** mit dem Befehl **Datei -> Speichern unter** auf. Geben Sie einen Namen für die Datei ein, wählen Sie ein Format und einen Zielordner aus.

#### **DETAILOPTIMIERUNG**

Im Modus **Detailoptimierung** verdeutlicht das Programm die Zeichnung des Bildes, indem es den Farbübergang zwischen den benachbarten Pixeln verstärkt. Auf diese Weise werden nicht nur Details im Schatten, sondern auch Details in den überbelichteten Bereichen und in den Mitteltönen aufgedeckt.

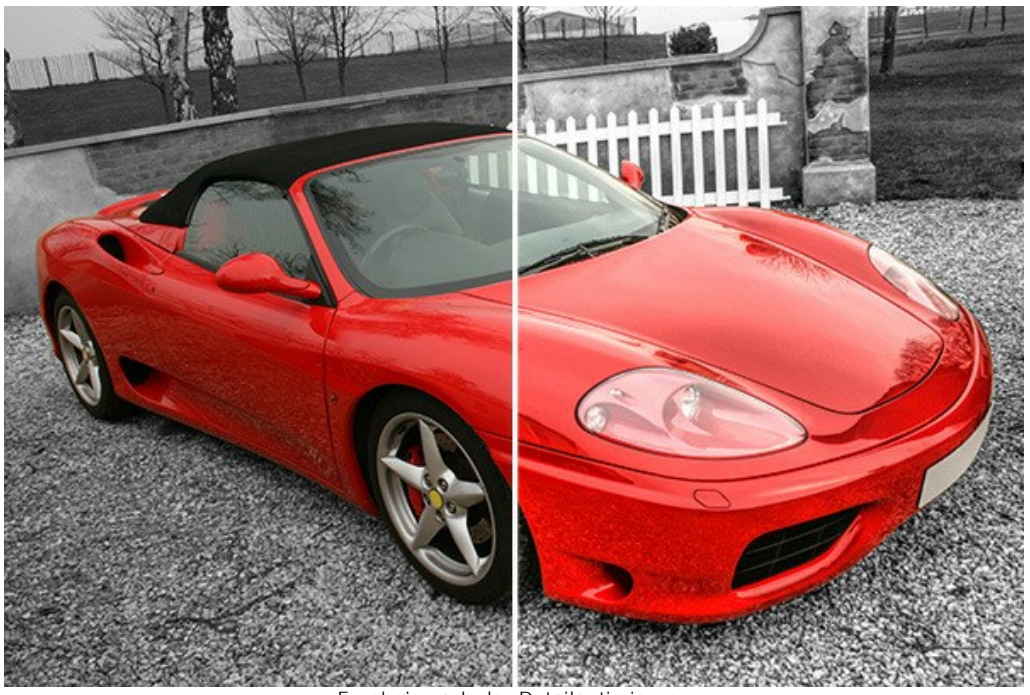

Ergebnis nach der Detailoptimierung

Wählen Sie einen Wert für das **Vorschaubild** aus.

Der Parameter **Vorschaubild** ist ein Hilfswerkzeug. Die Größe des Originalbildes wird davon nicht beeinflusst. Es bleibt unverändert und alle Details des Originals bleiben erhalten. Dieser Parameter ermöglicht es, die Vorbearbeitungsstufe zu beschleunigen, falls man verschiedene Einstellungen ausprobieren möchte, um das beste Ergebnis zu erhalten.

Wenn die Option **Hohe Qualität** ausgewählt ist, werden die Verarbeitungsparameter auf das Bild in seiner Originalgröße angewendet. Die Verarbeitungszeit wird erhöht, aber die Vorschauqualität wird so hoch wie möglich sein. Wenn Sie die Option **Schnell** auswählen, ist die Vorschaugröße um das 8-fache kleiner als das Originalbild. Die Verarbeitungszeit wird entsprechend verringert, aber das Ergebnis wird ungefähr sein. Bei Zwischenwerten ist die Vorschaugröße zwei- bis viermal kleiner als das Originalbild.

**Achtung!** Nachdem Sie die Parameter angepasst haben, empfiehlt es sich, die weitere Bearbeitung mit der Option **Hohe Qualität** auszuprobieren, um sicherzustellen, dass die besten Einstellungen ausgewählt wurden.

Passen Sie die Bildkorrekturparameter an. Alle Änderungen werden automatisch übernommen.

**Details im Schatten** (0-500). Der Parameter verstärkt die Schatten in dem Bild. Durch die Erhöhung dieses Wertes werden dunkle Bereiche noch dunkler.

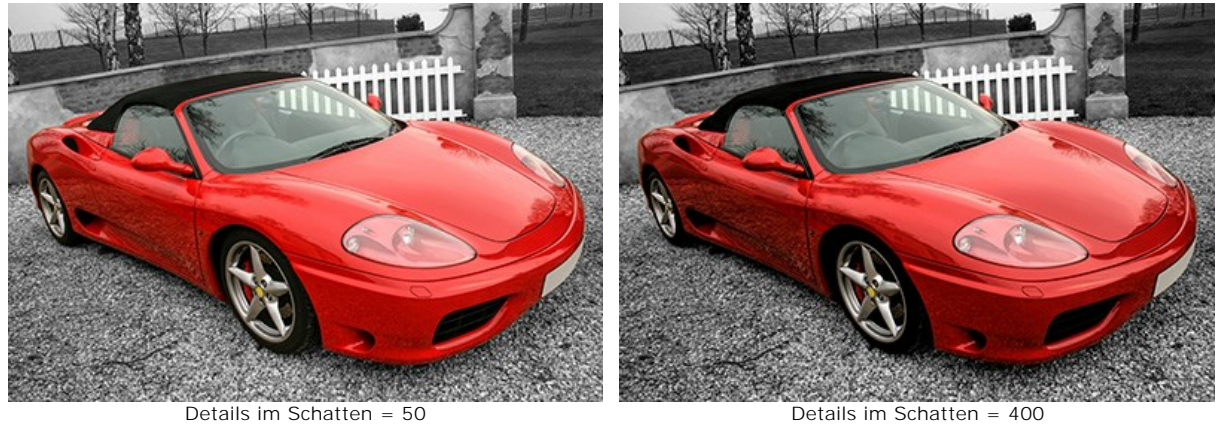

**Details im Licht** (0-500). Der Parameter hellt das Bild auf. Durch die Erhöhung des Wertes werden helle Bereiche noch heller.

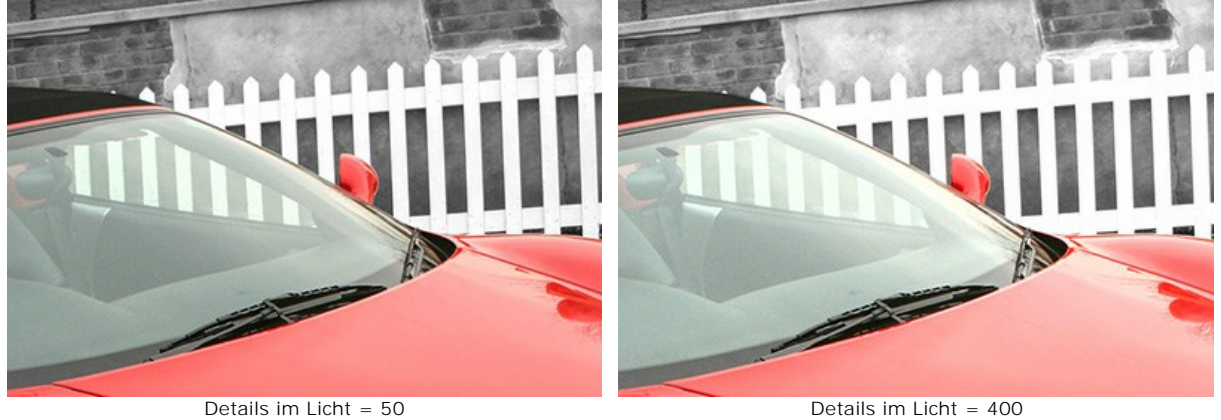

**Sättigung** (-50..50). Der Parameter ändert die Farbintensität im Bild.

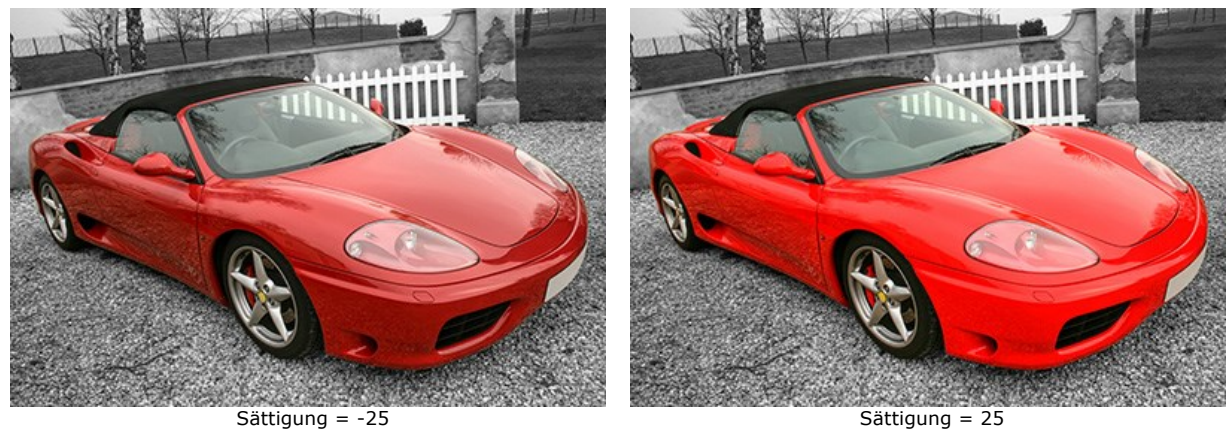

**Kontrast der Gradienten** (0-50). Der Parameter erlaubt es, den Kontrast des Bildes leicht zu erhöhen, um es ausdrucksvoller zu machen.

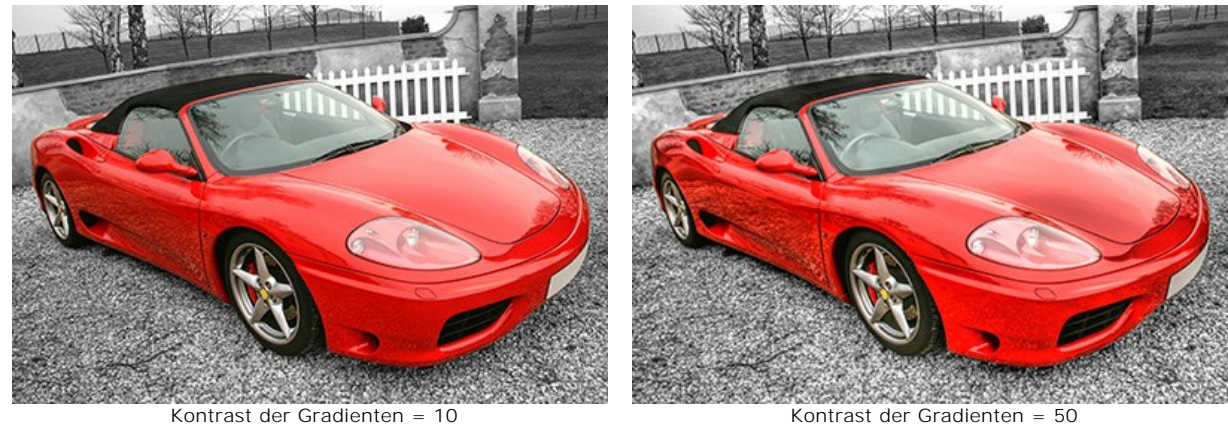

**Detailstufe** (0-50). Der Parameter erlaubt es, die Detailgenauigkeit anzupassen. Je höher der Wert, desto schärfer ist der Farbübergang und desto mehr Details werden angezeigt.

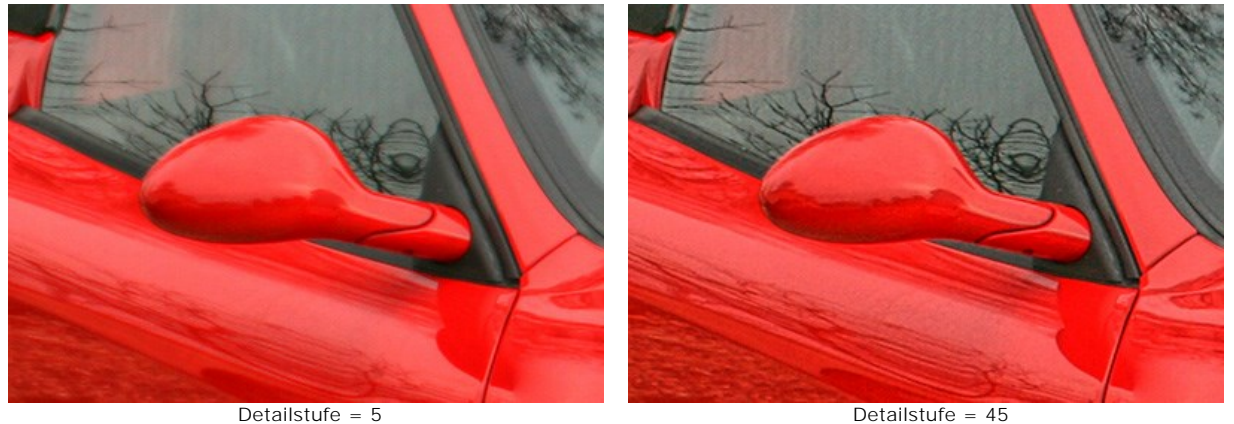

**Schwellenwert** (1-15). Der Parameter definiert, welche Details bei Erhöhung der Detailstufe hervorgehoben werden. Bei niedrigen Werten werden alle Details im Bild verstärkt, bei hohen Werten werden kleine Details nicht geändert.

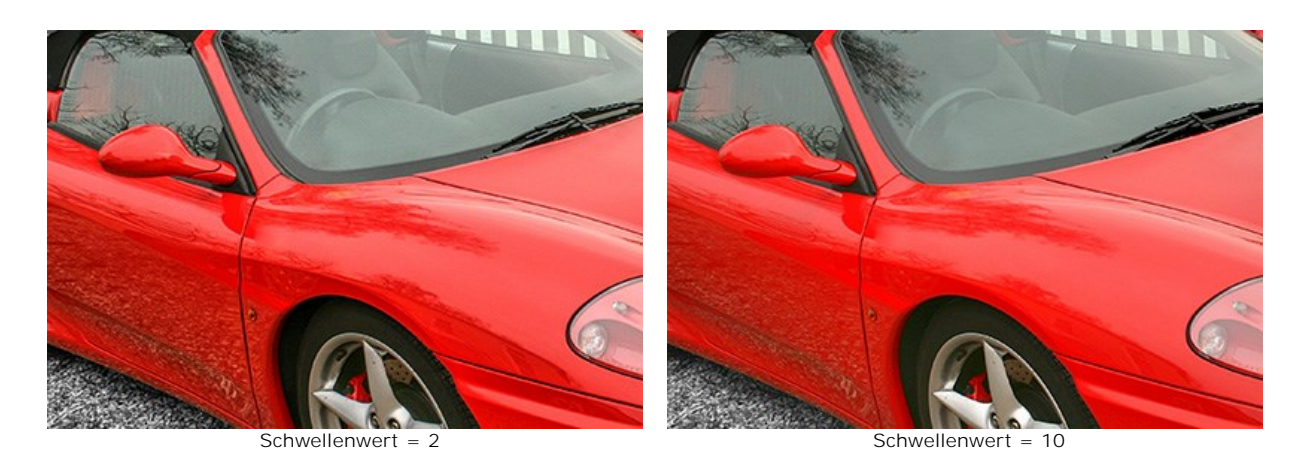

**Helligkeit** (0-20). Der Parameter erlaubt es, dunkle Bereiche zu beleuchten. Je höher der Wert, desto heller wird das Bild.

<span id="page-24-0"></span>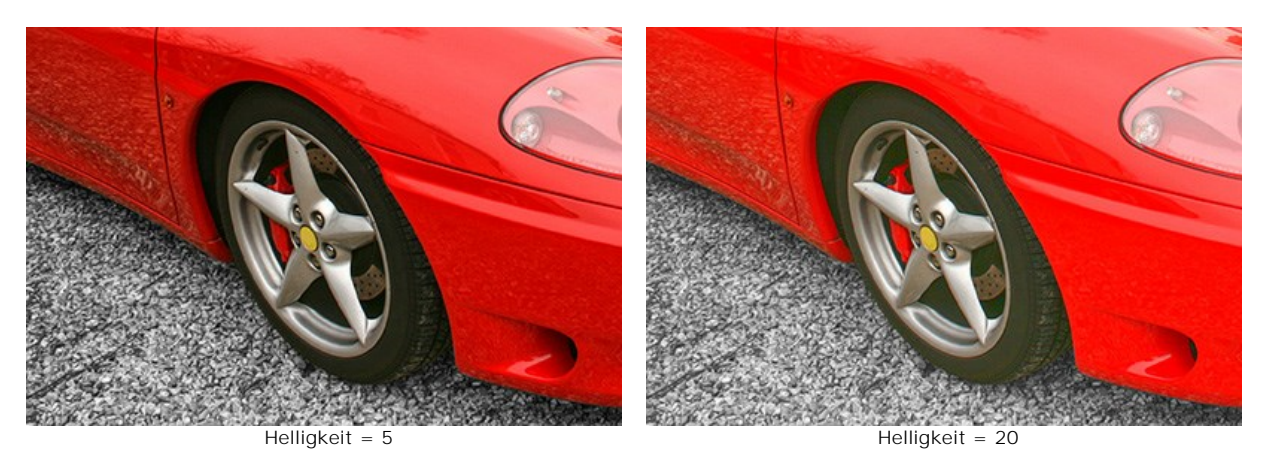

#### **DRUCKVORBEREITUNG**

Beim Drucken von Fotos, kann das Ergebnis auf dem Papier manchmal anders aussehen als auf Ihrem Monitor. Auf dem Bildschirm können die Konturen von Objekten perfekt dargestellt werden, während auf dem Papier sie unscharf erscheinen. Um dies zu vermeiden, kann das Bild vor dem Drucken bearbeitet werden.

Der Modus **Druckvorbereitung** verbessert die Schärfe der Konturen und erhöht den Kontrast des Bildes.

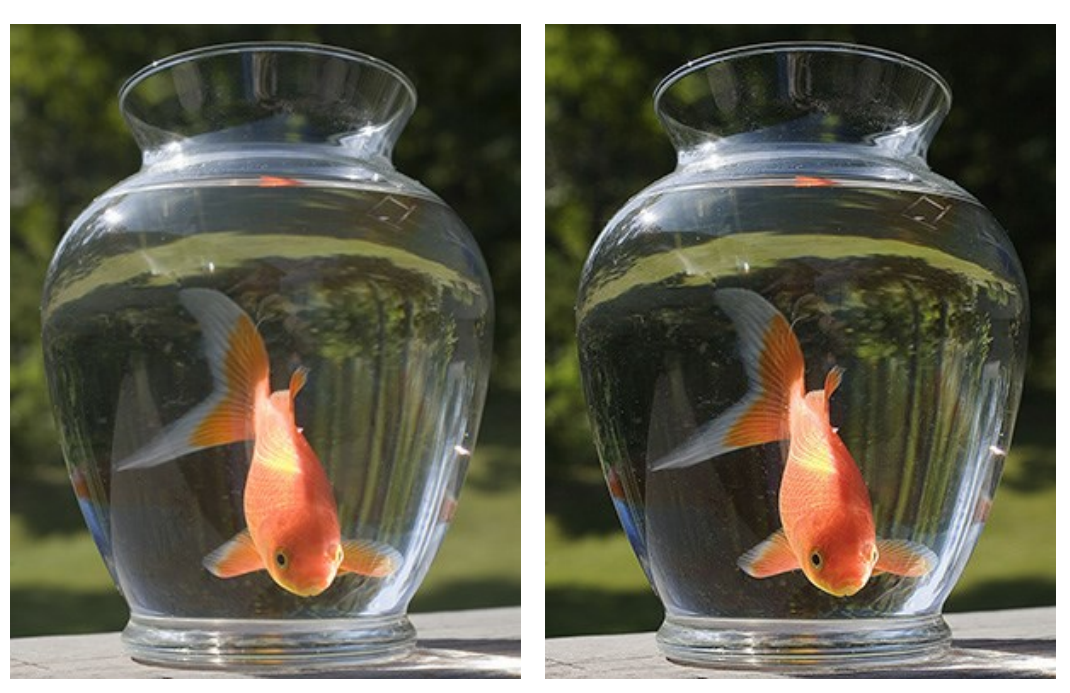

Originalbild Ergebnis

#### Folgen Sie der Anweisung:

**Schritt 1.** Wenn Sie diesen Modus gewählt haben, wird ein Teil des Bildes im Vorschaufenster in der Registerkarte **Ergebnis** angezeigt.

<span id="page-25-0"></span>Das **Vorschaufenster** ist ein gepunkteter Rahmen (diese punktierte Linie wird oft "marschierende Ameisen" genannt). Ziehen Sie den Rahmen in die gewünschte Position auf dem Bild (Doppelklick mit der linken Maustaste) oder zeichnen ihn aufs neue auf dem gewünschten Bereich, um diesen zu analysieren.

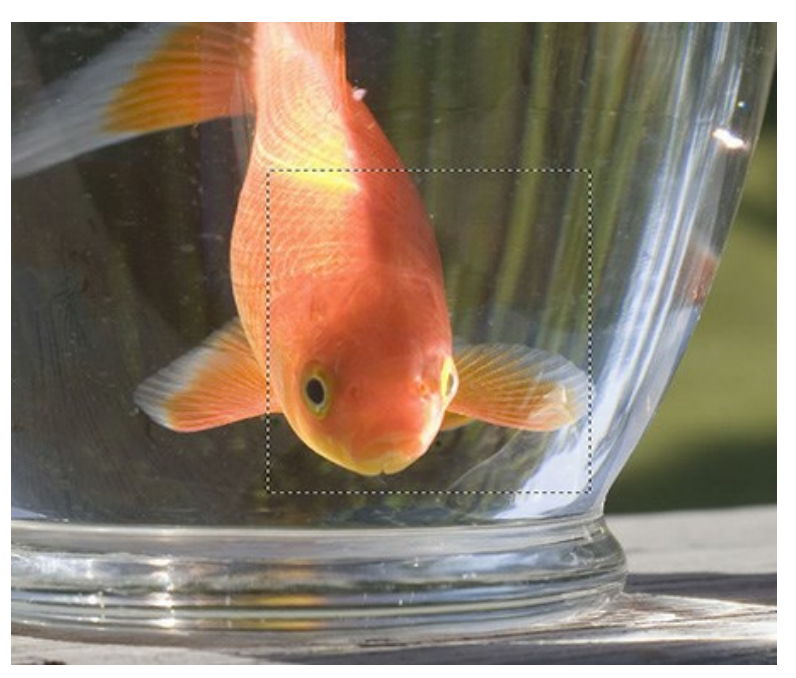

Um das vorläufige Ergebnis mit dem Originalbild zu vergleichen, klicken Sie auf das **Vorschaufenster** mit der linken Maustaste und halten sie gedrückt.

**Schritt 2.** Zur Korrektur des Bildes stehen die folgenden Parameter zur Verfügung:

Die Parameter unter **Schärfe** verbessern die Detailgenauigkeit des Bildes.

**Radius**. Dieser Parameter nimmt Werte zwischen 0 und 100 an und bestimmt die Größe des Bereiches, in dem die Konturen des Objektes verschärft werden. Bei hohen Werten können Halo-Artefakte entstehen. Der Standardwert ist 10.

**Stärke**. Dieser Parameter beeinflusst die Kontrastverstärkung entlang der Grenzen von Objekten. Je höher der Wert des Parameters, desto klarer ist das Bild. Dieser Parameter wird vom Wert des Parameters **Radius** beeinflusst. Er nimmt Werte von 0 bis 100 an. Der Standardwert ist 25.

Die Parameter unter **Kontrast** verbessern den Bildkontrast, indem helle Bereiche heller und dunkle Bereiche noch dunkler gemacht werden.

**Dunkle Bereiche**. Dieser Parameter nimmt Werte zwischen -50 bis 100 an. Dieser Parameter verstärkt die Schattenbereiche. Eine Erhöhung des Wertes wird dunkle Bereiche noch dunkler machen, während die Verringerung des Wertes sie heller macht.

**Helle Bereiche**. Dieser Parameter nimmt Werte von -50 bis 100 an. Wenn Sie den Cursor nach rechts von 0 bewegen, werden die hellen Bereiche der Bilder noch heller. Verschieben Sie den Cursor nach links, erhöht sich die Anzahl der Graustufen.

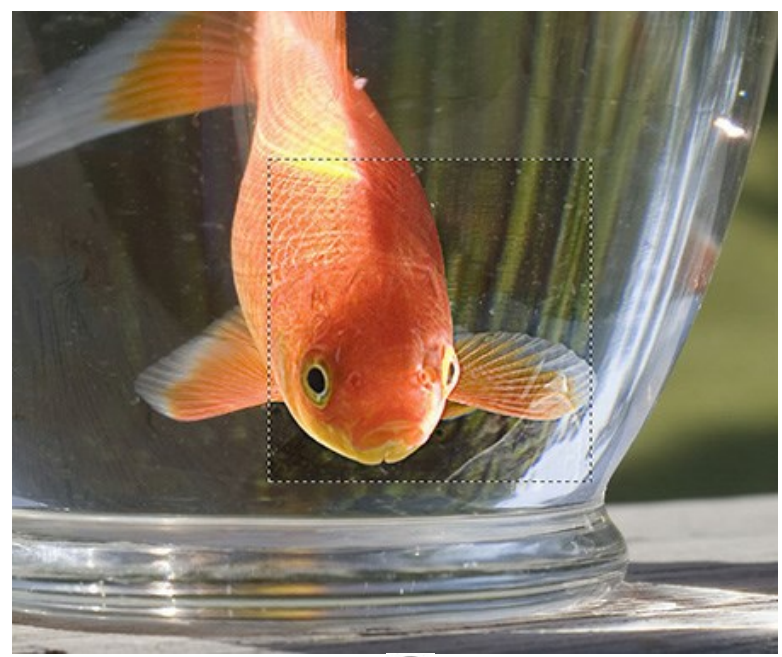

Schritt 3. Um das ganze Bild zu bearbeiten, klicken Sie auf

#### <span id="page-27-0"></span>**TONKORREKTUR**

Der Modus **Tonkorrektur** wird für die Tonkorrektur von Bildern angewendet. Dabei wird die Helligkeit der Pixel in hellen und in dunklen Bereichen so geändert, dass das Bild an Ausdruck gewinnt. Man kann das ganze Bild bearbeiten oder nur bestimmte Farben auswählen, die Korrekturen brauchen.

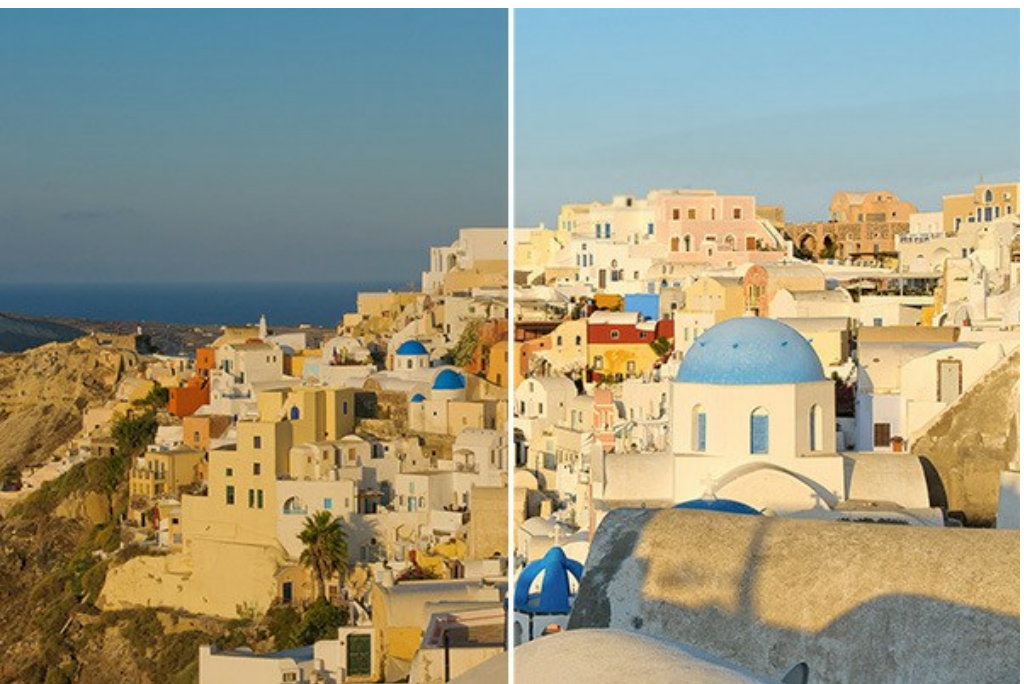

Ergebnis nach der Tonkorrektur

Um ein Bild in diesem Modus zu bearbeiten, gehen Sie folgendermaßen vor:

**Schritt 1.** Wählen Sie den Modus **Tonkorrektur** in der **Einstellungsleiste**. Das Ergebnis wird im Vorschaufenster im Register **Original** angezeigt.

Das **Vorschaufenster** ist ein gepunkteter Rahmen (diese punktierte Linie wird oft "marschierende Ameisen" genannt). Standardmäßig werden in diesem Modus alle Einstellungen auf 0 gesetzt, sodass das Vorschaufenster zuerst ein nicht verarbeitetes Bild anzeigt. Ziehen Sie den Rahmen in die gewünschte Position auf dem Bild (Doppelklick mit der linken Maustaste) oder zeichnen ihn aufs neue auf dem gewünschten Bereich, um diesen zu analysieren.

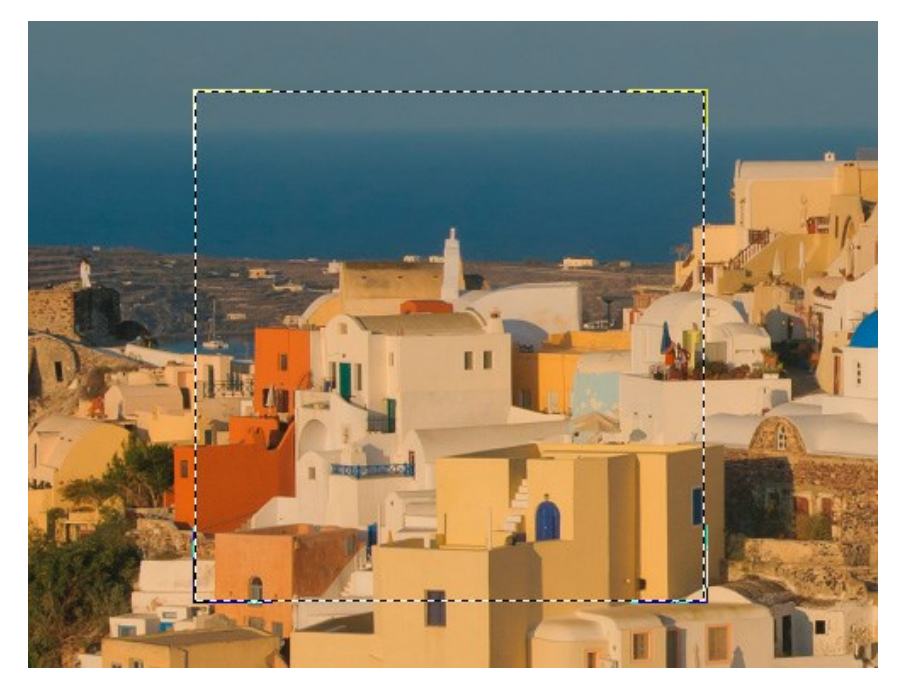

Durch einen Klick mit der linken Maustaste außerhalb des Vorschaufensters können Sie vorübergehend auf die Registerkarte **Original** umschalten und das Originalbild mit dem Ergebnis vergleichen.

**Schritt 2.** Wählen Sie die Farben der Bereiche, die korrigiert werden sollen (z.B. weil sie zu dunkel sind). Dazu verwenden Sie eine der **Farbpaletten**. Die Hauptfarbpalette besteht aus sieben Farben. Darunter gibt es zwei weitere Paletten, die jeweils aus drei Zellen bestehen. Sie können Farben aus der Hauptfarbpalette in diesen Zellen übertragen. Auf diese Weise können Sie bis zu drei Farbpaletten bilden. Klicken Sie auf die Palette mit der linken Maustaste, um diese zu aktivieren. Es werden nur die Punkte des Bildes korrigiert, die diese Farben haben. Die gewählte Farbpalette wird weiß markiert.

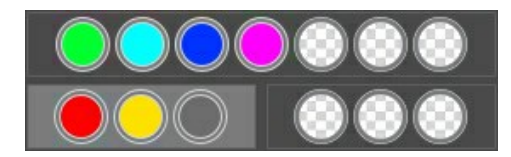

Der **Farbenindikator** hilft die passenden Farben für die Bildkorrektur auszuwählen.

Wenn Sie den Mauszeiger auf einen Bildpunkt stellen, werden eins bis drei dominierenden Farbkomponente für diesen Punkt auf dem **Farbenindikator** angezeigt. Wenn Sie diesen Bereich korrigieren wollen, müssen Sie die entsprechenden Farben auswählen (auf die aktive Farbpalette ziehen), damit sie bei der Bildkorrektur berücksichtigt werden.

**Schritt 3.** Passen Sie die Parameter für jede Palette an:

**Radius**. Dieser Parameter hat Werte von 0 bis 60 und bestimmt die Größe der Fläche um den analysierten Punkt herum. Nach der Analyse bekommen die Punkte neue Helligkeits- und Farbwerte. Dann wird der Punkt weiter bearbeitet.

**Dunkle Bereiche**. Der Standardwert dieses Parameters ist 0 und die dunklen Bereiche werden nicht korrigiert. Wird der Wert des Parameters erhöht, so werden die dunklen Bereiche heller, und es sind mehr Details zu erkennen. Die Objekte in den dunklen Bereichen werden sichtbarer.

**Helle Bereiche**. Standardmäßig ist der Wert dieses Parameters auf 0 gesetzt und Lichter werden nicht korrigiert. Wird der Wert des Parameters erhöht, so werden die hellen Bereiche dunkler und das Bild gewinnt an Kontrast und Volumen.

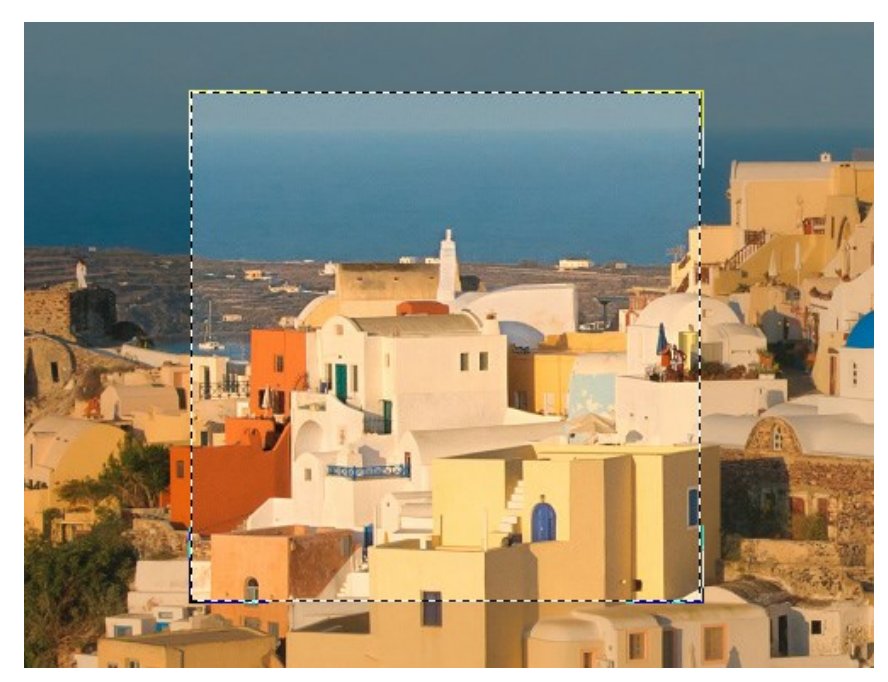

**Hinweis:** Für die Farben, die nicht zur Hauptfarbpalette gehören, ist die Anwendung der Parameter gemischt. Zum Beispiel, wenn sich die Farben rot und gelb in verschiedenen Paletten befinden, werden bei der Korrektur der orangen Farbe beide Palletten berücksichtigt.

**Schritt 4.** Um das Bild zu bearbeiten, klicken Sie auf **19.** 

#### <span id="page-29-0"></span>**NACHBEARBEITUNG**

Für weitere Bildkorrektur verwenden Sie die Registerkarte **Nachbearbeitung**. Diese Registerkarte enthält ein Histogramm und vier Einstellungen: **Helligkeit**, **Kontrast**, **Gamma** und **Sättigung**.

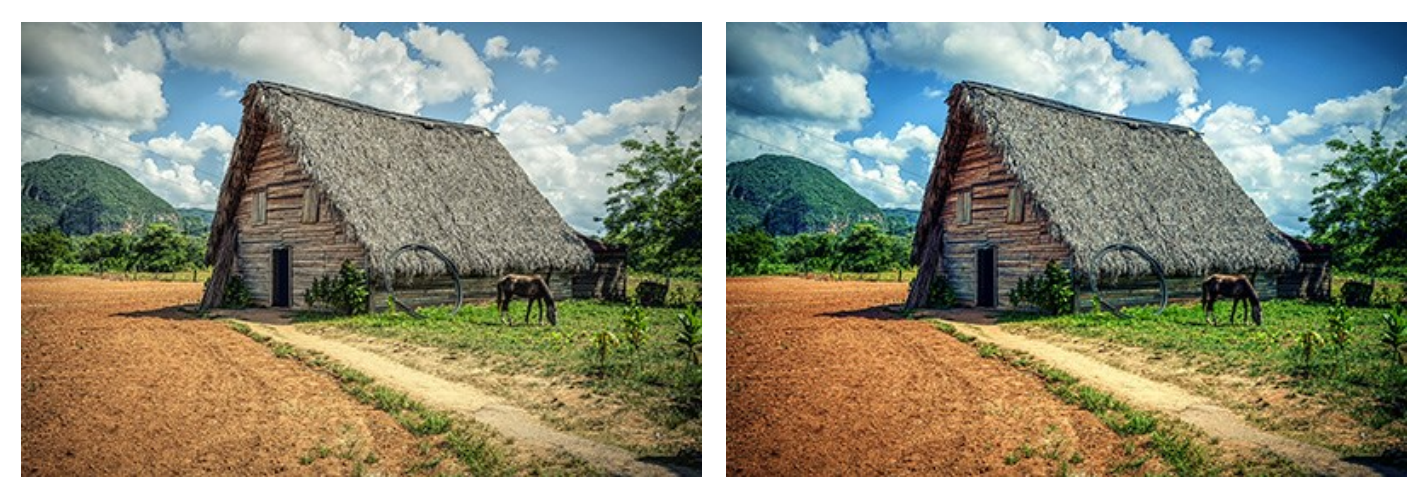

Ergebnis ohne Nachbearbeitung Ergebnis mit Nachbearbeitung

Ein **Histogramm** ist ein Diagramm, welches die Helligkeitsverteilung eines Bildes zeigt. Auf der Horizontale werden die Helligkeitswerte angezeigt – von dunkel bis hell. Die Vertikale zeigt die Anzahl der Pixel, die denselben Helligkeitswert haben.

Unter dem Histogramm befinden sich drei Schieberegler, mit denen der Kontrast des Bildes verändert werden kann.

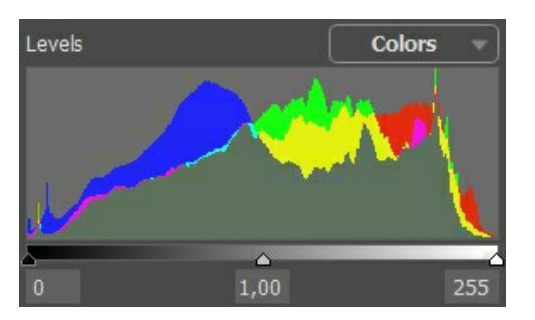

Der äußere rechte Punkt steht für die Pixel, die das Maximum an Helligkeit besitzen (weiße Stellen). Enthält das Histogramm keine solchen Pixel, dann enthält das Bild keine weißen Stellen. Wenn man den weißen Schieberegler nach links bewegt, übernimmt der Punkt, gegen den der Regler verschoben wird die maximale Helligkeit (255) und die Pixel, die diesen Wert besitzen, werden weiß. Die Helligkeit der anderen Pixel wird entsprechend neuberechnet, wodurch das gesamte Bild heller wird.

Der äußere linke Punkt steht für die Pixel, die das Minimum an Helligkeit besitzen (schwarze Stellen). Enthält das Histogramm nicht ganz links beginnt, dann enthält auch das Bild keine schwarzen Pixel (Helligkeit = 0). Wenn man den schwarzen Schieberegler nach rechts bewegt, übernimmt der Punkt, gegen den der Regler verschoben wird, den minimalen Helligkeitswert. Im Ergebnis wird diese Tönung schwarz, während die anderen Pixel entsprechend neuberechnet werden. Das Bild wird dunkler.

Der Schieberegler in der Mitte definiert die Tönungen des Bildes, die eine Helligkeit von 128 haben (Mitteltöne). Wenn Sie den Regler nach links bewegen, werden die mittleren Grautöne heller. Wenn Sie ihn nach rechts bewegen, werden diese Töne dunkler.

Rechts oberhalb des Histogramms befindet sich eine Drop-down-Liste mit Bildkanälen: **RGB**, **Rot**, **Grün**, **Blau**, **Farben**, **Lichtstärke**. Es ist möglich, diese Kanäle einzeln oder gesamt zu korrigieren.

In der Registerkarte **Nachbearbeitung** können Sie die folgenden Einstellungen anpassen.

**Helligkeit**. Mit den Helligkeitseinstellungen wird die Helligkeit des Bildes verändert. Hier sind Werte zwischen -100 und 100 möglich, der Vorgabewert ist 0. Je höher der Wert eingestellt wird, umso heller werden die Pixel des Bildes und umgekehrt.

**Kontrast**. Der Parameter erhöht (bei Werten größer als 0) oder verringert (bei Werten unter 0) den Unterschied zwischen den hellen und dunklen Bereichen des Bildes. Der Standardwert ist 0.

**Gamma**. Der Parameter beeinflusst den Gesamtkontrast des Bildes, indem die Mitteltöne (Graustufen) manipuliert werden. Der Standardwert ist 100.

**Sättigung**. Der Parameter verändert die Farbintensität eines Bildes. Standardmäßig ist dieser Wert auf 0 gesetzt.

Alle Einstellungen, die Sie in diesem Register verändern, werden automatisch angewandt. Das Resultat wird im Register **Ergebnis** angezeigt.

#### <span id="page-30-0"></span>**STAPELVERARBEITUNG**

**[AKVIS Enhancer](#page-2-0)** unterstützt **Stapelverarbeitung**. Diese Technik gibt Ihnen die Möglichkeit, die gleichen Einstellungen auf einen Ordner voller Fotos anzuwenden und sich damit viel Zeit zu sparen.

**Stapelverarbeitung** ist für alle Modi des Programms verfügbar. Sie brauchen nur einmal die Einstellungen anzupassen und danach wird das Programm den ganzen Stapel der Fotos automatisch bearbeiten.

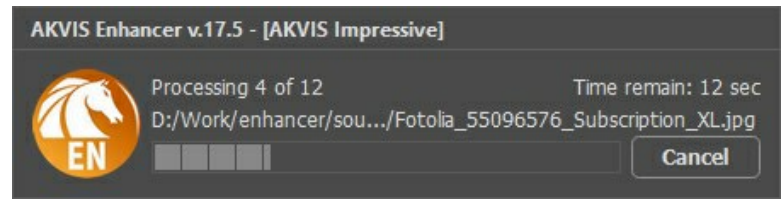

[Es geht ganz einfach: Anbei ist die Anleitung für die](#page-31-0) **[Standalone](https://akvis.com/de/tutorial/batch-processing/standalone.php?utm_source=help)**-Version. Wenn Sie eine **Plugin**-Version haben, klicken Sie hier.

#### <span id="page-31-0"></span>**STAPELVERARBEITUNG MIT PHOTOSHOP PLUGINS**

Die Plugins von AKVIS unterstützen die Automatisieren-Funktion in **Adobe Photoshop**.

Stapelverarbeitung ist sehr nützlich und zeitsparend, wenn Sie eine Reihe von Fotos bearbeiten möchten. Diese Funktion wendet die gleichen Einstellungen von **AKVIS OilPaint** auf einen Ordner mit Bildern an.

Selbst wenn Sie Stapelverarbeitung bisher noch nie benutzt haben, wird es Ihnen keine Mühe kosten, sich damit zurechtzufinden. Man muss eine **Aktion** anlegen und anschließend die Aktion auf das Verzeichnis anwenden, in dem sich die Bilder befinden.

Folgen Sie der Anleitung:

Schritt 1. Erstellen Sie auf Ihrer Festplatte 2 Verzeichnisse: "Ausgangsdateien" und "Ergebnisdateien". Kopieren Sie Ihre Fotos zur Bearbeitung in den Ordner "Ausgangsdateien". Bearbeitete Fotos werden in dem Ordner "Ergebnisdateien" gespeichert.

**Schritt 2.** Öffnen Sie eines der Originalfotos in **Adobe Photoshop**. Wir werden dieses Foto benutzen, um die Einstellungen von **AKVIS OilPaint** anzupassen und eine Aktion zu erstellen.

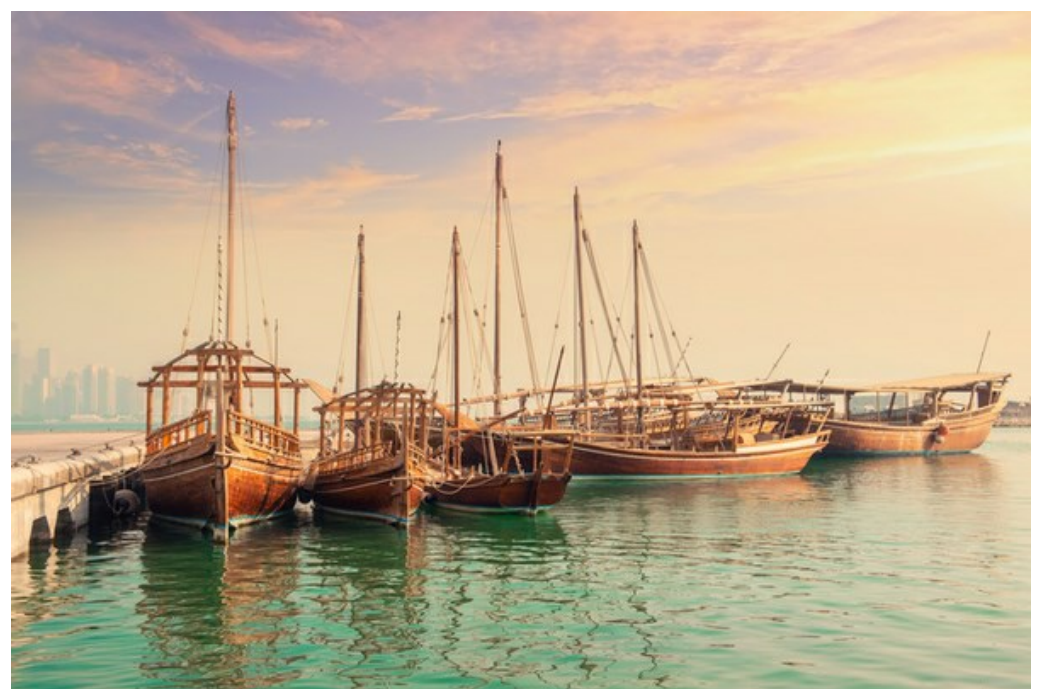

**Schritt 3.** In der **Aktionen**-Palette klicken Sie auf die Schaltfläche **Neuen Satz erstellen**. In dem erscheinenden Fenster geben Sie einen Namen für das neue Set von Aktionen ein, z.B. "AKVIS".

Wenn Sie bereits ein Set für AKVIS Aktionen haben, können Sie es einfach auswählen.

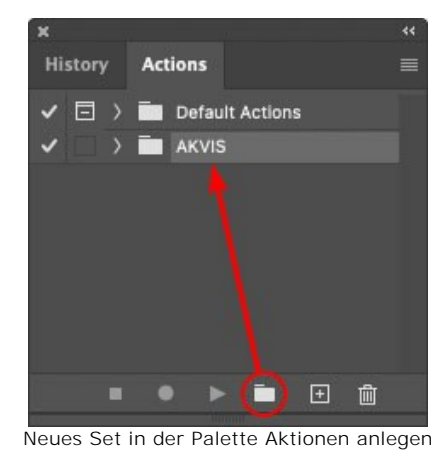

**Schritt 4.** Klicken Sie auf das Symbol **Neue Aktion erstellen** und geben Sie einen Namen für die Aktion ein, z.B. "Oil".

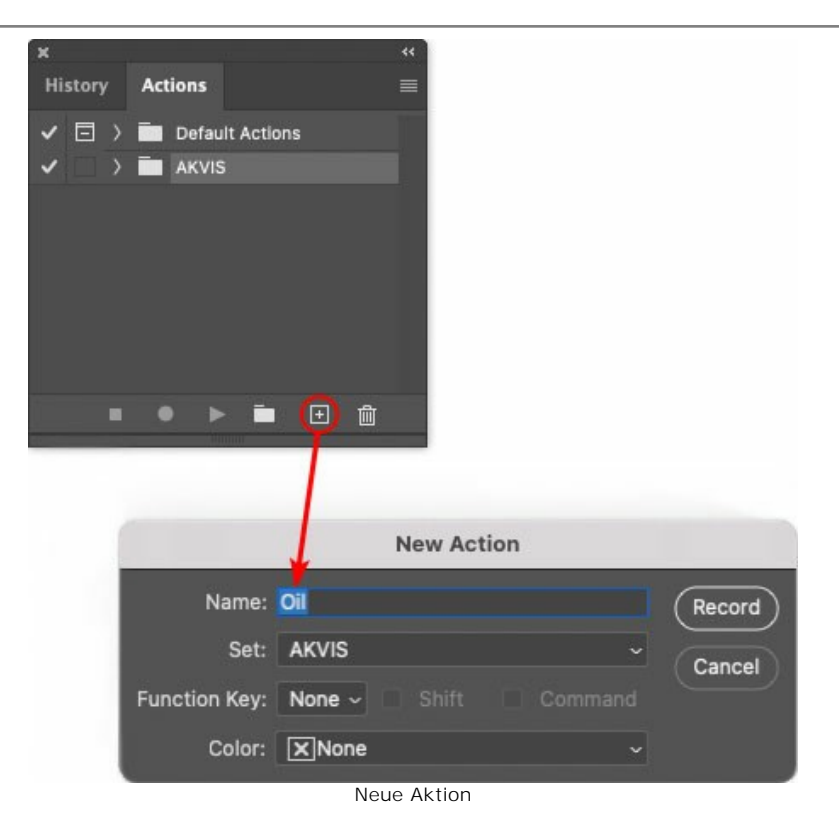

Klicken Sie auf den Button **Aufzeichnung beginnen**, sodass die Aufnahme der Aktion startet.

|                                 | रर |
|---------------------------------|----|
| <b>History Actions</b>          |    |
| $\Box$ > $\Box$ Default Actions |    |
| $\vee$ $\blacksquare$ AKVIS     |    |
| AB                              |    |
| AS_16<br>У                      |    |
| MK_6<br>3                       |    |
| $N_4.0$<br>э                    |    |
| Oil                             |    |
|                                 |    |
| $ + $                           | m  |
|                                 |    |

**Schritt 5.** Rufen Sie das Plugin auf und passen Sie die Einstellungen an.

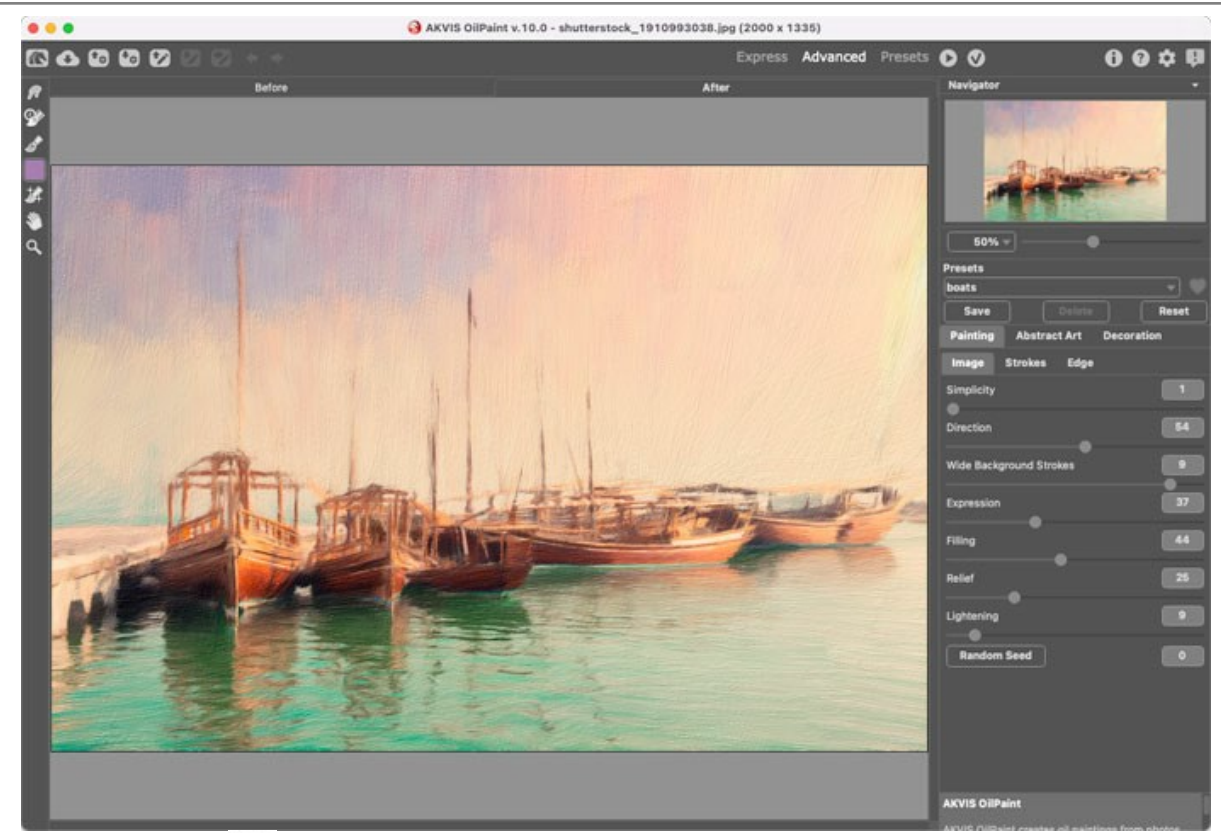

Schritt 6. Klicken Sie auf **M. Das Plugin-Fenster wird geschlossen und der Effekt wird auf das Bild angewendet. In der Aktionen**-Palette wird eine neue Zeile mit dem Namen des Plugins angezeigt.

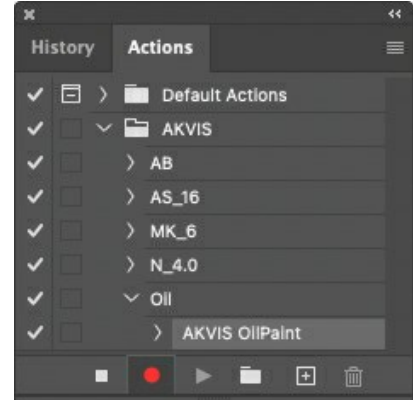

**Schritt 7.** Die Aktion wird immer noch aufgezeichnet. Wählen Sie im Menü **Datei** den Eintrag **Speichern als** und speichern Sie das Bild im Verzeichnis "Ergebnisdateien" ab.

**Schritt 8.** Stoppen Sie die Aufnahme der Aktion, indem Sie den Button **Ausführen/Aufzeichnen beenden** drücken, den Sie am Boden der **Aktionen** Palette finden.

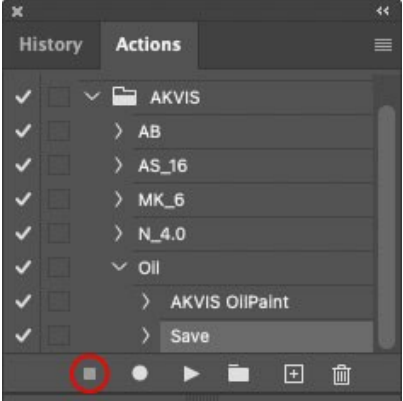

**Schritt 9.** Löschen Sie die Datei, die Sie gleich im Verzeichnis "Ergebnisdateien" abgespeichert haben. **Schritt 10.** Die Aktion ist angelegt und Sie können somit mit der Stapelverarbeitung der Videobilder fortfahren. Wählen Sie unter **Datei** den Befehl **Automatisieren -> Stapelverarbeitung**. **Schritt 11.** In dem **Stapelverarbeitung**-Fenster passen Sie die Einstellungen an:

Wählen Sie im Feld **Satz** "AKVIS" und die neue Aktion.

Im Feld **Quelle** legen Sie den **Ordner** fest. Drücken Sie auf **Wählen...** und wählen Sie den Ordner

"Ausgangsdateien" aus.

Solange Sie noch nicht den Befehl 'Datei öffnen' in der Aktion ausgeführt haben, sollte das Kästchen **"Dateien nur speichern, wenn Aktionsset Befehl "Speichern" oder "Speichern unter" enthält"** deaktiviert werden.

Wählen Sie für das Feld **Ziel** den Eintrag **Ordner**, drücken Sie anschließend **Wählen...** und wählen Sie den Ordner "Ergebnisdateien" aus.

Aktivieren Sie das Kästchen **"Dateien nur speichern, wenn Aktionsset Befehl "Speichern" oder "Speichern unter" enthält"**.

Im Segment zur **Dateibenennung** geben Sie die Namenstruktur für die zu bearbeitenden Bilder an. Damit die Bilder nicht umbenannt werden, wählen Sie **Dokumentenname** im ersten Feld und **Erweiterung** im zweiten Feld.

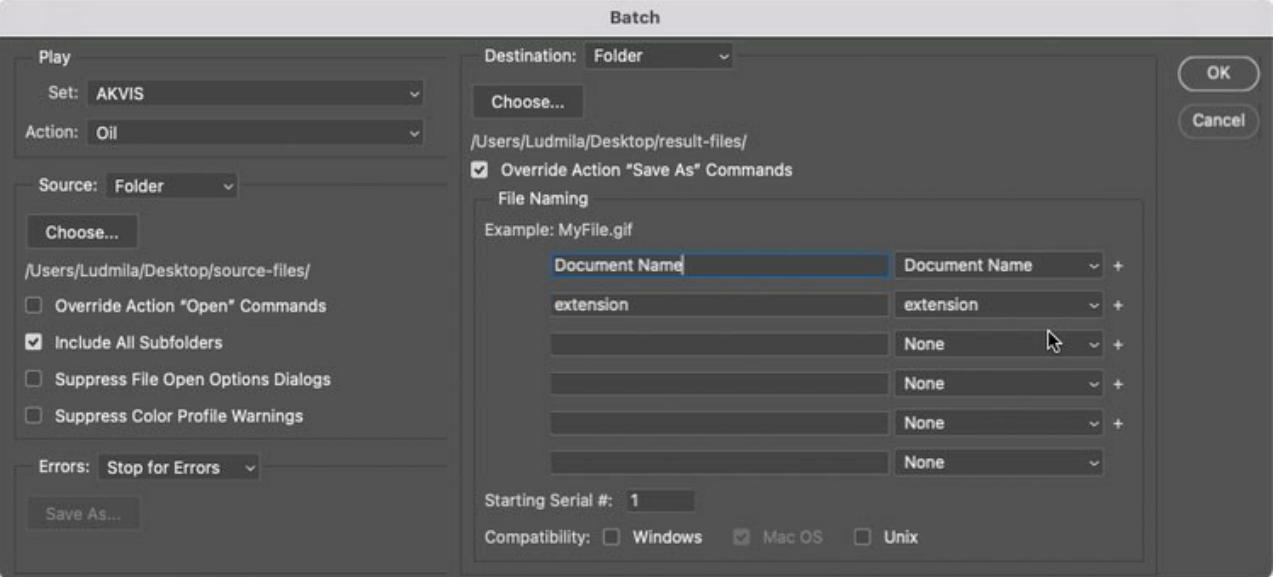

**Schritt 12.** Drücken Sie auf **OK**-Button, um die Stapelverarbeitung zu starten. Photoshop wendet das Plugin auf alle Fotos in dem "Ausgangsdateien"-Ordner an und speichert die bearbeiteten Bilder in dem "Ergebnisdateien"-Ordner.

#### <span id="page-35-0"></span>**OPTIONEN**

Die Schaltfläche ruft das Dialogfenster **Optionen** auf. Es sieht so aus:

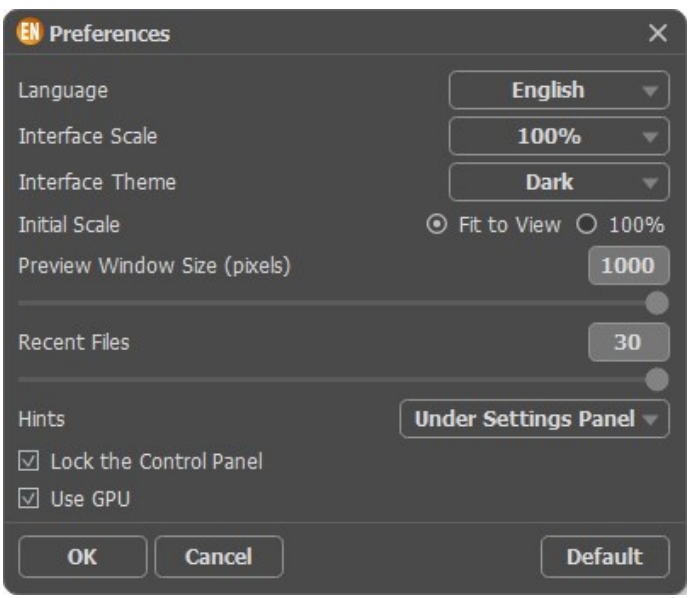

- **Sprache**. Wählen Sie die gewünschte Sprache aus dem Menü aus.
- **Skalierung des Interfaces**. Passen Sie die Größe der Schnittstellenelemente an. Wenn die **Auto**-Option ausgewählt wird, erfolgt eine automatische Skalierung des Interfaces auf Basis der Bildschirmauflösung.
- **Schnittstelle**. Wählen Sie den gewünschten Stil des Interfaces: **Hell** oder **Dunkel**.
- **Skalierung**. Dieser Parameter definiert, wie das Bild im **Bildfenster** nach dem Öffnen skaliert wird. Es gibt zwei Möglichkeiten:
	- **Ans Fenster anpassen**. Das Bild wird so skaliert, dass es vollständig ins **Bildfenster** passt;
	- Bei der Option **100%** wird das Bild nicht skaliert. Beim Maßstab = 100% wird nur ein Teil des Bildes sichtbar.
- Die **Größe des Vorschaufensters**. Wählen Sie den gewünschten Wert des Parameters. Die Größe des **Vorschaufensters** kann die Werte von 300х300 bis 1000х1000 Px annehmen. Das Vorschaufenster wird für die Modi **[Druckvorbereitung](#page-24-0)** und **[Tonkorrektur](#page-27-0)** verwendet.
- **Zuletzt verwendete Dateien** (nur in der Standalone-Version). Legen Sie die Zahl der zuletzt geöffneten Dateien fest, die mit einem Rechtsklick auf **Aufgebergen** werden. Maximum: 30 Dateien.
- **Hinweise anzeigen**. Wenn Sie über die Parameter oder Schaltflächen mit der Maus gehen, wird im Feld **Hinweise** eine kurze Beschreibung des jeweiligen Elements angezeigt. Sie können bestimmen, wo die Hinweise erscheinen:
	- **Unter dem Bildfenster**.
	- **Unter den Einstellungen**.
	- **Ausblenden**.
- Kästchen **Optionsleiste fixieren**. Es deaktiviert die Möglichkeit, die Optionsleiste ein- und auszublenden. Wenn das Kästchen ausgewählt ist, wird dieses Panel immer angezeigt.
- Kästchen **GPU Beschleunigung**. Wenn das Kästchen aktiviert ist, beschleunigt dieser Modus die Bearbeitung mithilfe des Graphikprozessors. Wenn Ihr Computer diese Möglichkeit nicht unterstützt, bleibt das Kästchen grau (nicht verfügbar).

Um diese **Optionen** zu speichern, klicken Sie auf **OK**.

Klicken Sie auf **Standard**, um die Standardeinstellungen wiederherzustellen.

#### <span id="page-36-0"></span>**DRUCKEN VON BILDERN IN AKVIS ENHANCER**

Die eigenständige Version von **AKVIS Enhancer** erlaubt das Drucken des Bildes. Klicken Sie auf die Schaltfläche ... um die Druckeinstellungen anzupassen.

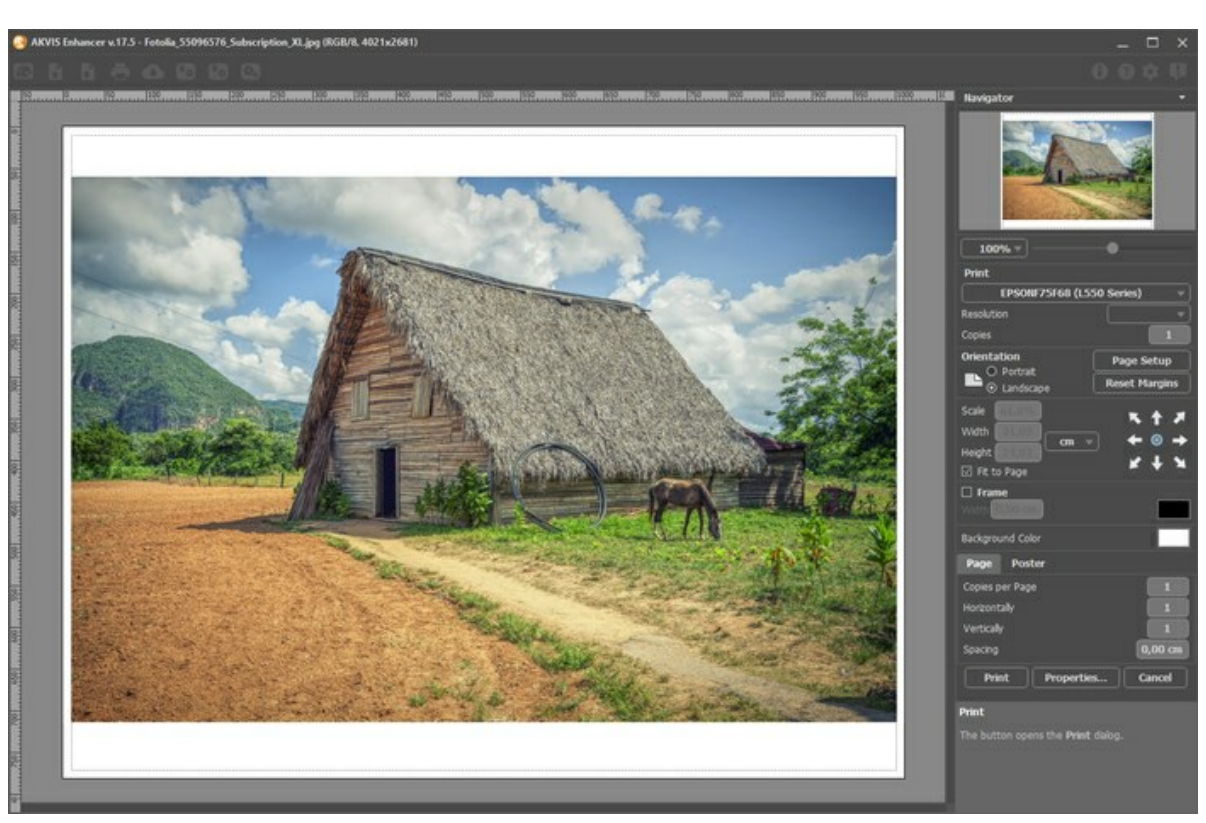

Druckeinstellungen in AKVIS Enhancer

Passen Sie die Parameter in der Einstellungsleiste an:

Wählen Sie aus der Liste der verfügbaren Drucker den gewünschten Drucker aus. Legen Sie die Anzahl der zu druckenden Kopien sowie die gewünschte Auflösung fest.

In der Parametergruppe **Orientierung** legen Sie die Orientierung des Bildes beim Drucken fest: **Porträt** (vertikal) oder **Album** (horizontal).

Klicken Sie auf die Schaltfläche **Seiteneinstellungen**, um das Dialogfeld zu öffnen, in dem Sie die Seitengröße, die Orientierung der Seite beim Drucken und die Breite der Kanten festlegen können.

Klicken Sie auf die Schaltfläche **Ränder zurücksetzen**, um die Standardeinstellungen wiederherzustellen.

Die Parameter **Maßstab**, **Breite** und **Höhe** und das Kästchen **Auf Mediengröße skalieren** legen die Druckgröße des Bildes fest. Sie beeinflussen nicht das Bild selbst, sondern seine gedruckte Kopie. Es ist möglich, die Größe der gedruckten Kopie zu ändern, indem man den **Maßstab** in Prozent festlegt (ein Wert unter 100% verringert das Bild, ein Wert über 100% vergrößert es) oder indem man neue Werte für **Breite** und **Höhe** einträgt.

Um das Bild auf die ausgewählte Papiergröße zu skalieren, aktivieren Sie das Kästchen **Auf Mediengröße skalieren**.

Verschieben Sie das Bild mit der Maus oder mit den Pfeiltasten.

Sie können das zu druckende Bild mit einem **Rahmen** versehen. Die Breite und Farbe des Rahmens sind einstellbar.

Wählen Sie eine **Hintergrundfarbe** durch einen Klick auf das Farbmuster.

In dem **Seite**-Register können Sie mehrere Seiten auf ein Blatt Papier drucken lassen.

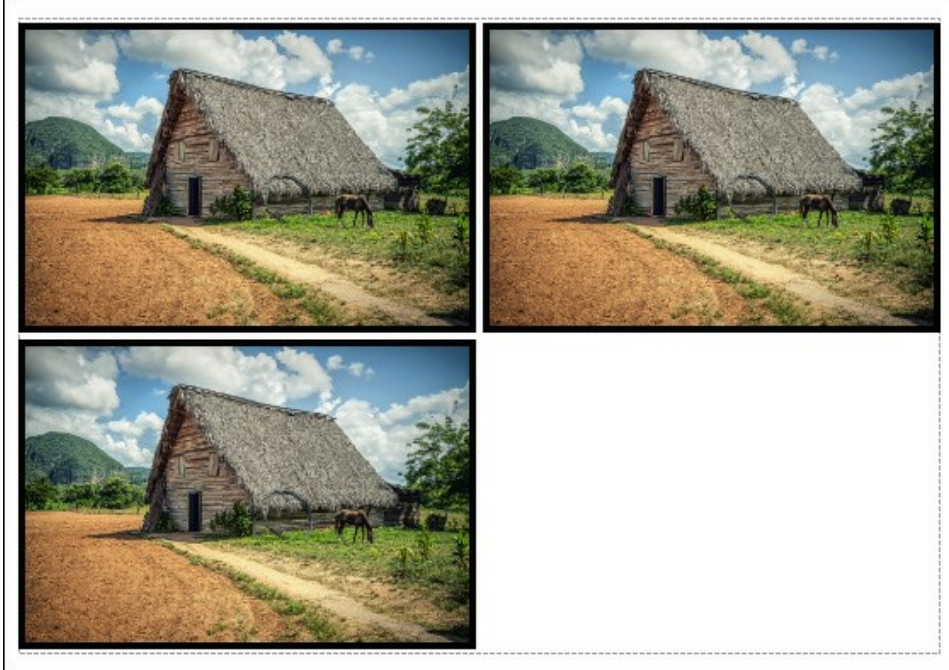

Seite drucken

- **Kopien pro Blatt**. Legen Sie fest, wie viele Kopien des Bildes auf ein Blatt Papier gedruckt werden.
- **Horizontal** und **Vertikal**. Diese Parameter bestimmen, in wie vielen Spalten und Zeilen die Kopien des Bildes  $\circ$ dargestellt werden.
- **Abstand**. Der Parameter stellt den Abstand zwischen den Kopien des Bildes ein.

In dem **Poster**-Register können Sie ein Bild auf mehrere Blätter verteilt ausdrucken und die Ausdrücke zu einem großen Poster zusammenfügen.

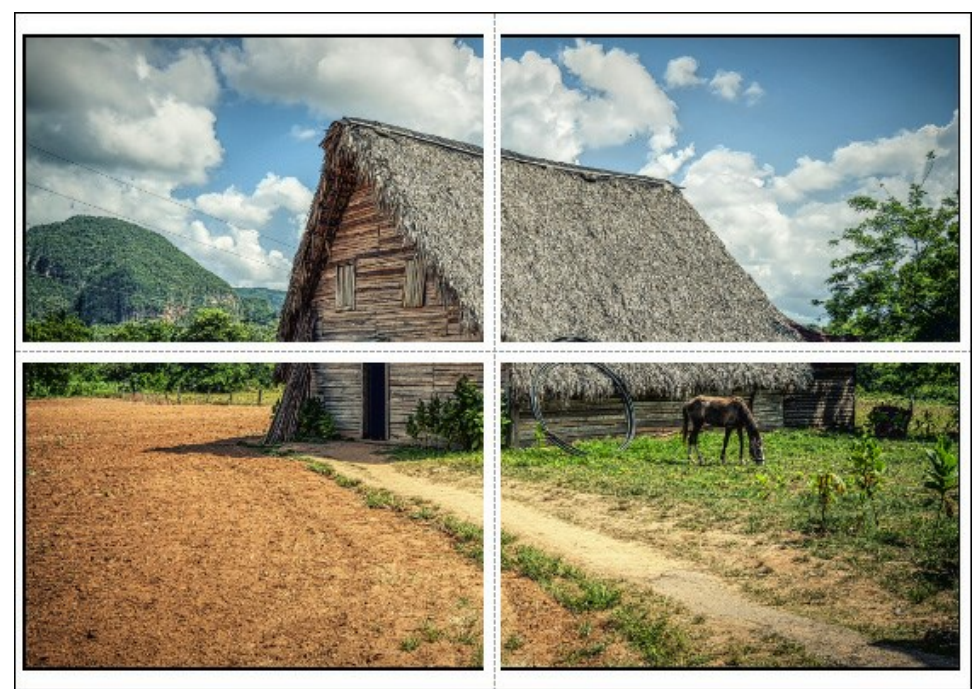

Poster drucken

- **Blätter**. Wenn das Kontrollkästchen aktiviert ist, können Sie die maximale Anzahl der Blätter festlegen, auf die das Bild gedruckt wird. Das Bild wird so skaliert, dass es auf die gewünschte Anzahl Druckseiten passt. Wenn das Kontrollkästchen deaktiviert ist, wird das Programm eine optimale Blattanzahl entsprechend der tatsächlichen Bildgröße (Maßstab = 100%) automatisch auswählen.
- **Kleberänder**. Aktivieren Sie dieses Kontrollkästchen, um die Breite der Kleberänder einzustellen. Die Ränder werden rechts und unten gesetzt.
- **Schnittlinien**. Aktivieren Sie dieses Kontrollkästchen, um die Schnittmarkierungen zu drucken. Sie helfen Ihnen beim Zusammensetzen des Bildes.
- **Seitenzählung**. Aktivieren Sie dieses Kontrollkästchen, um jedes Bildteil zu nummerieren. Nummer der Zeile und  $\circ$ Spalte wird am Rand gedruckt.

Um den Druckprozess zu starten, klicken Sie auf die Schaltfläche **Drucken**. Um das Dialogfeld ohne Drucken des Bildes zu schließen, klicken Sie auf **Abbrechen**.

Klicken Sie auf die Schaltfläche **Eigenschaften...**, um ein Systemdialogfeld zu öffnen, wo Sie erweiterte Einstellungen anpassen und das Dokument drucken können.

#### <span id="page-39-0"></span>**TONKORREKTUR: FRISCHE ERDBEEREN**

Im Modus **[Tonkorrektur](#page-27-0)** von **[AKVIS Enhancer](#page-2-0)** können Sie die Helligkeit einer bestimmten Farbe anpassen.

Wir werden dies auf einem Foto der Erdbeeren zeigen.

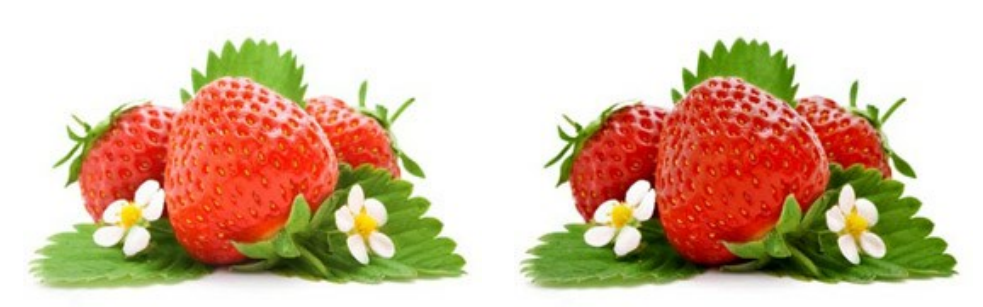

Originalbild Ergebnis

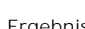

Öffnen Sie das Bild.

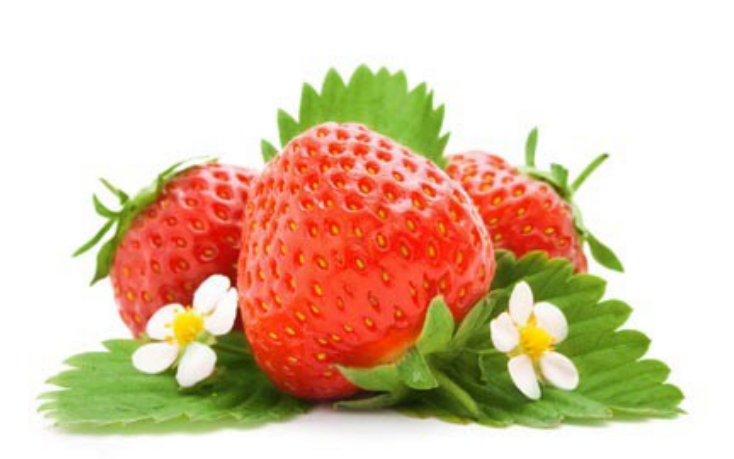

Zuerst wollen wir die Farbe der Beeren auffrischen. Dafür wählen Sie *rot* aus der Hauptfarbpalette und ziehen die Farbe auf die untere Farbpalette.

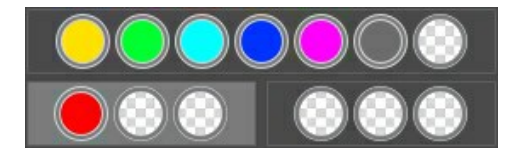

Die ausgewählte Farbpalette wird weiß markiert. Passen Sie die Parameter wie folgt an:

Erhöhen Sie den Wert des Parameters **Highlights** bis 70, und **Radius** bis 45. Die Beeren werden dunkler und reifer, die Farbe der Blätter hat sich nicht geändert.

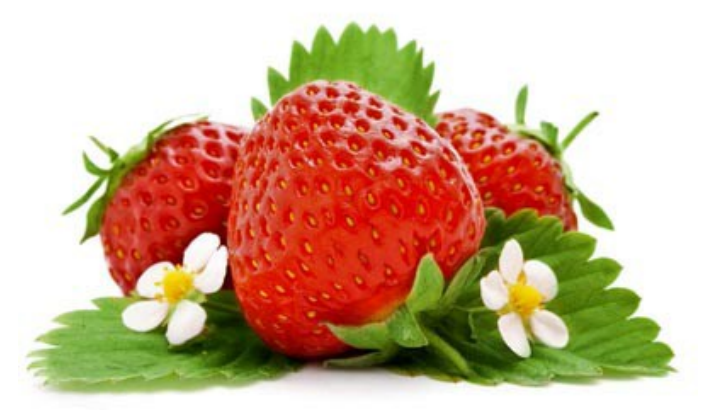

Jetzt machen wir die Farbe der Blätter etwas dunkler. Ziehen Sie die *grüne* Farbe auf die andere Farbpalette.

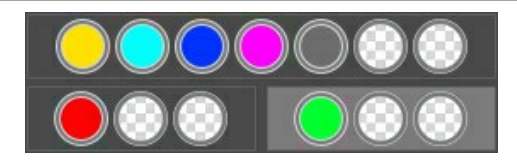

Für die *grüne* Farbe, erhöhen wir den Wert von **Highlights** bis 90.

Klicken Sie auf (b), um das ganze Bild zu bearbeiten. Die Farben sind frischer geworden und das Bild ausdrucksvoller.

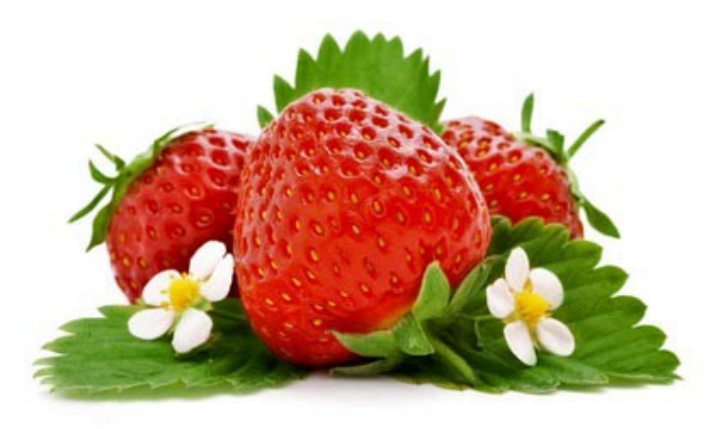

Auf diese Weise können Sie ausgewählte Farben auf dem Bild satter oder weicher erscheinen lassen.

#### <span id="page-41-0"></span>**EISWÜRFEL**

Wenn das ausgedruckte Bild nicht optimal aussieht, versuchen Sie es im Modus **[Druckvorbereitung](#page-24-0)** von **[AKVIS Enhancer](#page-2-0)** zu bearbeiten, und Ihr Bild wird ganz schnell an Deutlichkeit gewinnen.

Für dieses Beispiel haben wir ein Foto mit Eiswürfeln genommen. Das Bild ist nicht schlecht, aber etwa nebelig, undeutlich.

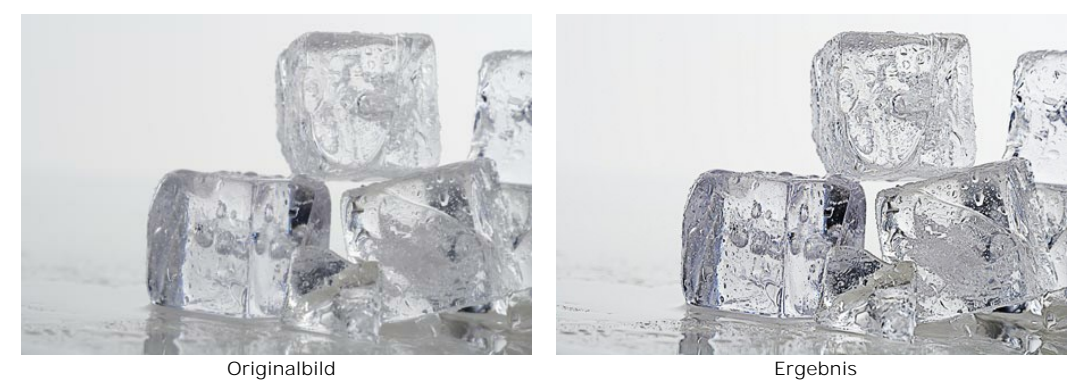

Klicken Sie auf das Bild, um es zu vergrößern

**Schritt 1.** Starten Sie **AKVIS Enhancer** und öffnen das Ausgangsbild. Wählen Sie den Modus **Druckvorbereitung**.

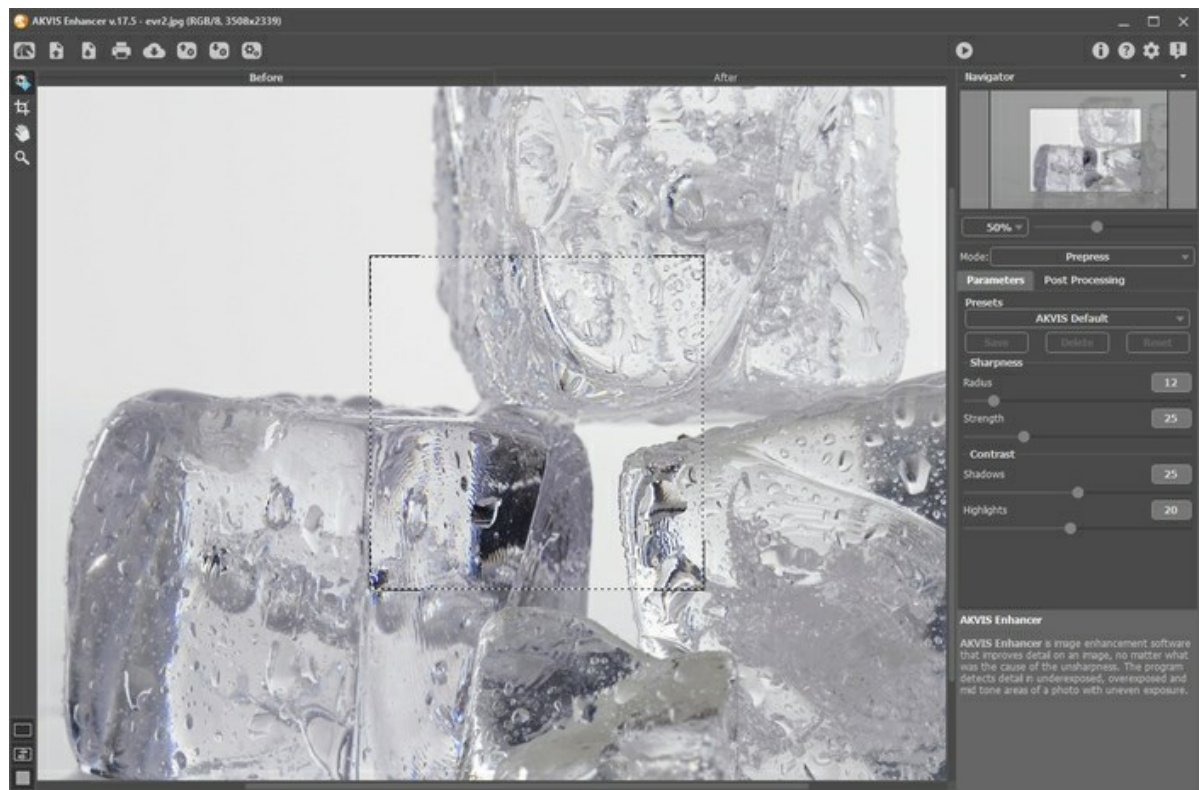

**Schritt 2.** Im **Vorschaufenster** wird mit den Standardeinstellungen bearbeitete Bild angezeigt. Wir passen die Parameter wie folgt an:

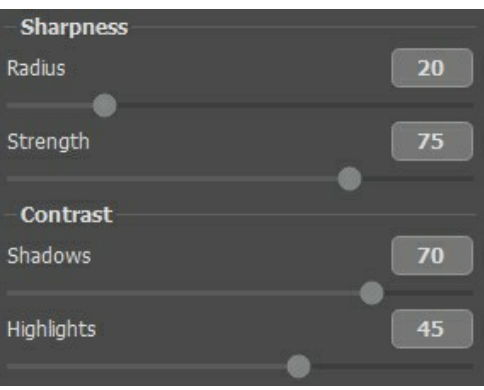

Schritt 3. Klicken Sie auf **D**, um das ganze Bild zu bearbeiten.

Das Bild ist so gestochen scharf, dass man sogar die kleinsten Tropfen sehen kann.

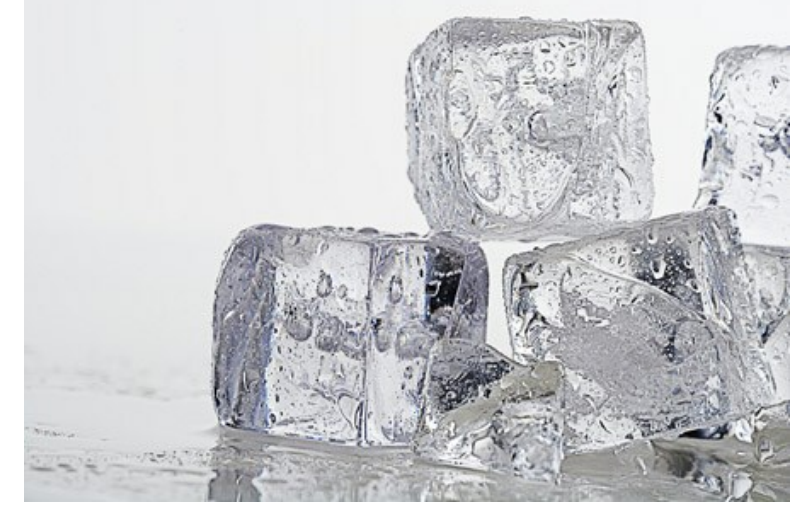

Klicken Sie auf das Bild, um es zu vergrößern

#### <span id="page-43-0"></span>**AUF DER STRASSE**

Wenn Sie ein Foto auf der Straße bei schlechter Beleuchtung aufnehmen, kann das Motiv der Aufnahme zu dunkel und kaum sichtbar sein. Sie können die Details im Schatten mithilfe des Modus **[Detailoptimierung](#page-21-0)** in **[AKVIS Enhancer](#page-2-0)** hervorheben.

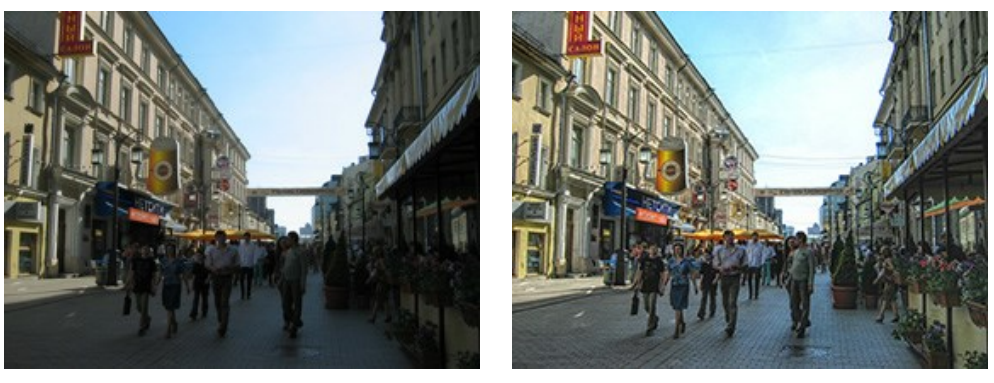

Original Ergebnis

Zur Verbesserung dieses Bildes wurde das Plugin AKVIS Enhancer verwendet, aber Sie können dasselbe Ergebnis mithilfe der eigenständigen Version des Programms erzielen.

**Schritt 1.** Öffnen Sie das Foto in einer Bildbearbeitungssoftware, z.B. in AliveColors. Oder starten Sie die Standalone-Version von Enhancer.

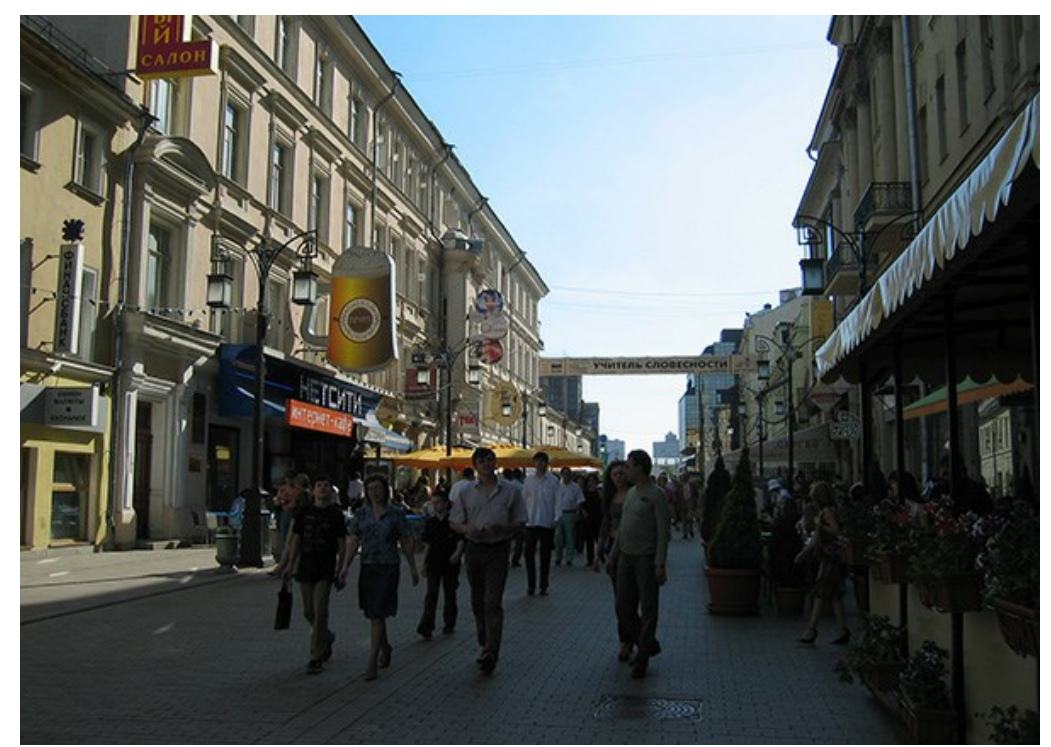

**Schritt 2.** Rufen das Plugin **AKVIS Enhancer** auf. Dazu wählen Sie den entsprechenden Befehl: in **AliveColors** Effekte -> AKVIS -> Enhancer, in **Adobe Photoshop** Filter -> AKVIS -> Enhancer, in **Corel PaintShop Pro** Effects -> Plugins - > AKVIS -> Enhancer.

Wählen Sie den Modus **Detailoptimierung**. Das Foto wird automatisch mit dem zuletzt verwendeten Preset bearbeitet.

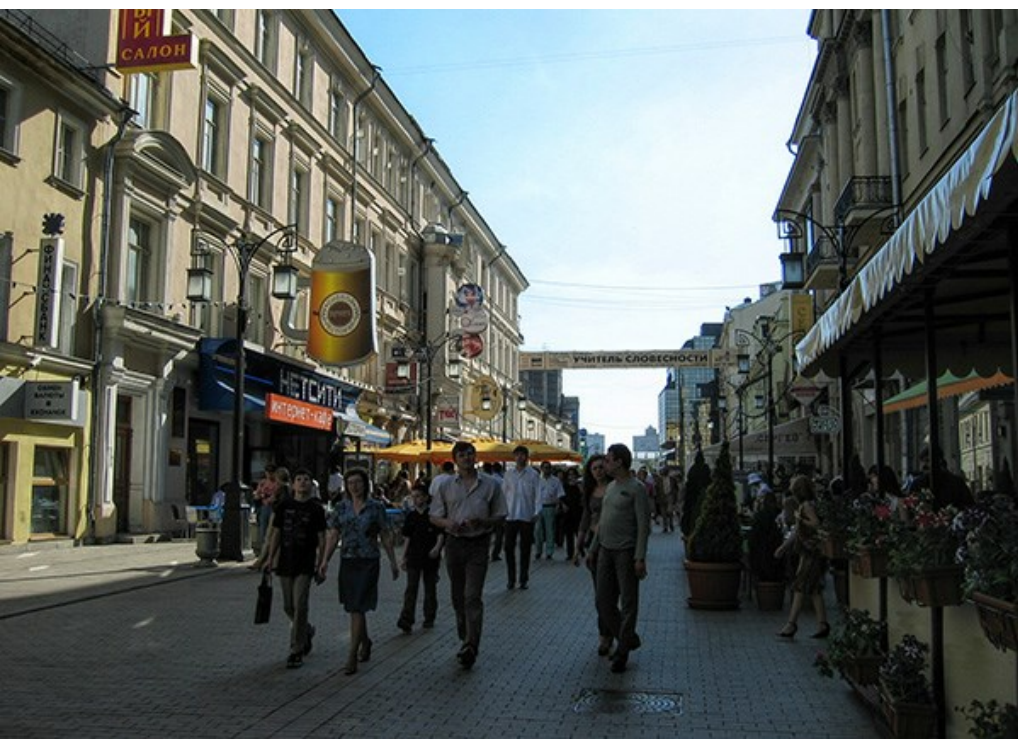

**Schritt 3.** Da das Foto unterbelichtet ist, müssen wir mehr Details im Schatten hervorheben. Erhöhen Sie den Wert des Parameters **Helligkeit** und passen Sie die anderen Parameter so an, um die gesamte Helligkeit und Schärfe des Bildes zu verbessern.

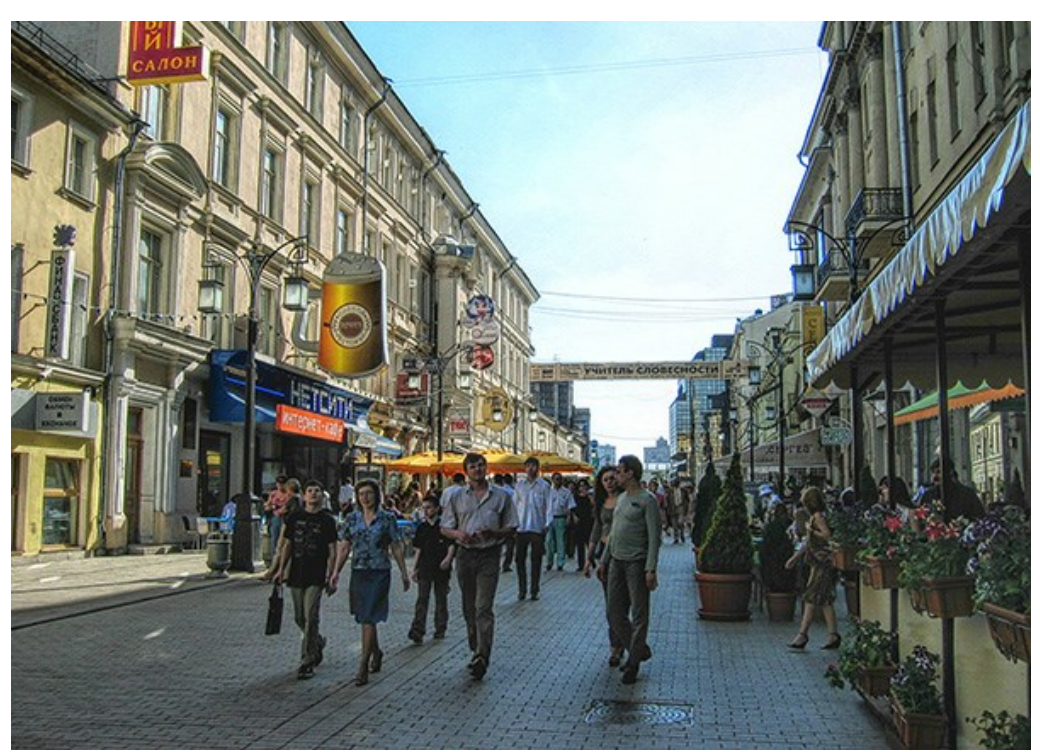

**Schritt 4.** Wenn Sie die Plugin-Version benutzen, wenden Sie das Ergebnis der Fotobearbeitung durch einen Klick auf die Schaltfläche an.

#### <span id="page-45-0"></span>**AKVIS SOFTWARE**

#### **[AKVIS AirBrush — Airbrush-Technik in Fotos](https://akvis.com/de/airbrush/index.php?utm_source=help)**

AKVIS AirBrush lässt Ihre Fotos wie mit einer Spritzpistole gezeichnet aussehen. [Weiter…](https://akvis.com/de/airbrush/index.php?utm_source=help)

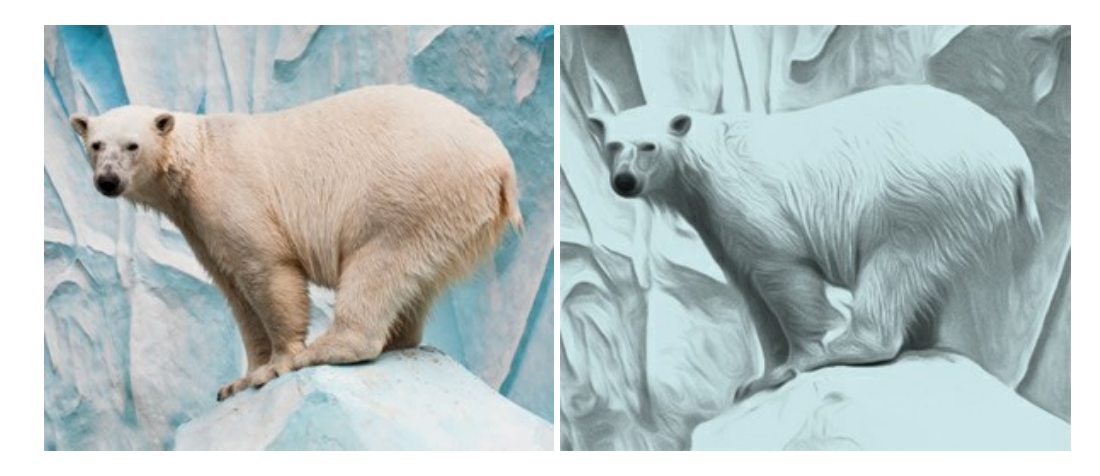

#### **[AKVIS Artifact Remover AI — JPEG-Kompressionsartefakte beseitigen](https://akvis.com/de/artifact-remover/index.php?utm_source=help)**

**AKVIS Artifact Remover AI** verwendet fortgeschrittene Algorithmen der künstlichen Intelligenz, um JPEG-Kompressionsartefakte zu entfernen und die ursprüngliche Qualität komprimierter Bilder wiederherzustellen. Die Software ist kostenlos erhältlich. Es ist ein Muss für Heimanwender und Profis. [Weiter…](https://akvis.com/de/artifact-remover/index.php?utm_source=help)

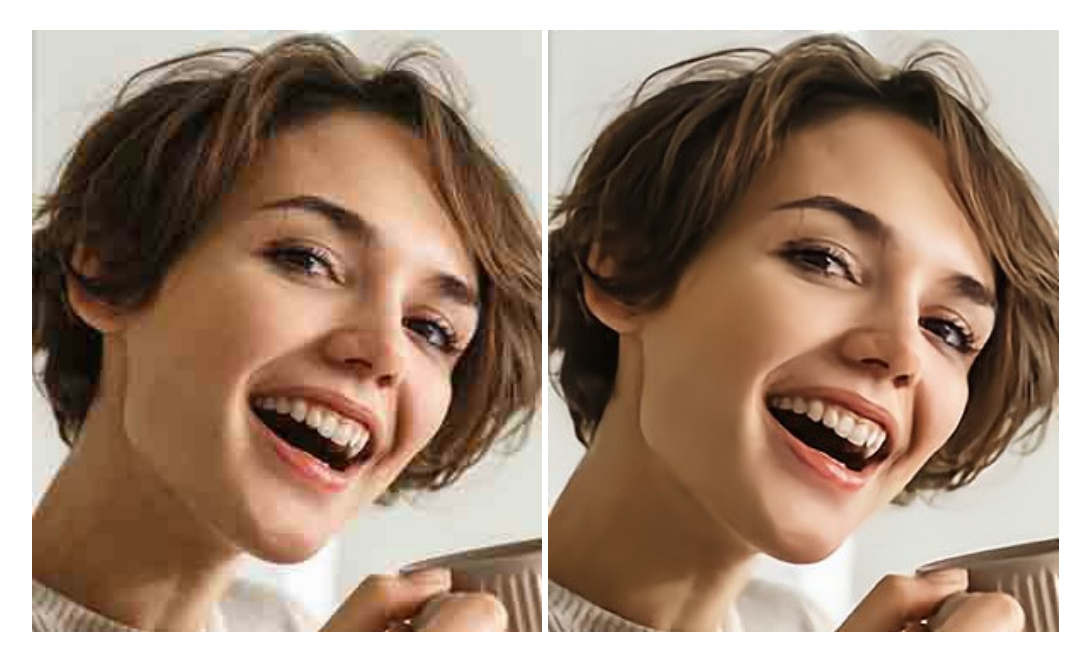

#### **[AKVIS ArtSuite — Bilderrahmen und Effekte für Ihre Fotos](https://akvis.com/de/artsuite/index.php?utm_source=help)**

AKVIS ArtSuite versieht Digitalfotos mit schönen Bilderrahmen. Ein richtig ausgewählter Bilderrahmen ergänzt Ihr Bild und bringt es zur besonderen Geltung.

Das Programm stellt eine große Auswahl unterschiedlichster Rahmen bereit. Außerdem erlaubt es, eigene Bilder für die Erstellung des originellen Rahmens zu benutzen. [Weiter…](https://akvis.com/de/artsuite/index.php?utm_source=help)

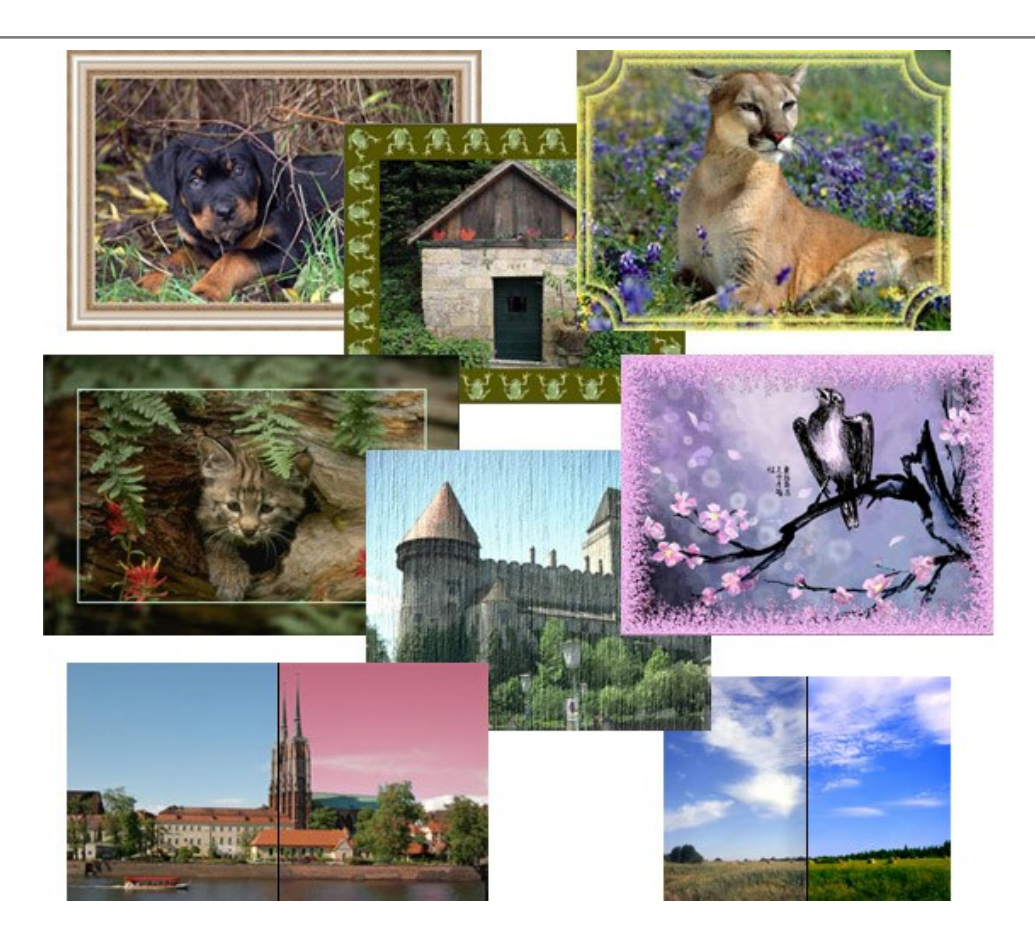

#### **[AKVIS ArtWork — Vielseitige Sammlung von Maltechniken](https://akvis.com/de/artwork/index.php?utm_source=help)**

AKVIS ArtWork imitiert verschiedene Mal- und Zeichentechniken. Das Programm bietet diese Stilmöglichkeiten an: Ölgemälde, Aquarell, Gouache, Comic, Tintenzeichnung, Linolschnitt, Pastell und Pointillismus. Ob ein Ölporträt oder eine Landschaftsmalerei, das Programm wird Ihre Ideen erfolgreich umsetzen. [Weiter…](https://akvis.com/de/artwork/index.php?utm_source=help)

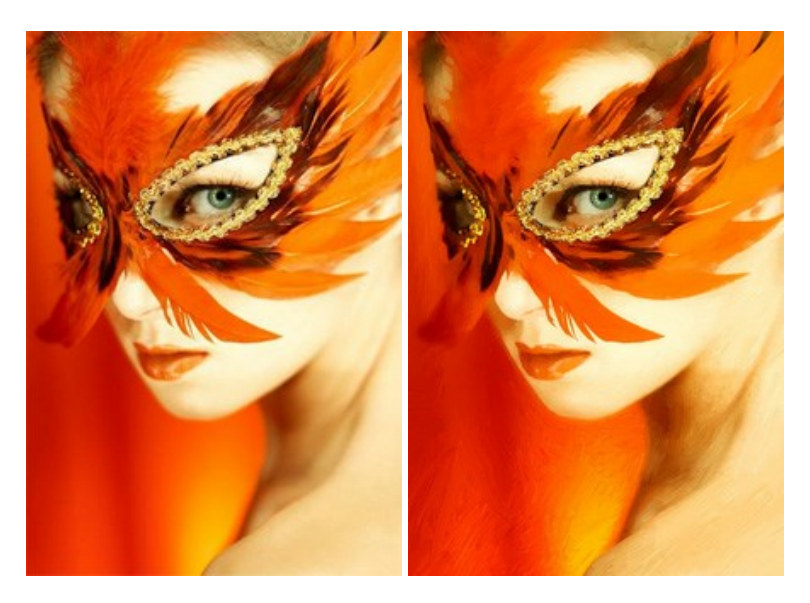

#### **[AKVIS Chameleon — Erstellung von Fotocollagen](https://akvis.com/de/chameleon/index.php?utm_source=help)**

AKVIS Chameleon ist ein wunderbares Programm für Erstellung von Fotocollagen mit automatischer Adaptierung der eingesetzten Objekte in Bezug auf die Farbe des Hintergrundes sowie deren Kantenglättung. Das Programm erfordert nicht die exakte Auswahl der Objekte. Kopieren Sie das Objekt, setzen Sie es in das Bild ein, und er adaptiert die Farbskala des Bildes und seine Ränder glätten sich. [Weiter…](https://akvis.com/de/chameleon/index.php?utm_source=help)

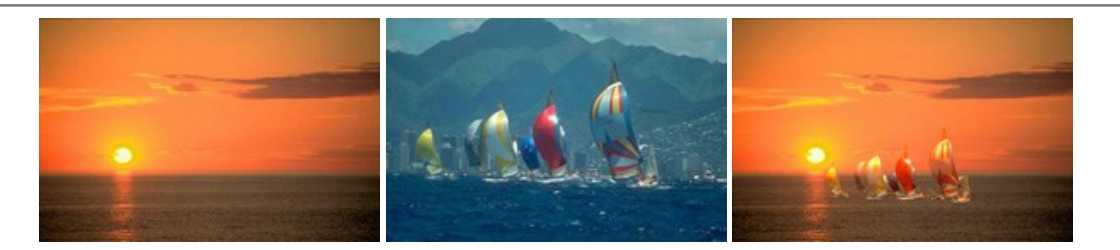

#### **[AKVIS Charcoal — Kohle- und Kreidezeichnungen](https://akvis.com/de/charcoal/index.php?utm_source=help)**

AKVIS Charcoal ist ein künstlerisches Werkzeug zur Umwandlung von Fotos in Kohle-, Kreide- und Rötelzeichnungen. [Weiter…](https://akvis.com/de/charcoal/index.php?utm_source=help)

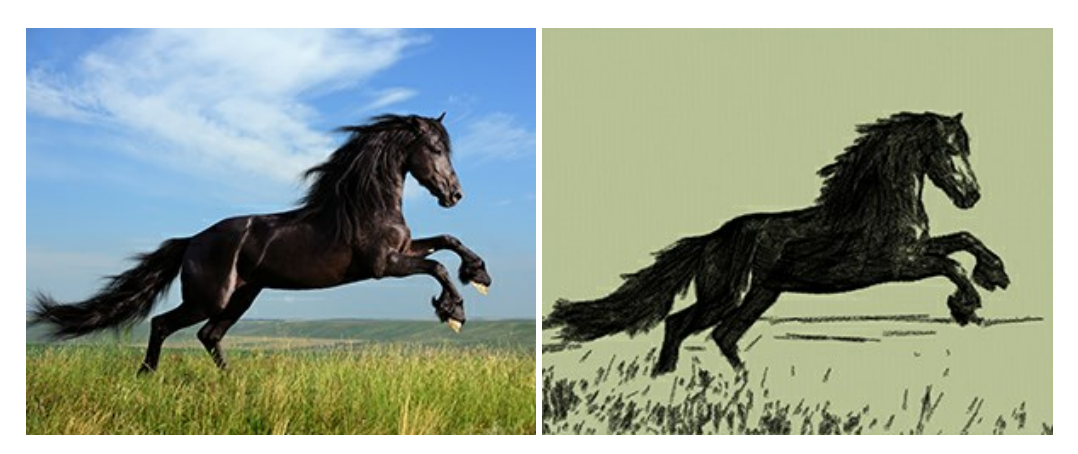

#### **[AKVIS Coloriage — Bildeinfärbung und Farbenänderung](https://akvis.com/de/coloriage/index.php?utm_source=help)**

AKVIS Coloriage ändert die Farben eines Fotos: von der Einfärbung Schwarz-Weiß-Fotos bis hin zur Farbenänderung auf Ihren Farbfotos.

Kein Hantieren mit Ebenen - malen Sie einfach ein paar Striche mit den gewünschten Farben und das Programm erledigt den Rest. [Weiter…](https://akvis.com/de/coloriage/index.php?utm_source=help)

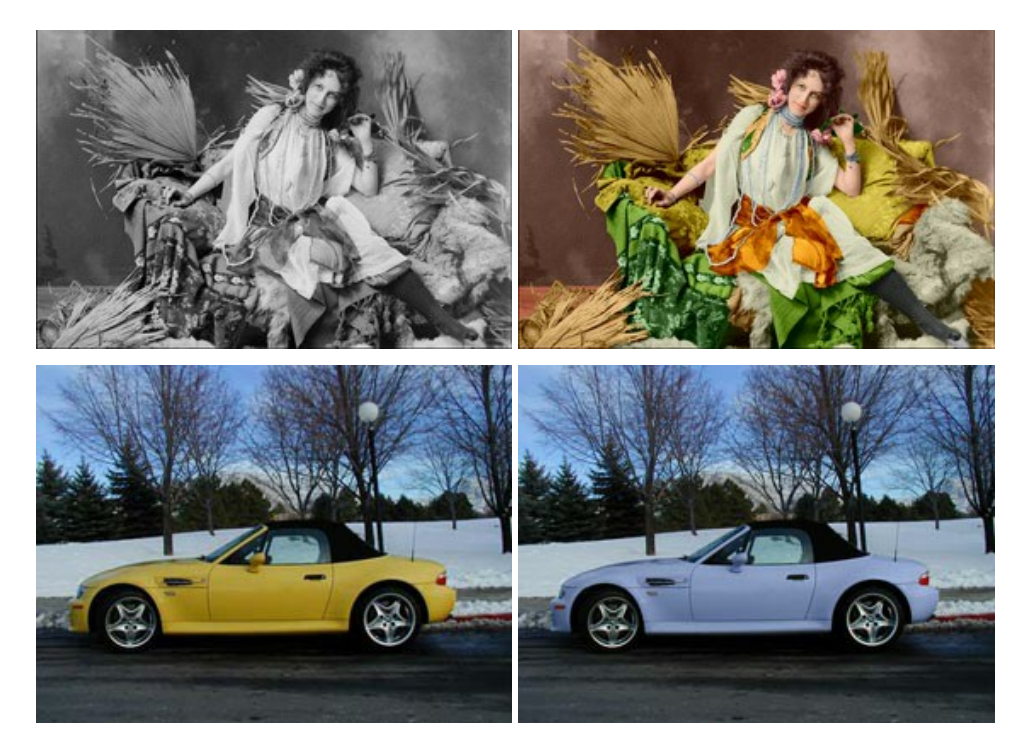

#### **[AKVIS Decorator — Oberflächengestaltung und Farbveränderung](https://akvis.com/de/decorator/index.php?utm_source=help)**

AKVIS Decorator erlaubt es, die Oberfläche eines Objekts zu verändern. Wählen Sie einen Teil des Bildes aus, z.B. das Kleid eines Mädchens, und wenden neue Texturen darauf an. Das Mädchen bekommt ein geflecktes oder kariertes Kleid, das aussieht als wäre es aus Samt oder Seide, oder sogar aus Holz oder Süßigkeiten. [Weiter…](https://akvis.com/de/decorator/index.php?utm_source=help)

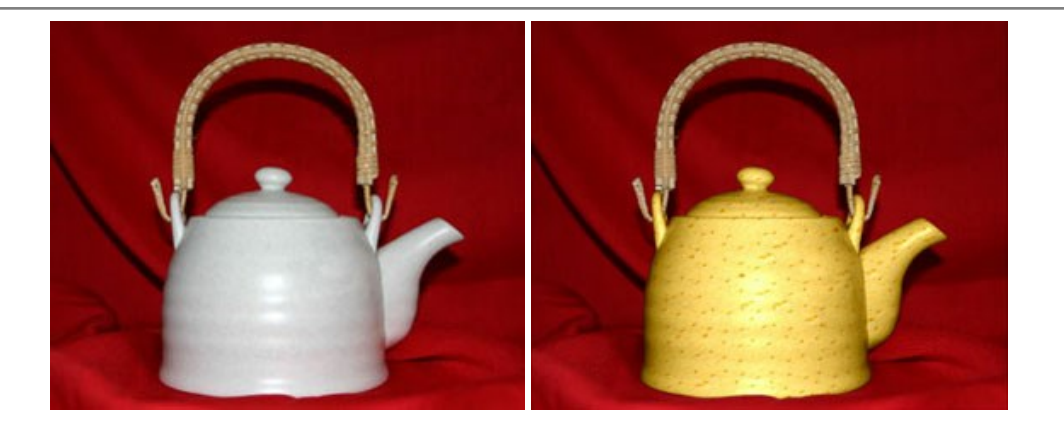

#### **[AKVIS Draw — Skizzeneffekt in Fotos](https://akvis.com/de/draw/index.php?utm_source=help)**

AKVIS Draw lässt Fotos wie mit einem Bleistift gezeichnet aussehen. Die Software funktioniert wie ein Kunstfilter, der Fotos in stilvolle Skizzen durch Anpassung der Einstellungen umwandelt. [Weiter…](https://akvis.com/de/draw/index.php?utm_source=help)

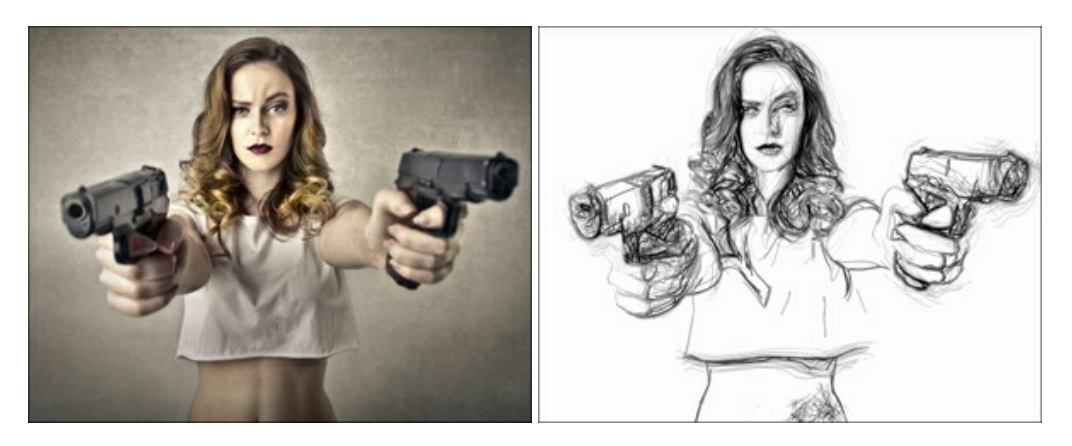

#### **[AKVIS Enhancer — Bildkorrektur und Detailoptimierung](https://akvis.com/de/enhancer/index.php?utm_source=help)**

AKVIS Enhancer ist ein Werkzeug, um Bilder zu retten, die wegen falscher Belichtung nicht optimal aussehen. Das Programm gibt Ihnen die Möglichkeit, Details in unterbelichteten und überbelichteten Bereichen eines Fotos aufzudecken. Das Programm hat drei Modi: Detailoptimierung, Druckvorbereitung und Tonkorrektur. [Weiter…](https://akvis.com/de/enhancer/index.php?utm_source=help)

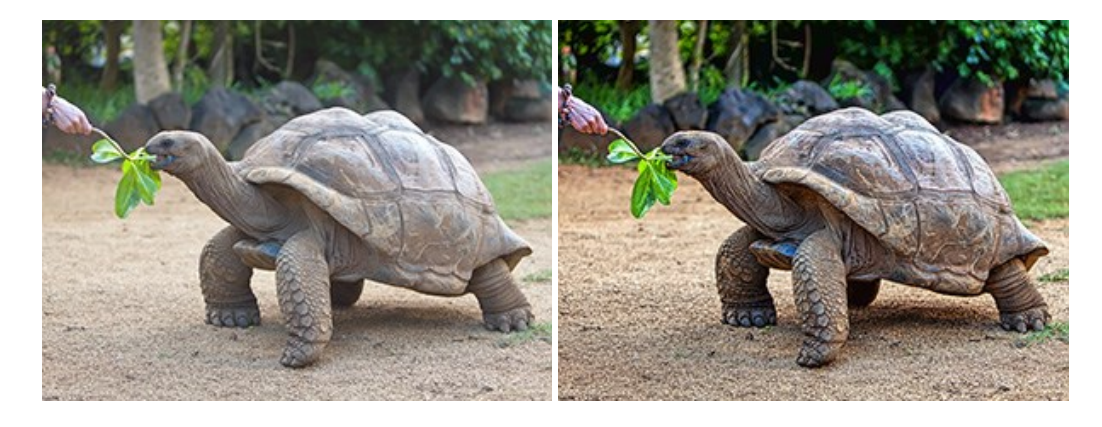

#### **[AKVIS Explosion — Spektakuläre Explosionseffekte](https://akvis.com/de/explosion/index.php?utm_source=help)**

**AKVIS Explosion** bietet kreative Zerstörungs- und Explosionseffekte für digitale Fotos. Das Programm imitiert den Sandsturm-Effekt und fügt Ihren Bildern fliegende Partikel hinzu. Mit der Software können Sie Ihre Entwürfe ganz einfach explodieren lassen! [Weiter…](https://akvis.com/de/explosion/index.php?utm_source=help)

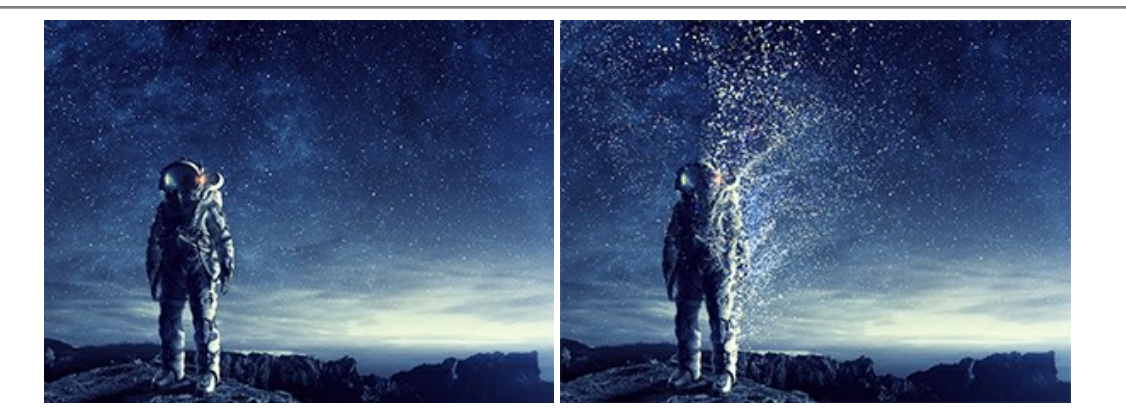

#### **[AKVIS Frames — Farbenfrohe digitale Fotorahmen](https://akvis.com/de/frames/index.php?utm_source=help)**

**AKVIS Frames** ist eine kostenlose Foto-Editing-Software, die speziell für die Arbeit mit Rahmenpaketen von AKVIS entwickelt wurde. Mit dem Programm können Sie Ihre Fotos mit exklusiven Bilderrahmen schnell und einfach versehen! [Weiter…](https://akvis.com/de/frames/index.php?utm_source=help)

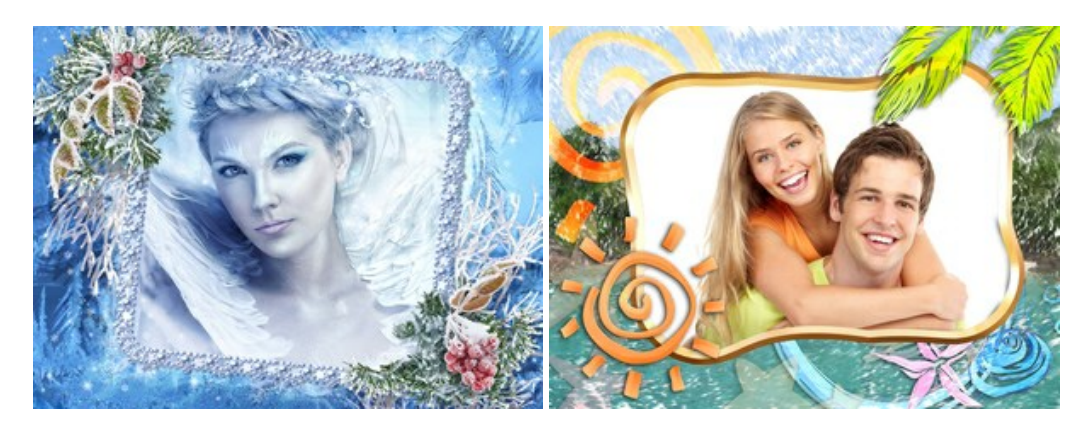

#### **[AKVIS HDRFactory — HDR-Bilder: Über die Wirklichkeit hinaus](https://akvis.com/de/hdrfactory/index.php?utm_source=help)**

AKVIS HDRFactory ist ein vielseitiges Programm zum Erstellen von HDR-Bildern sowie für kreative Gestaltung der Fotos. HDRFactory erstellt HDR aus mehreren Aufnahmen des gleichen Objekts mit unterschiedlichen Belichtungszeiten. HDRFactory erlaubt es Ihnen, sogar den HDR-Effekt auf einem Bild nachzuahmen. Das Programm kann auch für Fotokorrektur verwendet werden. [Weiter…](https://akvis.com/de/hdrfactory/index.php?utm_source=help)

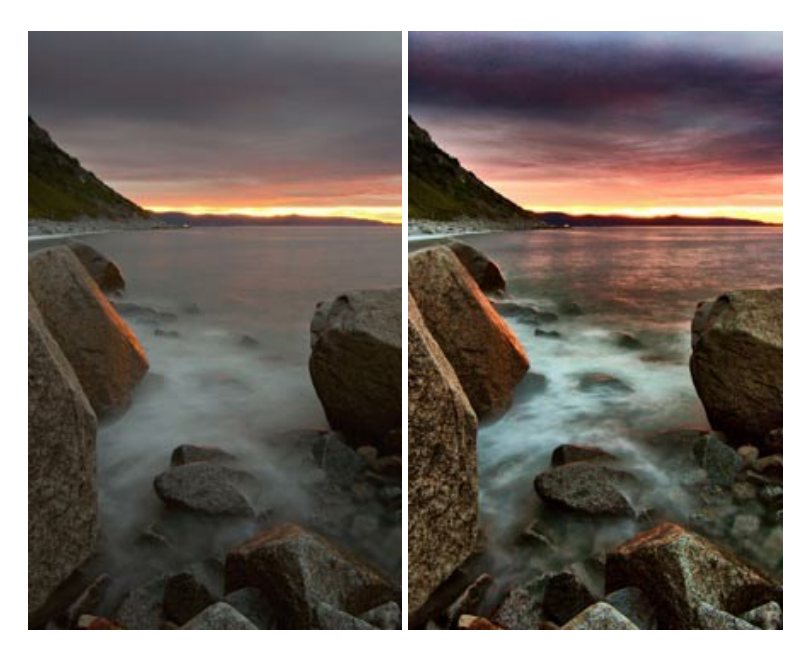

#### **[AKVIS LightShop — Licht- und Sterneneffekte](https://akvis.com/de/lightshop/index.php?utm_source=help)**

AKVIS LightShop erlaubt es Ihnen, eine endlose Zahl von erstaunlichen Lichteffekten zu erstellen! Das Programm bietet fortgeschrittene Techniken zur Erstellung von Sternen- und Lichteffekten auf Ihren Fotos. Ein Lichteffekt kann jedes Foto beleben und auffrischen. Fügen Sie Ihren Fotos einen Hauch von Magie hinzu! [Weiter…](https://akvis.com/de/lightshop/index.php?utm_source=help)

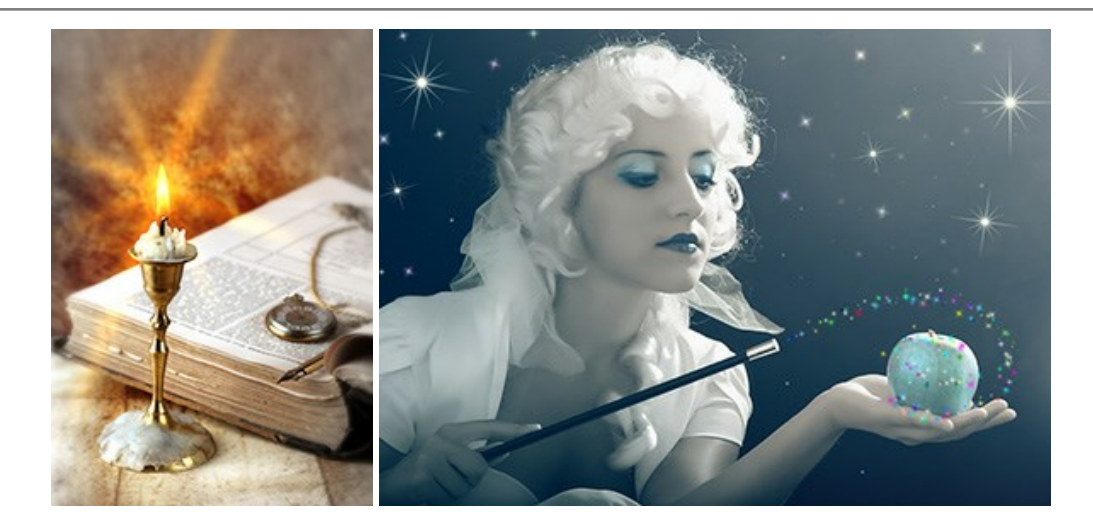

#### **[AKVIS Magnifier AI — Bilder vergrößern ohne Verluste](https://akvis.com/de/magnifier/index.php?utm_source=help)**

AKVIS Magnifier AI erlaubt es, Fotos zu vergrößern, ohne dass das Bild an Schärfe verliert.

Wenn Sie kleine Bilder haben, die Sie gerne in einer besseren Auflösung hätten, um diese zu drucken, ist das ein Werkzeug für Sie! [Weiter…](https://akvis.com/de/magnifier/index.php?utm_source=help)

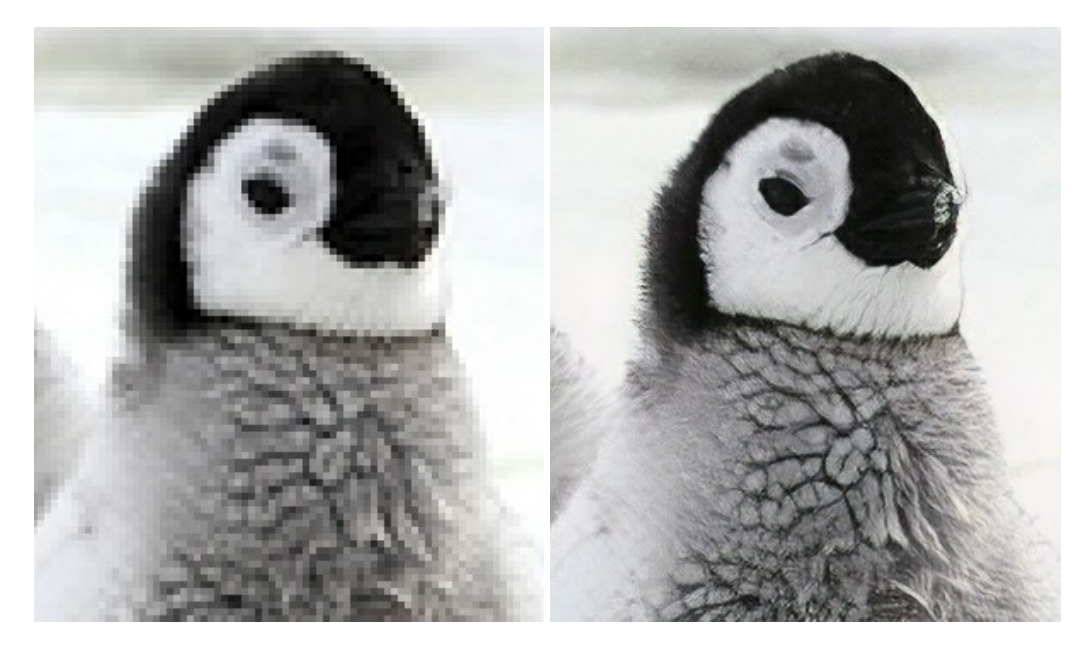

#### **[AKVIS MakeUp — Porträtverbesserung](https://akvis.com/de/makeup/index.php?utm_source=help)**

AKVIS MakeUp ist eine Software zur Porträtverbesserung, die Ihren Fotos einen professionellen Look verleiht.

Die Software verfeinert die Hautstruktur auf Porträtaufnahmen und lässt den Teint strahlen. Es ist schon erstaunlich, wie viel ein gutes Hautbild zum Verjüngen und Auffrischung des Gesichts beibringen kann. [Weiter…](https://akvis.com/de/makeup/index.php?utm_source=help)

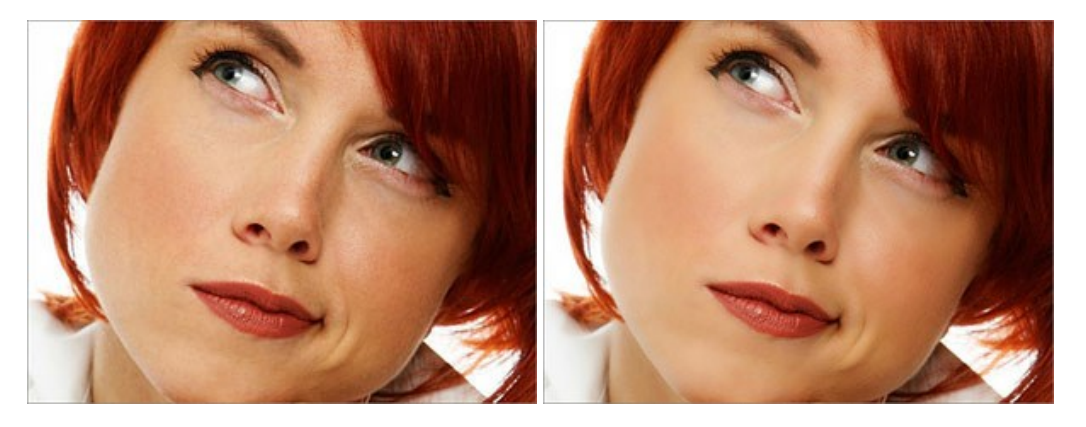

#### **[AKVIS NatureArt — Natur-Effekte auf digitalen Fotos](https://akvis.com/de/natureart/index.php?utm_source=help)**

**AKVIS NatureArt** ist ein ausgezeichnetes Werkzeug zur Nachahmung der Schönheit der Naturphänomene auf Ihren digitalen Fotos. Das Programm enthält eine ganze Reihe von Effekten: [Regen](https://akvis.com/de/natureart-tutorial/effects/rain.php?utm_source=help)

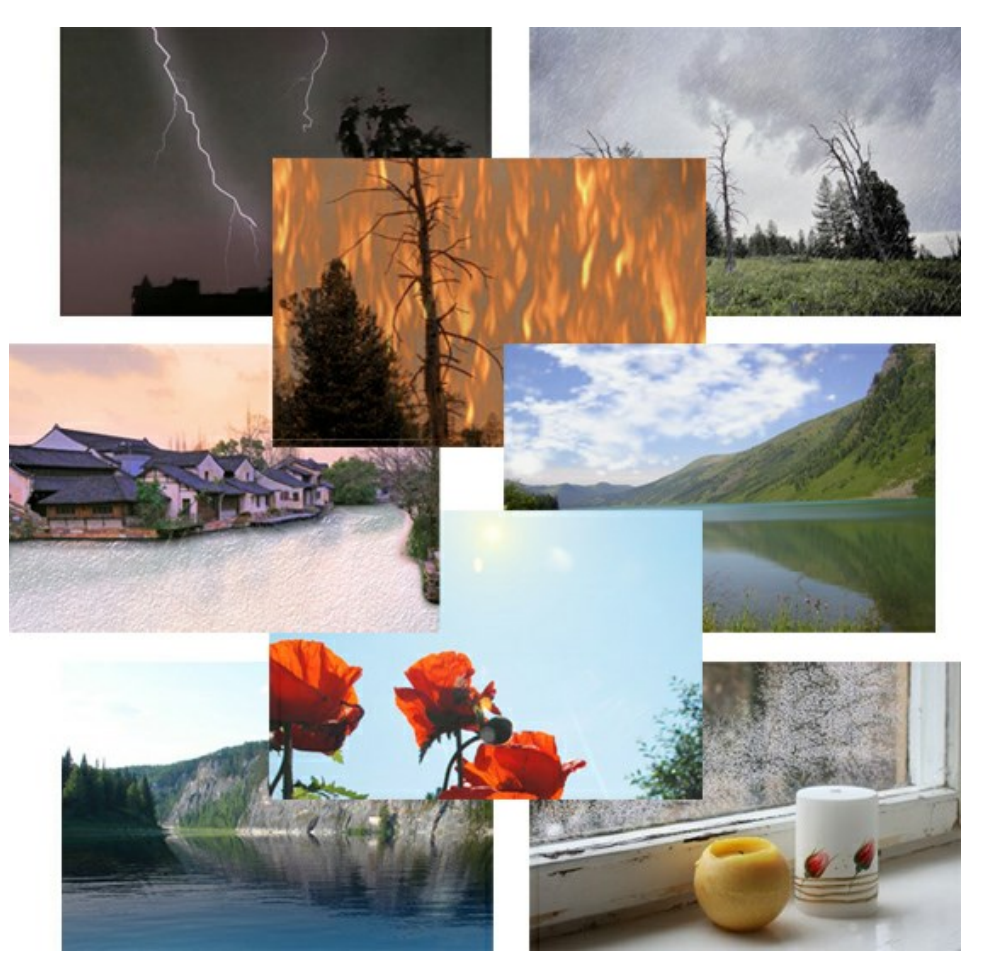

#### **[AKVIS Neon — Leuchtbilder aus Fotos](https://akvis.com/de/neon/index.php?utm_source=help)**

**AKVIS Neon** ist eine Software zur Umwandlung von Fotos in leuchtende Zeichnungen. Das Programm transformiert Fotos in Neonbilder, die wie mit fluoreszierenden Farben gezeichnet aussehen. [Weiter…](https://akvis.com/de/neon/index.php?utm_source=help)

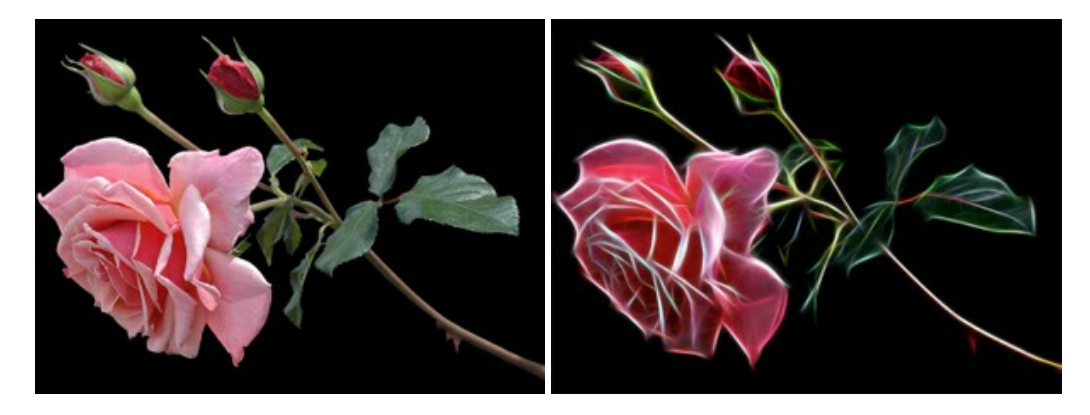

#### **[AKVIS Noise Buster AI — Verringerung des Bildrauschens](https://akvis.com/de/noise-buster/index.php?utm_source=help)**

AKVIS Noise Buster AI verringert Rauschen auf digitalen Bildern. Das digitale Rauschen kann als zahlreiche helle, dunkle oder farbige Bildpunkte auf einfarbigen Flächen auftreten. Nach der Anwendung sehen Ihre Fotos sauber und fehlerfrei aus. [Weiter…](https://akvis.com/de/noise-buster/index.php?utm_source=help)

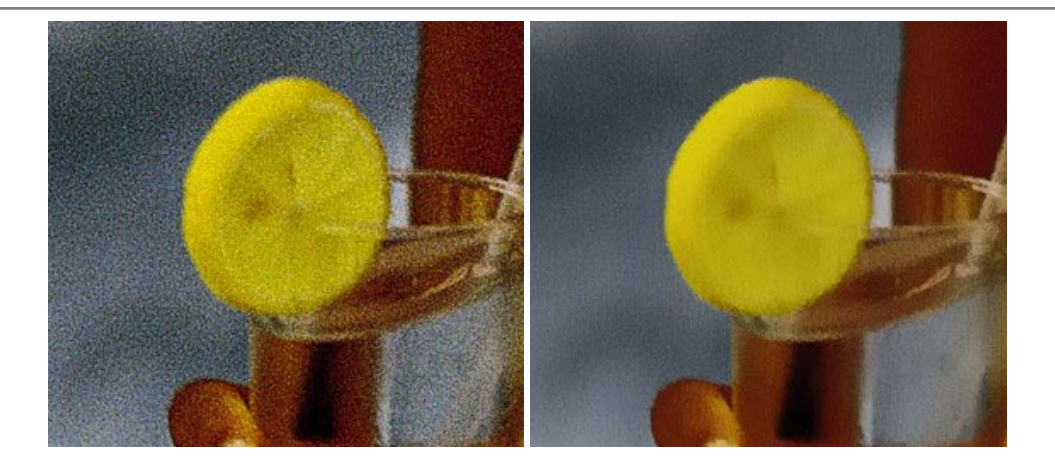

#### **[AKVIS OilPaint — Ölgemälde-Effekt](https://akvis.com/de/oilpaint/index.php?utm_source=help)**

AKVIS OilPaint lässt digitale Fotos wie echte Ölgemälde aussehen. Die geheimnisvolle Herstellung eines Gemäldes geschieht direkt vor Ihren Augen. Der einzigartige Algorithmus erlaubt es, die Technik eines echten Pinsels authentisch zu reproduzieren. Mit dieser innovativen Software können Sie ein richtiger Künstler werden! [Weiter…](https://akvis.com/de/oilpaint/index.php?utm_source=help)

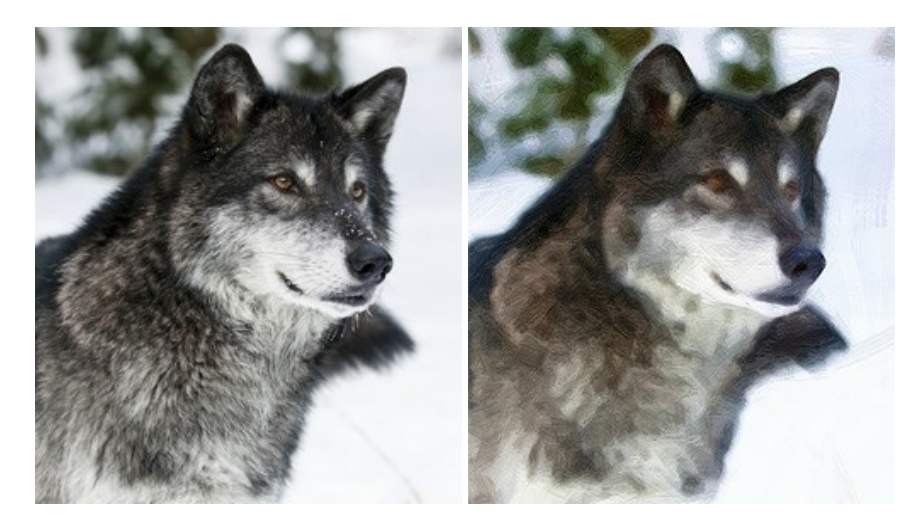

#### **[AKVIS Pastel — Pastellgemälde aus Fotos](https://akvis.com/de/pastel/index.php?utm_source=help)**

AKVIS Pastel verwandelt Ihre Fotos in Pastellgemälde. Das Programm konvertiert Ihre Bilder in lebensechte digitale Kunstwerke, indem es eine der beliebtesten künstlerischen Maltechniken imitiert. AKVIS Pastel ist ein leistungsfähiges Werkzeug, um Ihr kreatives Potenzial zu entdecken und auszuleben! [Weiter…](https://akvis.com/de/pastel/index.php?utm_source=help)

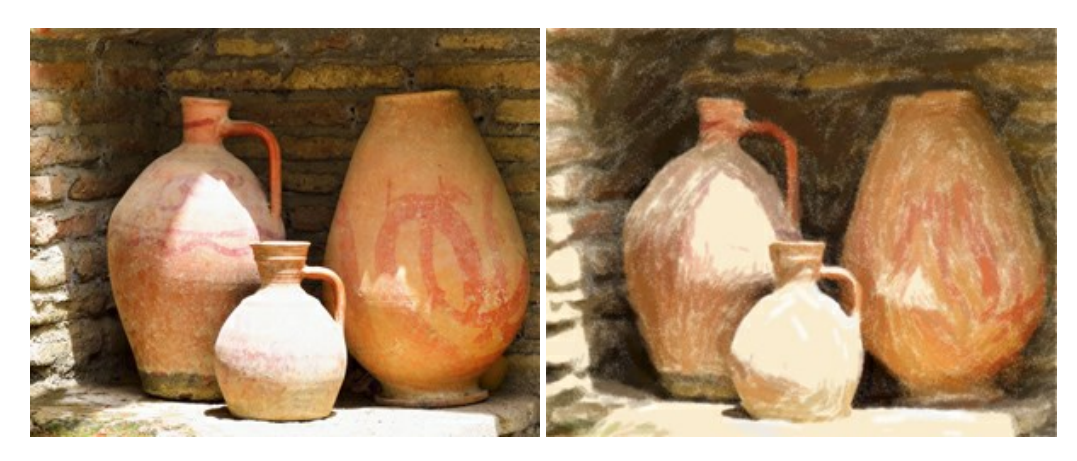

#### **[AKVIS Points — Pointillismus-Effekt in Fotos](https://akvis.com/de/points/index.php?utm_source=help)**

**AKVIS Points** verwandelt Ihre digitalen Fotos in Gemälde in pointillistischer Malweise. Diese Technik zählt zu einer der ausdrucksstärksten Stilrichtungen in der Malerei. Entdecken Sie Geheimnisse des Pointillismus mit AKVIS Points! [Weiter…](https://akvis.com/de/points/index.php?utm_source=help)

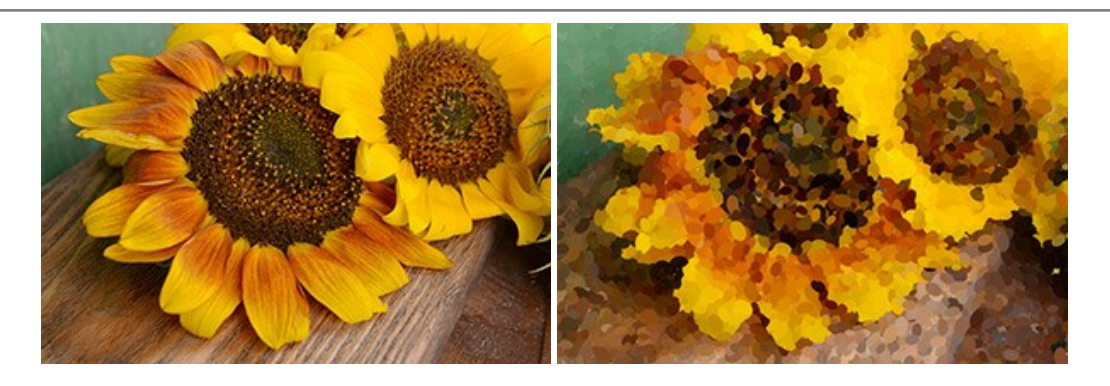

#### **[AKVIS Refocus AI — Scharfstellung und Weichzeichnung](https://akvis.com/de/refocus/index.php?utm_source=help)**

**AKVIS Refocus AI** stellt verschwommene Bilder scharf. Das Programm kann das ganze Foto oder nur einen ausgewählten Teil davon in den Fokus stellen, damit das Aufnahmemotiv besser zur Geltung kommt. Außerdem ist es möglich, Bokeh- und Weichzeichnungseffekte auf Ihre Fotos zu erstellen.

Die Software stellt fünf Modi zur Verfügung: *Scharfstellung AI*, *Iris-Weichzeichnung*, *Tilt-Shift*, *Bewegungsunschärfe* und *Radiales Weichzeichnen*. [Weiter…](https://akvis.com/de/refocus/index.php?utm_source=help)

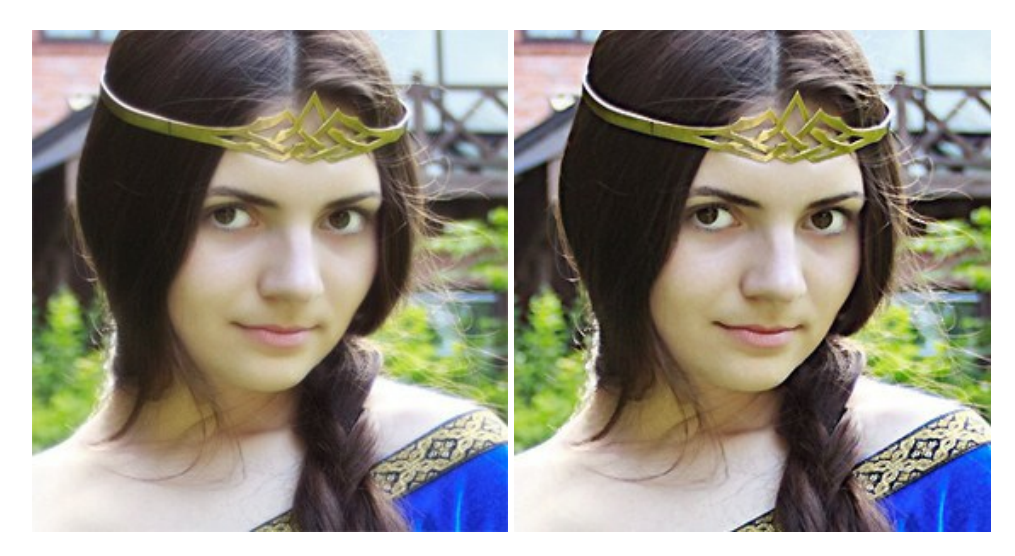

#### **[AKVIS Retoucher — Software zur Fotorestaurierung](https://akvis.com/de/retoucher/index.php?utm_source=help)**

AKVIS Retoucher ist eine effektive Fotorestaurierungssoftware für Kratzer-und Staubbeseitigung.

Die Software hilft nicht nur Kratzer, Risse, Schmutz und sonstige Beschädigungen zu beseitigen, sondern auch die fehlenden Teile des Fotos zu rekonstruieren, indem die angrenzenden Bereiche zur Wiederherstellung herangezogen werden. [Weiter…](https://akvis.com/de/retoucher/index.php?utm_source=help)

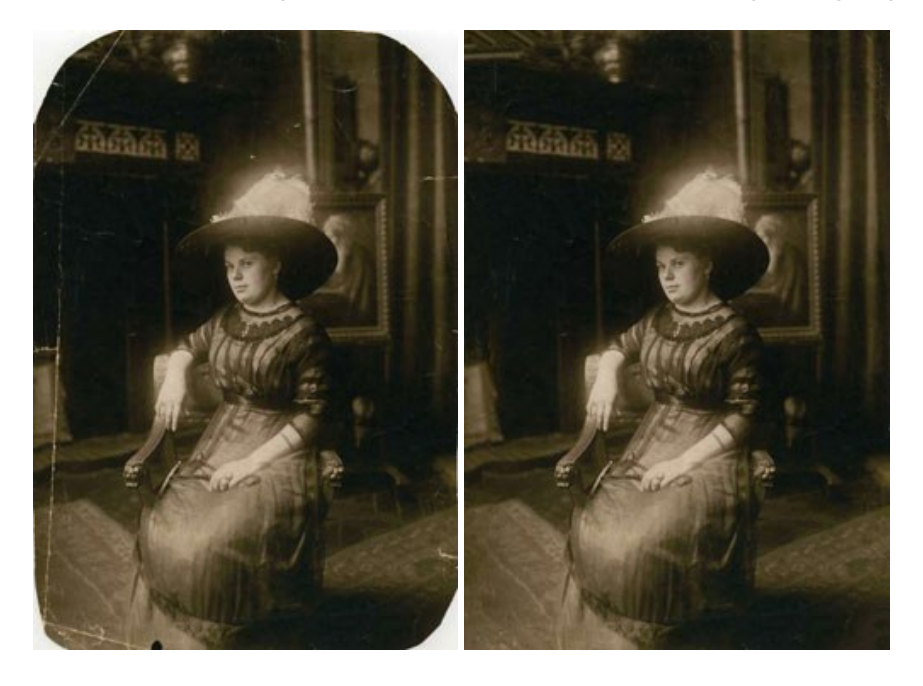

#### **[AKVIS Sketch — Fotos in Zeichnungen umwandeln](https://akvis.com/de/sketch/index.php?utm_source=help)**

**AKVIS Sketch** verwandelt Fotos in hochrealistische Bleistiftzeichnungen. Die Software erstellt wunderschöne S/W und farbige Zeichnungen, die die Technik der Graphit-, Bleistift-, Kohle-, Pastell- und Aquarellzeichnung nachahmen. Das Programm bietet drei Stile: *Klassischen*, *Künstlerischen* und *Maestro* - jeweils mit einer Reihe von Voreinstellungen. Mit AKVIS Sketch brauchen Sie keinen Bleistift, um sich als Künstler zu fühlen! [Weiter…](https://akvis.com/de/sketch/index.php?utm_source=help)

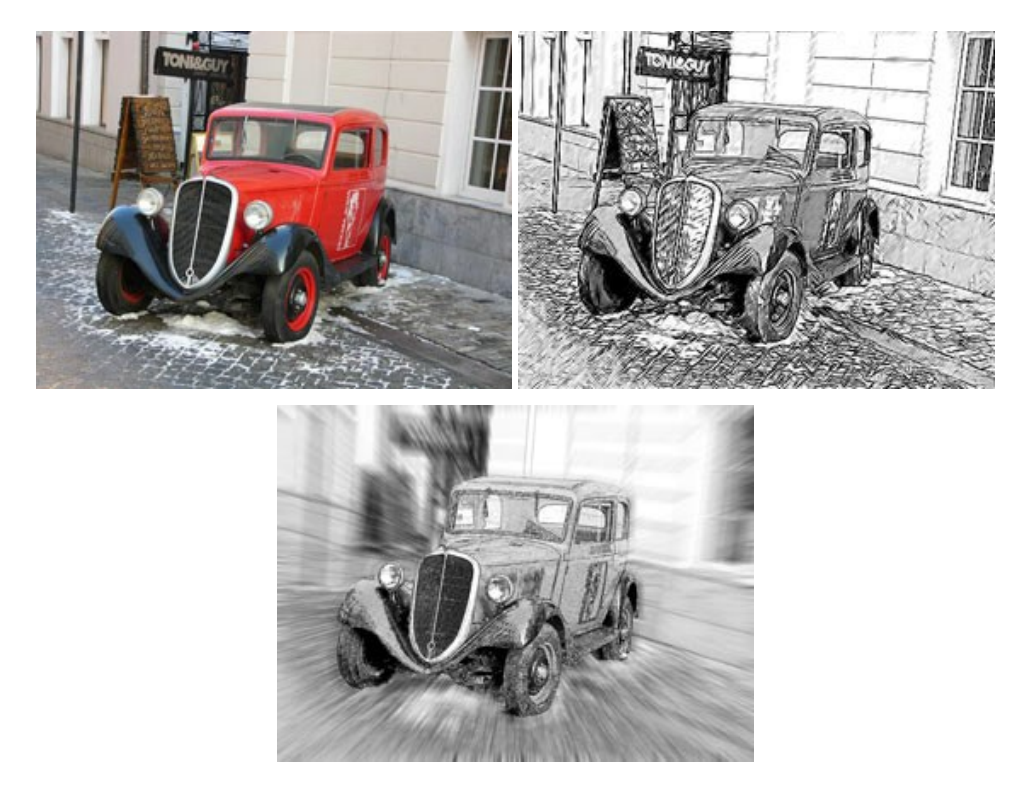

#### **[AKVIS SmartMask — Objekte aus Foto ausschneiden](https://akvis.com/de/smartmask/index.php?utm_source=help)**

AKVIS SmartMask ist ein Maskierungswerkzeug, das die Auswahl schwieriger Objekte innerhalb weniger Sekunden erlaubt, ohne sie genau zu markieren.

Nie war die Auswahl so einfach! [Weiter…](https://akvis.com/de/smartmask/index.php?utm_source=help)

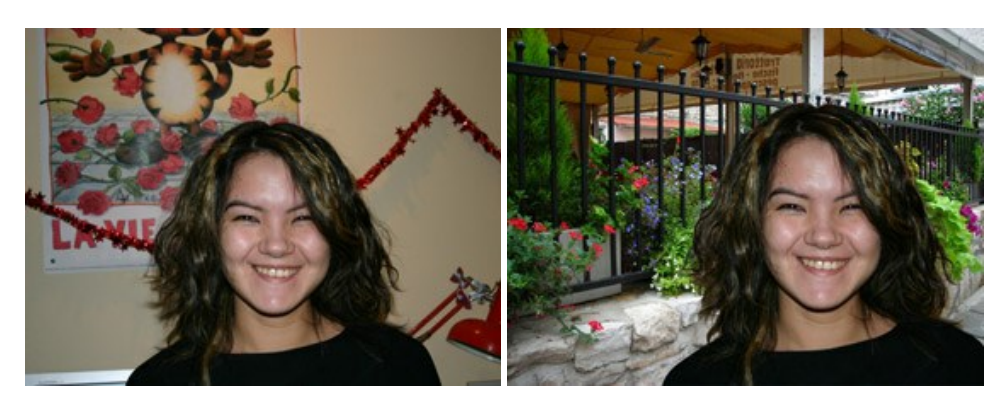

#### **[AKVIS Watercolor — Aquarell-Effekt auf Fotos](https://akvis.com/de/watercolor/index.php?utm_source=help)**

**AKVIS Watercolor** verwandelt Fotos in erstaunlich realistische Aquarellbilder. Das Programm erlaubt es, großartige Meisterwerke mit nur einem Klick erstellen! [Weiter…](https://akvis.com/de/watercolor/index.php?utm_source=help)

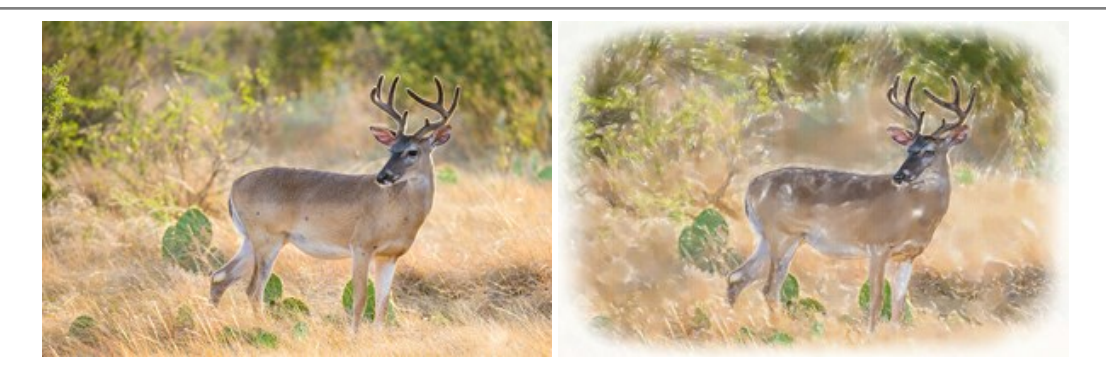